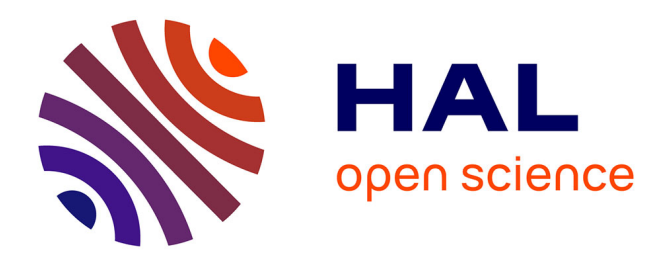

# **Editer un inventaire ancien en XML-TEI P5**

Marie Bisson, Emmanuelle Kuhry, Anne Goloubkoff

# **To cite this version:**

Marie Bisson, Emmanuelle Kuhry, Anne Goloubkoff. Editer un inventaire ancien en XML-TEI P5. 2019. hal-02457987

# **HAL Id: hal-02457987 <https://hal.science/hal-02457987>**

Preprint submitted on 28 Jan 2020

**HAL** is a multi-disciplinary open access archive for the deposit and dissemination of scientific research documents, whether they are published or not. The documents may come from teaching and research institutions in France or abroad, or from public or private research centers.

L'archive ouverte pluridisciplinaire **HAL**, est destinée au dépôt et à la diffusion de documents scientifiques de niveau recherche, publiés ou non, émanant des établissements d'enseignement et de recherche français ou étrangers, des laboratoires publics ou privés.

# Editer un inventaire ancien en XML-TEI P5 ´

Marie Bisson CRAHAM (UMR 6273) – MRSH (USR 3486) (marie.bisson@unicaen.fr)

Anne Goloubkoff MRSH (USR 3486) (anne.goloubkoff@unicaen.fr)

Emmanuelle Kuhry Bibliothèque Mazarine – Biblissima (emmanuelle.kuhry@irht.cnrs.fr)

 $25$ février $2019$ 

# **R´esum´e**

Un des objectifs de l'observatoire Biblissima visait « à produire des outils ergonomiques et génériques d'édition électronique ». Dans ce cadre un environnement d'édition en XML-TEI a été produit, « TEI inventairesAnciens ». Ce document précise la méthodologie mise en place pour l'édition d'inventaires anciens. Il décrit le vocabulaire XML utilisé et l'outil de travail conçu pour l'établissement d'éditions scientifiques d'inventaires anciens.

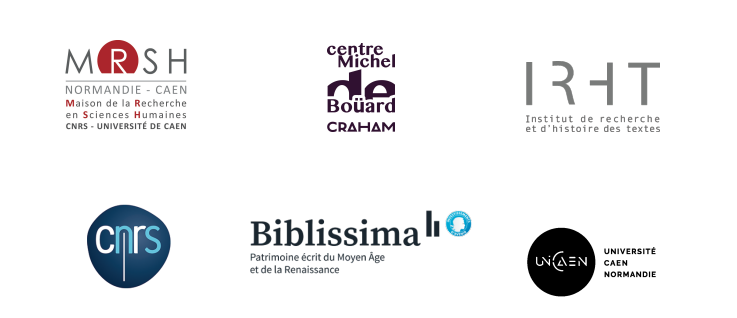

# Table des matières

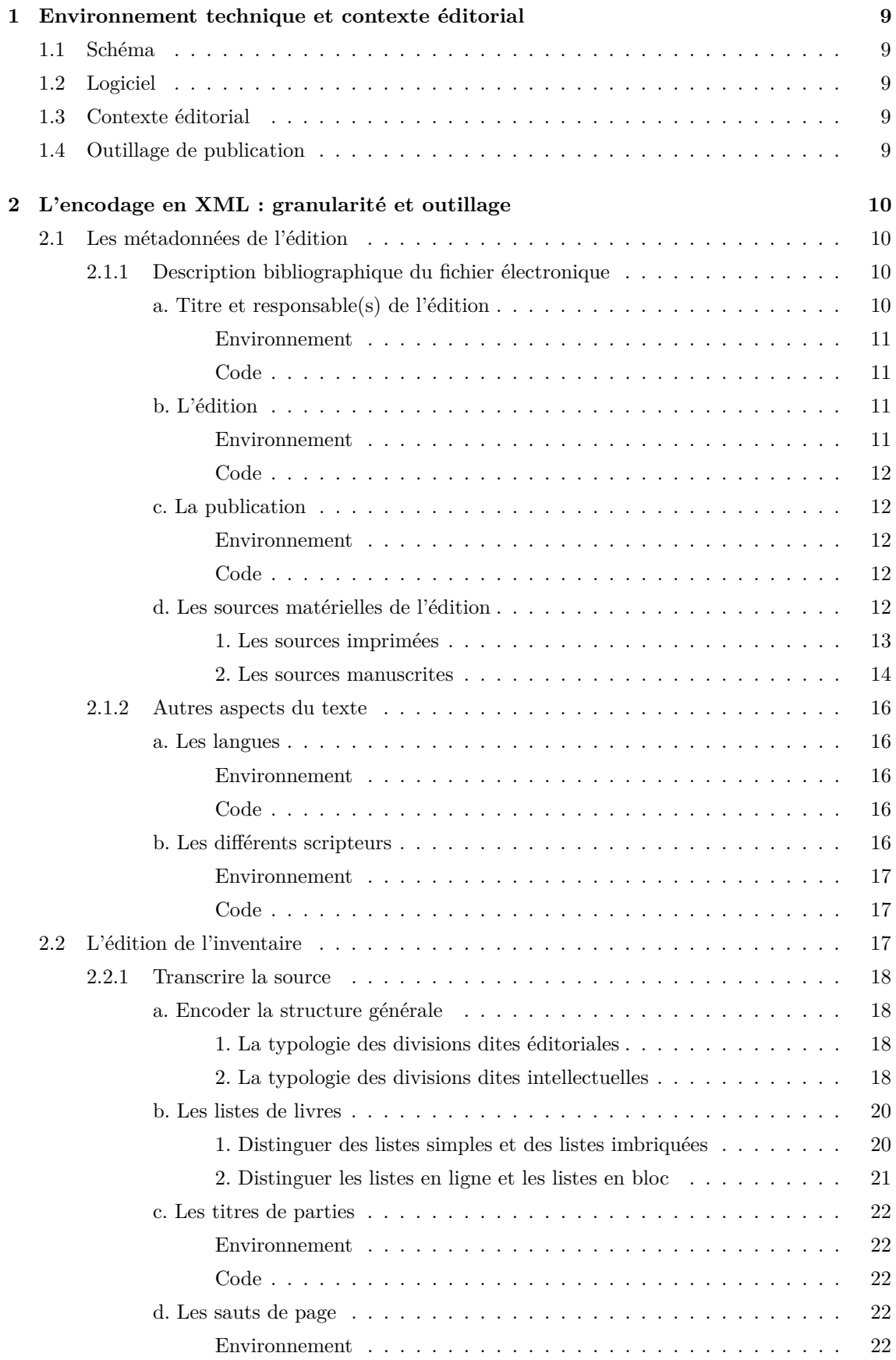

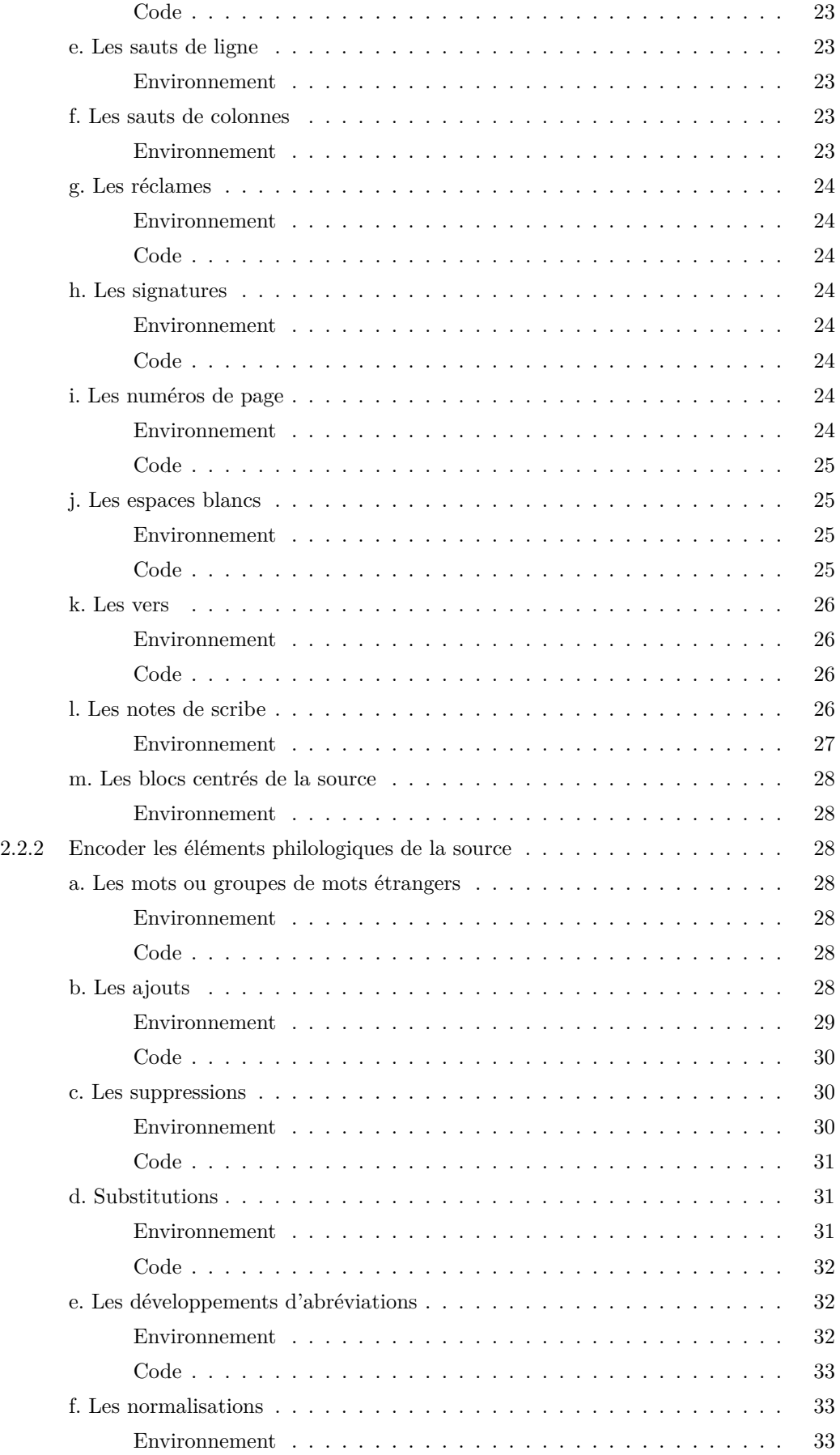

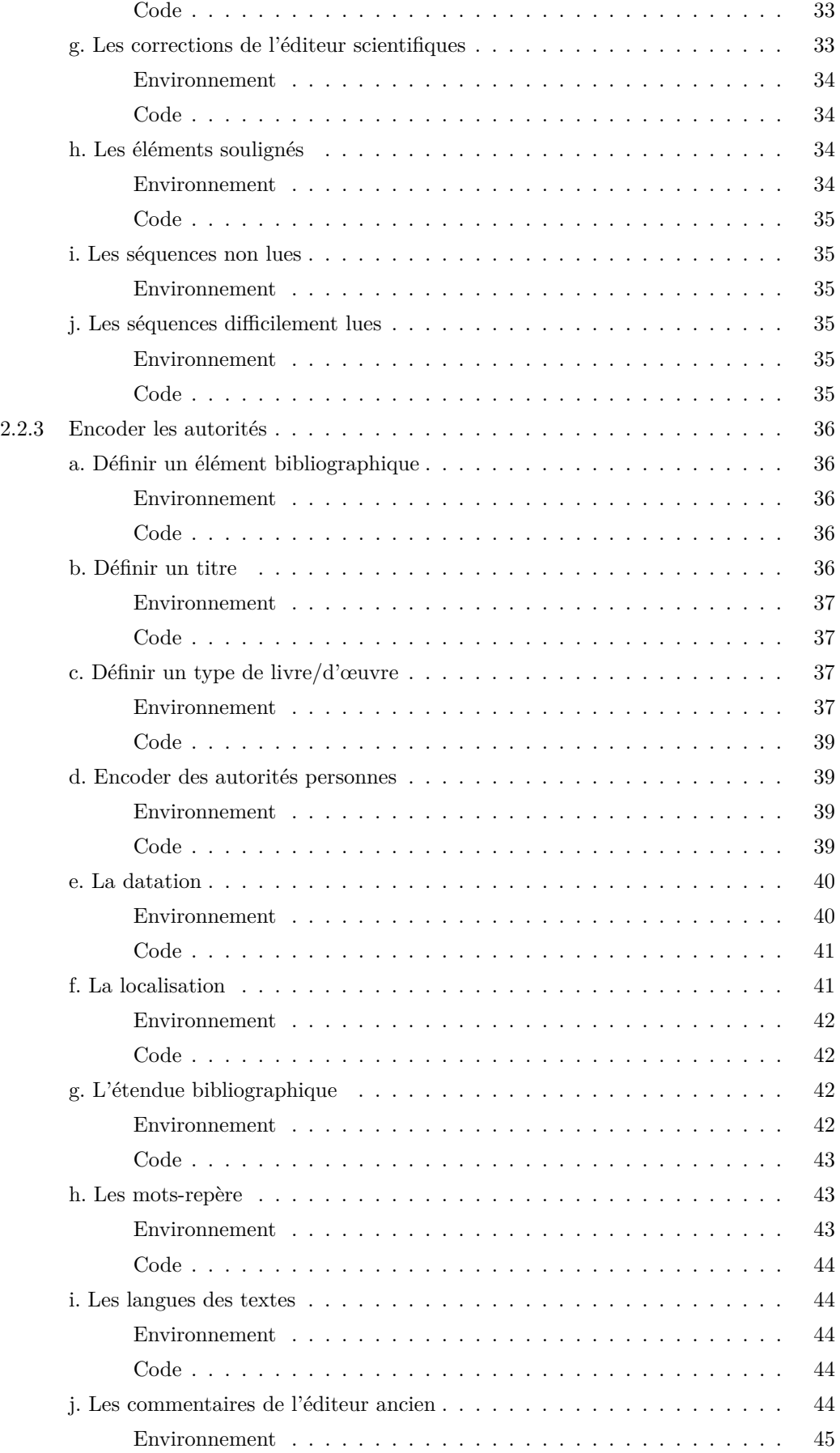

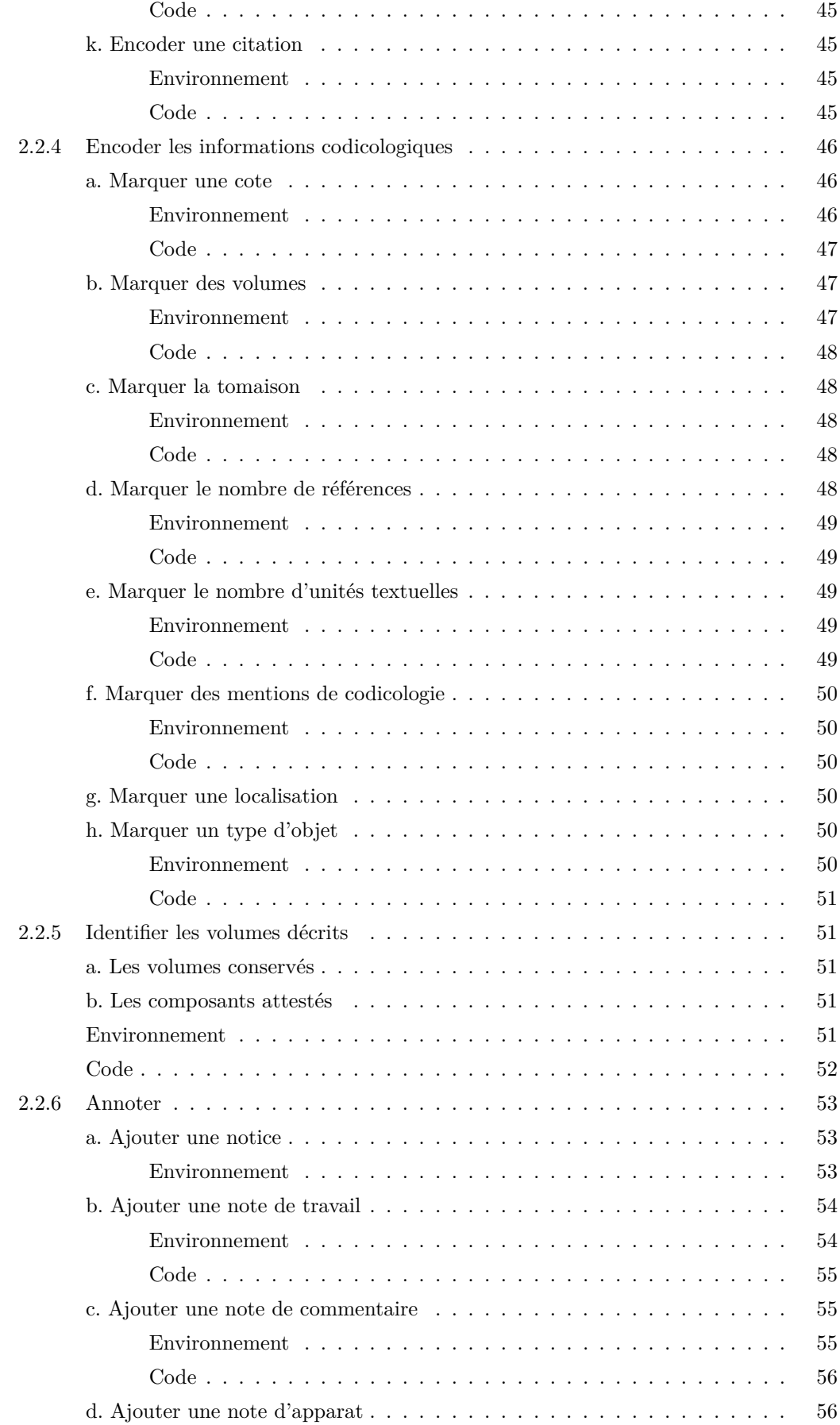

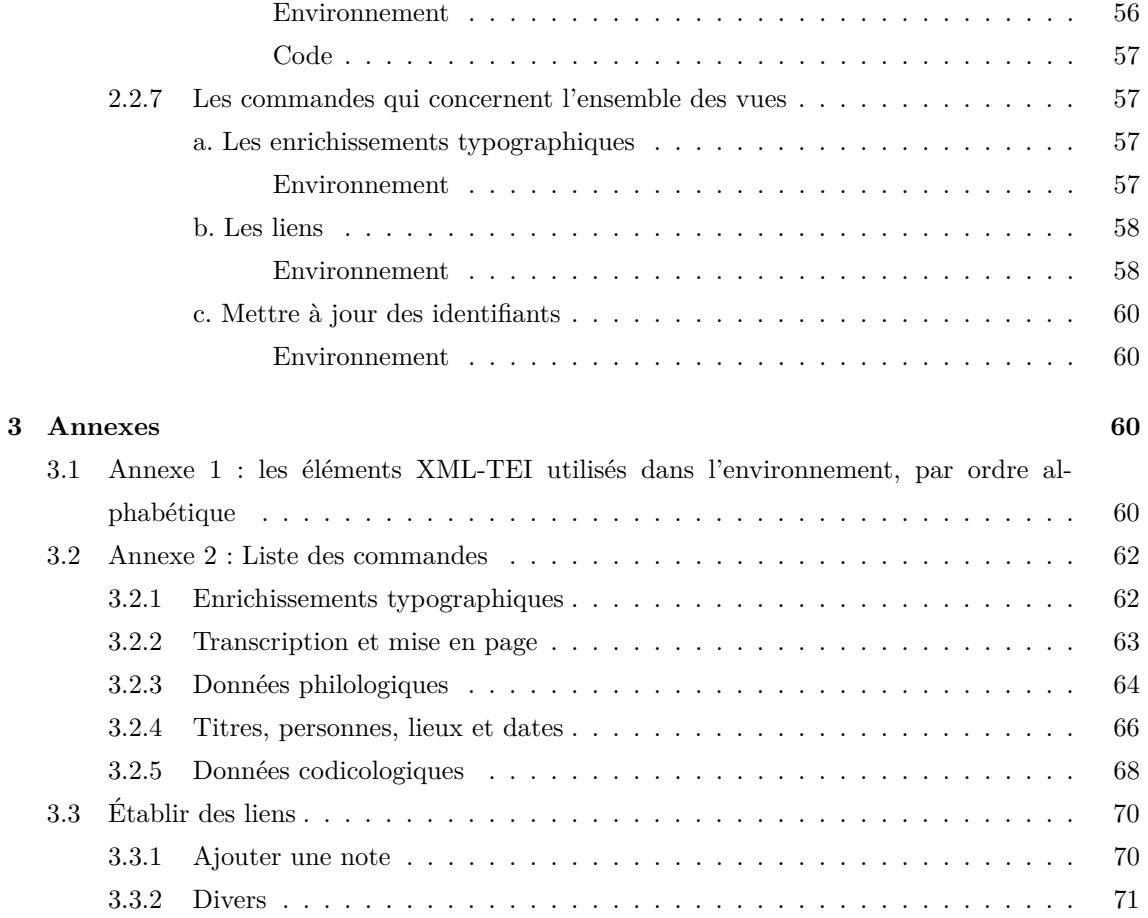

# **Table des figures**

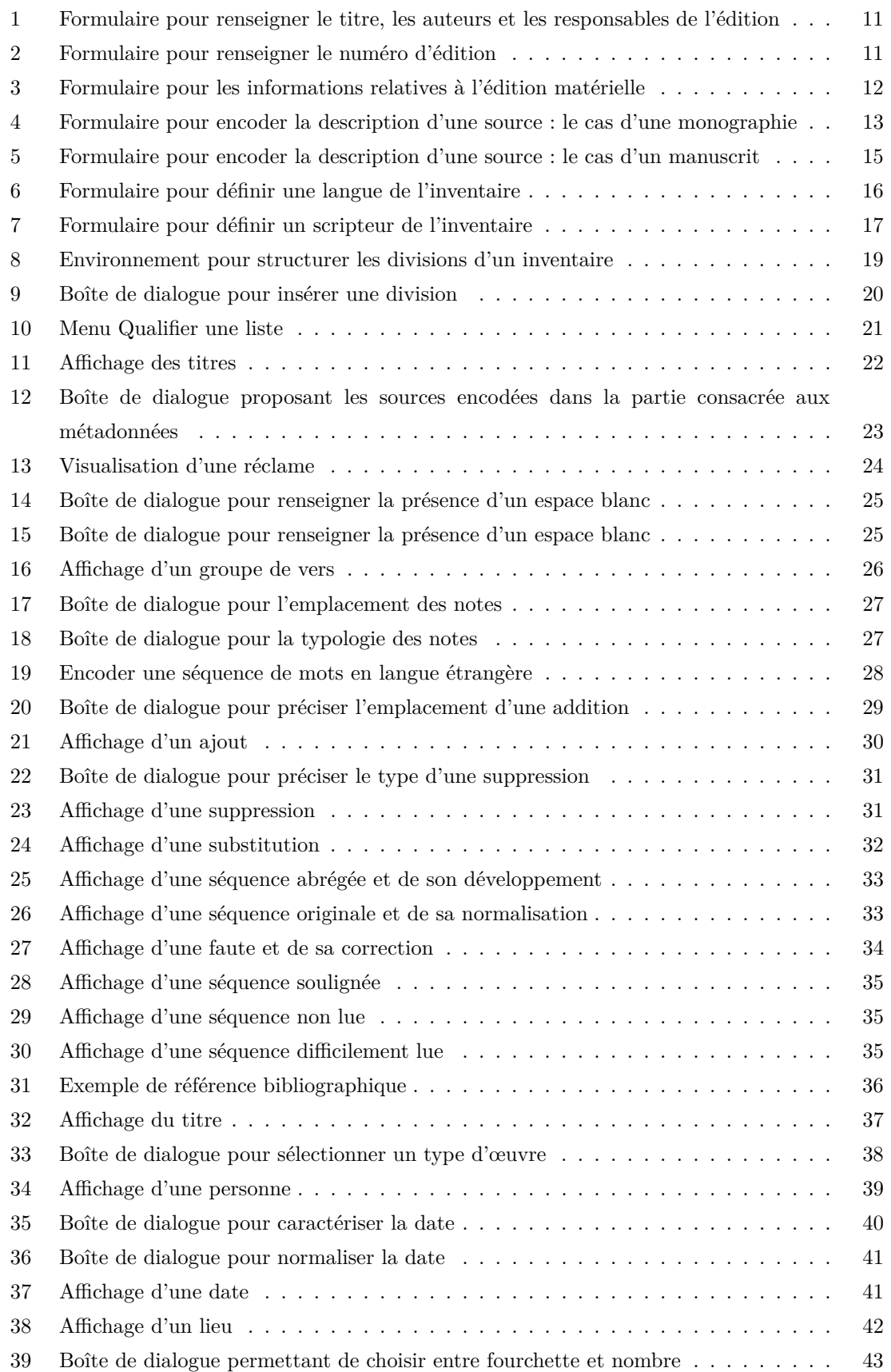

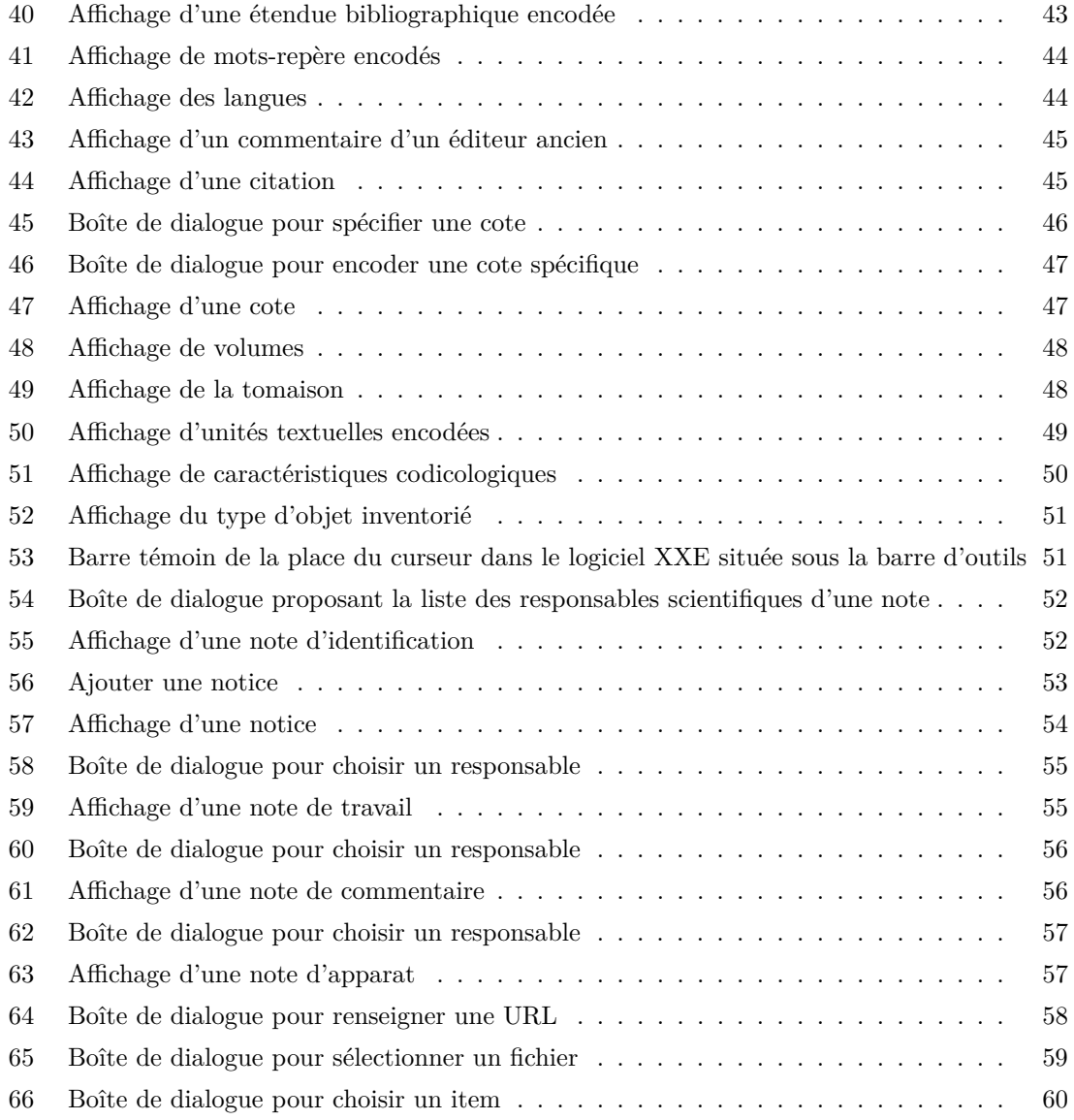

# **1** Environnement technique et contexte éditorial

Un des objectifs de l['observatoire Biblissima](http://www.biblissima-condorcet.fr/fr/projet/volet-1-observatoire-biblissima) visait  $\alpha$  a produire des outils ergonomiques et génériques d'édition électronique adaptés à divers besoins (édition critique, catalogage, etc.), afin de faciliter la transcription et/ou l'édition, de manière évolutive et collaborative, de tout texte médiéval (et moderne), en relation avec les données issues des entrepôts de reproductions numériques et des bases de données, ainsi que de développer des outils d'interrogation lexicale et thématique  $génériques$ .

A partir des catégories structurelles et intellectuelles d'un inventaire ancien, une équipe (IRHT/-CRAHAM/pôle Document numérique) a travaillé pour proposer des solutions d'encodage XML d'une liste de livres : établissement d'un schéma et d'un outil ergonomique d'édition scientifique.

Ce document précise la méthodologie mise en place pour l'édition d'inventaires anciens. Il décrit le vocabulaire XML utilisé et l'outil de travail conçu pour l'établissement d'éditions scientifiques d'inventaires anciens.

# 1.1 Schéma

Le vocabulaire XML retenu est la *[Text Encoding Initiative](http://www.tei-c.org/index.xml)* dans sa version P5. Le schéma est téléchargeable [ici](http://www.unicaen.fr/recherche/mrsh/sites/default/files/public/document_numerique/TEI_inventairesAnciens.zip) sous sa forme .xsd. Il a été réalisé au moyen de l'outil [ROMA.](http://www.tei-c.org/Roma/)

# **1.2 Logiciel**

Un environnement de travail, utilisable avec le logiciel [XMLMind XML Editor](http://www.xmlmind.com/xmleditor/) (XXE), a été configuré pour la transcription et l'édition en XML des listes : TEI\_inventairesAnciens, téléchargeable [ici.](http://www.unicaen.fr/recherche/mrsh/sites/default/files/public/document_numerique/TEI_inventairesAnciens.zip) Cet environnement fonctionne avec la version [version 7.6](http://www.xmlmind.com/archive/xmleditor/) (gratuite) de ce logiciel. L'environnement doit être placé au sein des addons du logiciel.

— si vous travaillez avec un Mac :

- Chemin : Biblioth`eque [=Library] *>* Application Support *>* XMLMind *>* XMLEditor7 *>* addon
- si vous travaillez avec un PC :
	- Chemin : AppData *>* Roaming *>* XMLmind *>* XMLEditor7 *>* addon

L'environnement installé et le logiciel relancé, vous pourrez créer un nouveau fichier (template de base) en cliquant sur :

Fichier *>* Nouveau *>* INVENTAIRES ANCIENS *>* Nouvel inventaire

# **1.3** Contexte éditorial

Une collection a été ouverte aux Presses universitaires de Caen : [Thecae.](https://www.unicaen.fr/services/puc/sources/thecae) La publication d'inventaires au sein de cette collection implique d'utiliser l'environnement TEI\_inventairesAnciens dont la présentation est faite dans ce document. Des recommandations éditoriales rédigées par le comité éditorial sont également [disponibles.](https://www.unicaen.fr/services/puc/sources/thecae/regles)

# **1.4 Outillage de publication**

La mise en ligne de la collection Thecae se fait au moyen d'un moteur d'affichage – MaX – dont les sources et la documentation sont également téléchargeables.

# 2 L'encodage en XML : granularité et outillage

# **Conventions utilis´ees**

- les éléments nommés sont présentés sous la forme d'une balise ouvrante <element>;
- les attributs nommés sont présentés préfixés du signe @ @attribut;
- $-$  le code est transcrit littéralement.

Chaque inventaire fait l'objet d'un fichier XML, dont l'élément racine est <TEI>.

Chaque notice est composée d'un bloc de métadonnées (<teiHeader>) et de la notice descriptive proprement dite (<text>).

# 2.1 Les métadonnées de l'édition

Les métadonnées définissent un certains nombre de responsabilités et de données (auteur(s),  $\text{éditeur}(s)$ , langue $(s)$ , scribe $(s)$  et scripteur $(s)$ , source $(s)$  manuscrite $(s)$  et imprimée $(s)$ ) dont va d´ependre le bon fonctionnement de l'environnement. Il est important de prendre le temps de les renseigner avant de commencer la transcription et l'édition d'un inventaire.

Les métadonnées sont encodées au moyen de l'élément <teiHeader>.

# **2.1.1 Description bibliographique du fichier électronique**

La description bibliographique du fichier électronique est encodée à l'intérieur de l'élément < fileDesc>, qui comprend ou peut comprendre : a) le titre et les responsables de l'édition; b) le numéro de l'édition ; c) les informations relatives à la publication ; d) la description de la ou des sources éditées.

# a. Titre et responsable(s) de l'édition

Les informations sur le titre et les responsabilités de l'édition sont encodées dans un élément <titleStmt> qui lui-mˆeme comprend ou peut comprendre :

- un **titre**, encodé au moyen de l'élément  $\langle$ title>;
	- Par défaut, c'est le titre forgé par l'éditeur scientifique qui est affiché pour l'inventaire dans le moteur d'affichage. On pourra normaliser le titre de la manière suivante : Source – Possesseur des volumes Date de l'inventaire – Auteur de l'inventaire Ex. : Paris BNF, Français 18947, f. 1r-v – Mont Saint-Michel 1640 – Jean Huynes
- un **auteur** du catalogue, encodé au moyen de l'élément <author> précisé de l'attribut  $\Phi$ role ayant la valeur auteur | editeur | catalographe | copiste | autre;
- un ou plusieurs **responsables** de l'édition électronique, encodé(s) au moyen de l'élément <editor> pouvant être précisé de l'attribut @role qualifié des valeurs : editeur\_scientifique | traducteur | annotateur | autre.

Les auteurs et les responsables de l'édition reçoivent un attribut  $\mathbf{e}_{\text{xm}}$ : id dont la valeur doit être renseignée par l'utilisateur et est obligatoirement unique dans le document :

- pour les auteurs, nous proposons de normaliser l'identifiant en minuscule ;
- pour les ´editeurs, nous proposons de normaliser l'identifiant par les initiales en majuscules.

# **Environnement**

Dans le modèle de document proposé, un titre, un auteur et un éditeur sont renseignés par défaut. Il suffit de remplir les noms et les identifiants de chacun. Un menu déroulant permet de définir le rôle de chaque auteur et chaque éditeur. En cliquant sur les + qui suivent les mentions  $\leq$  Ajouter un auteur du texte  $\geq$  et  $\leq$  Ajouter un éditeur du texte  $\geq$ , l'encodeur peut ajouter autant d'entrées auteur et éditeur que nécessaire.

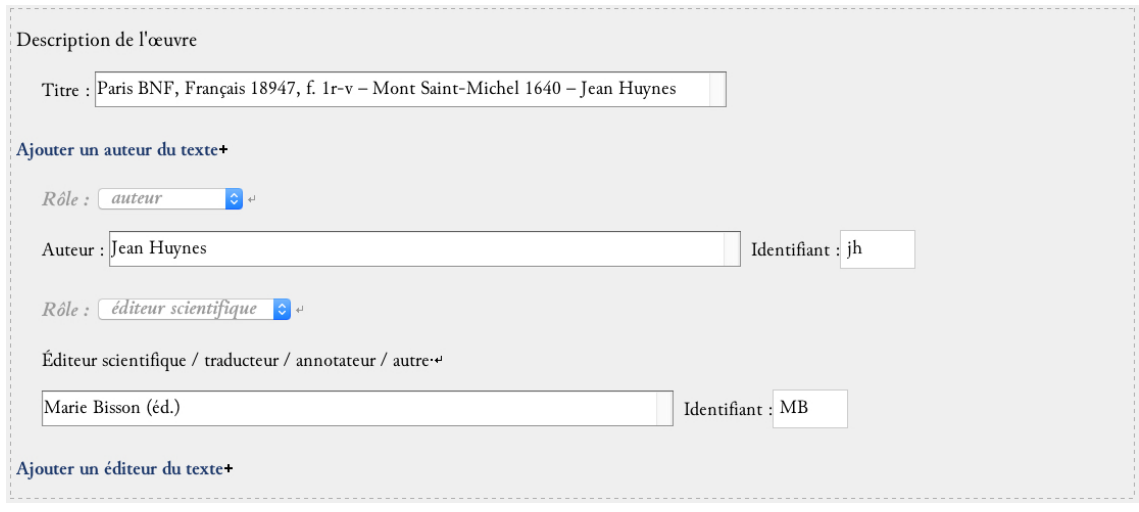

FIGURE 1 – Formulaire pour renseigner le titre, les auteurs et les responsables de l'édition

# **Code**

```
1 <titleStmt>
2 | Ctitle>Paris BNF, Français 18947, f. 1r-v Mont Saint-Michel 1640 Jean
              Huynes </ title >
3 <author role="auteur" xml:id="jh">Jean Huynes</author>
4 <editor role="editeur_scientifique" xml:id="MB">Marie Bisson (éd.)</editor>
5 \times / \text{titleStmt}
```
# **b.** L'édition

L'encodeur peut numéroter son édition, et ses mises à jour, dans l'élément <editionStmt>, puis <edition>.

# **Environnement**

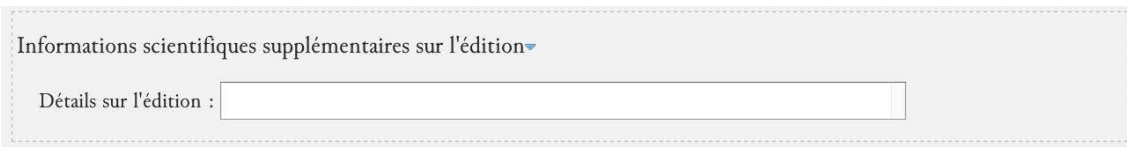

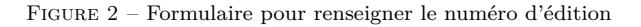

**Code**

```
1 SeditionStmt>
2 <edition>première édition </edition>
3 \times / editionStmt>
```
# **c. La publication**

Les responsabilités matérielles de l'édition sont encodées dans l'élément englobant «publicationStmt >. Le responsable (scientifique) de l'édition est encodé plus spécifiquement dans l'élément <authority >. L'éditeur matériel est encodé au sein de l'élément <publisher>. Le lieu de publication est encodé au sein de l'élément  $\epsilon_{\text{pubPlace}}$ . La date de publication est encodée au moyen de l'élément  $\epsilon_{\text{date}}$ .

# **Environnement**

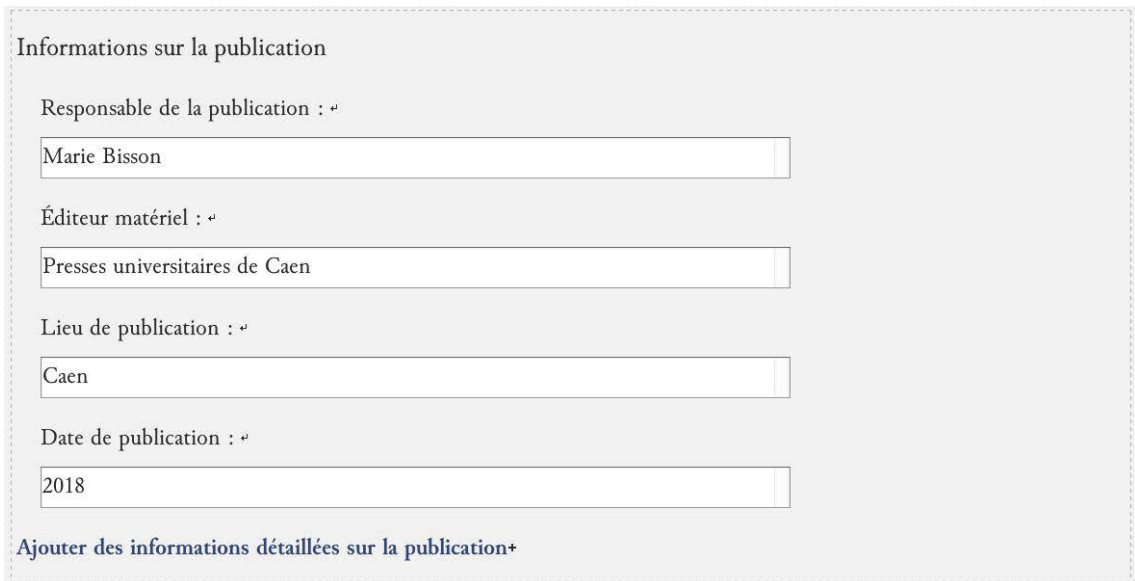

FIGURE  $3$  – Formulaire pour les informations relatives à l'édition matérielle

# **Code**

```
1 <publicationStmt>
2 | <authority>Marie Bisson</authority>
3 <publisher>Presses universitaires de Caen</publisher>
4 <pubPlace>Caen</pubPlace>
5 <date>2018</date>
6 </publicationStmt>
```
# d. Les sources matérielles de l'édition

Les sources, objet de l'édition de l'inventaire, sont décrites à l'intérieur d'un élément <sourceDesc >. On distingue alors les sources imprimées (1), décrites chacune dans un élément <br/>  $\epsilon_{\text{bib1Struct}}$ , des sources manuscrites (2), décrites dans un élément <msDesc>. Sources manuscrites et imprimées de l'édition reçoivent un attribut  $\mathbf{e}_{x}$ ml:id dont la valeur doit être renseignée par l'utilisateur et est obligatoirement unique à l'échelle du document.

### **1. Les sources imprim´ees**

La description des sources imprimées se fait au moyen de l'élément <br/>struct>. Trois possibilités sont données pour le contenu de l'élément  $\texttt{ :}$ 

— le cas d'une monographie (<br/>biblStruct> de @type monographie) : l'élément <br/> <br/>sbiblStruct> contient un élément <monogr> contenant les éléments <author> (auteur de la monographie), <title> (titre de la monographie),  $\langle$ imprint> (informations relatives à la publication). L'élément < imprint> contient les éléments <publisher> (éditeur matériel), <pubPlace> (lieu de publication),  $\langle \text{date>}(date)$ . La pagination concernée par l'édition est encodée dans un élément  $\langle \text{bibIscope>}\rangle$ , précisé par un attribut *Qunit* dont la valeur est page.

# **Environnement**

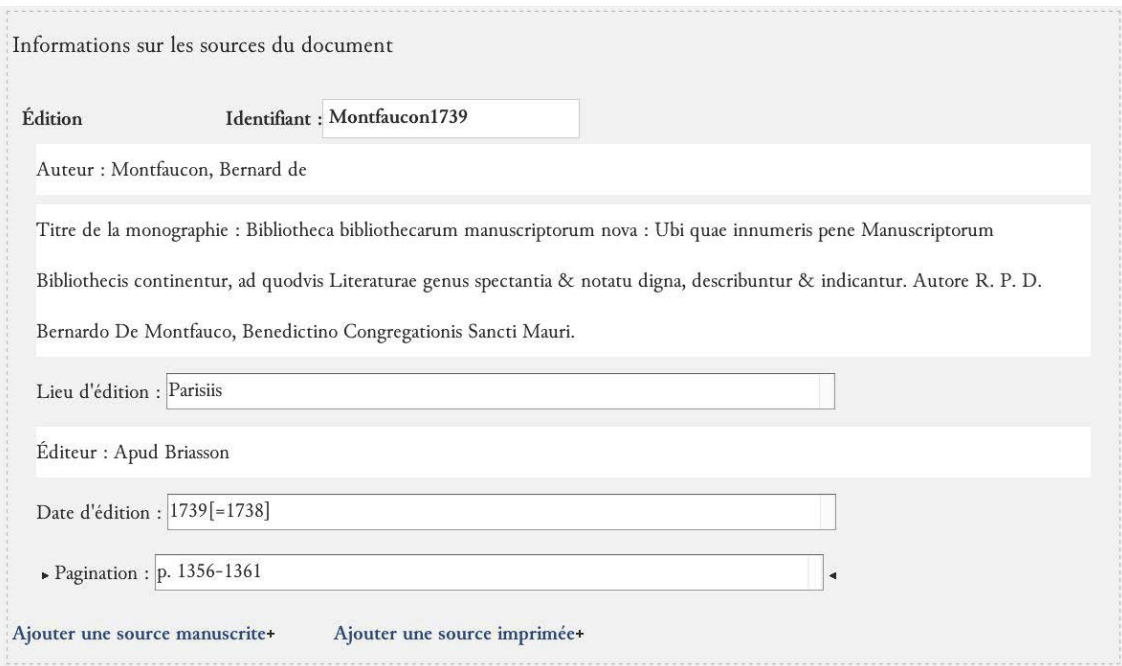

Figure 4 – Formulaire pour encoder la description d'une source : le cas d'une monographie

# **Code**

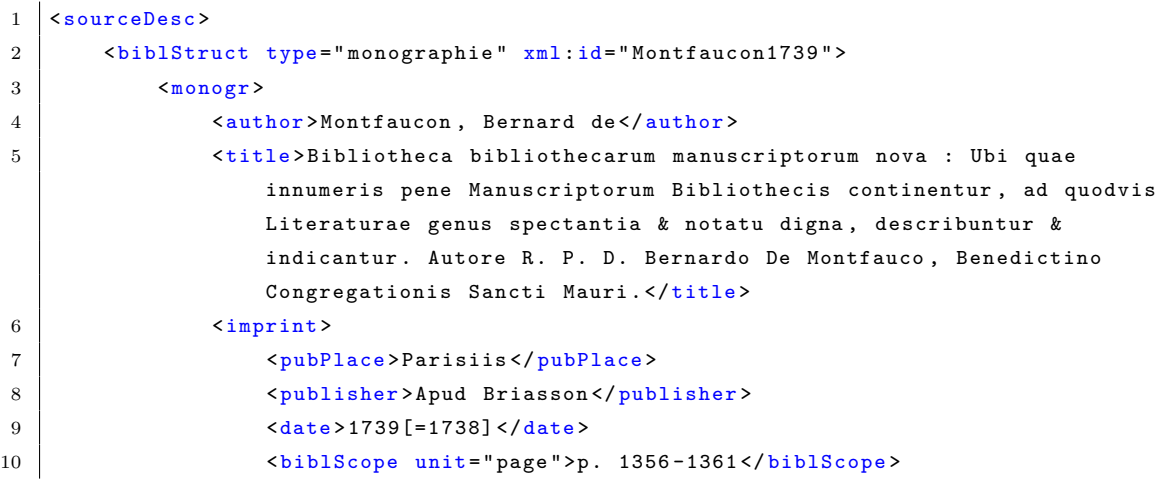

```
11 </imprint>
12 </monogr>
13 </biblStruct>
14 </sourceDesc>
```
- le cas d'un article de revue (<br/>struct> de @type article) :
	- le niveau de l'article est encodé dans un élément  $\zeta_{\mathtt{analytic}}$ . À l'intérieur de cet élément, l'auteur de l'article est encodé dans un élément <author>. Le titre de l'article est encodé dans un élément <title>, précisé par un attribut **e**level dont la valeur est a.
	- le niveau de la revue est encodé dans un élément  $\zeta$  =  $\lambda$  l'intérieur de  $\zeta$ =  $\zeta$ , le titre de la revue est encodé dans un élément <title>, précisé par un attribut @level dont la valeur est j. Dans  $\langle \text{monogr}\rangle$ , la date de parution est encodée dans un élément  $\langle \text{imprint}\rangle$ contenant un élément <date>. Le numéro du volume est encodé dans un élément <br/> <br/>standance de l'ement standance de l'ement standance de l'ement standance de l'ement standance de l'ement standance de l'ement standance >, précisé par un attribut *e*unit dont la valeur est issue. La pagination est encodée dans un élément <br/>sbiblScope>, précisé par un attribut *cunit dont la valeur est page.*

### **2. Les sources manuscrites**

Une source manuscrite d'un inventaire est encodée dans un élément  $\epsilon_{\text{msDesc}}$ , qui contient dans un élément <msIdentifier> les éléments suivants :

- <country> contenant un <placeName> pour le pays de conservation du manuscrit ;
- <settlement> contenant un <placeName> pour la ville de conservation du manuscrit;
- <repository> pour l'institution de conservation ;
- <idno> pour la cote actuelle du manuscrit ;
- <msDesc> contient aussi d'autres ´el´ements : <msContents>, contenant un <msItem> pour encoder des informations sur une partie précise du manuscrit, notamment les folios concernés par l'inventaire (élément <locus>) et son titre (élément <title>)

Chacune de ces sources, y compris la source manuscrite d'une édition imprimée, reçoit un attribut  $\mathbf{e}_{\text{xm}}$ : id dont la valeur doit être renseignée par l'utilisateur et être unique dans le document.

# **Environnement**

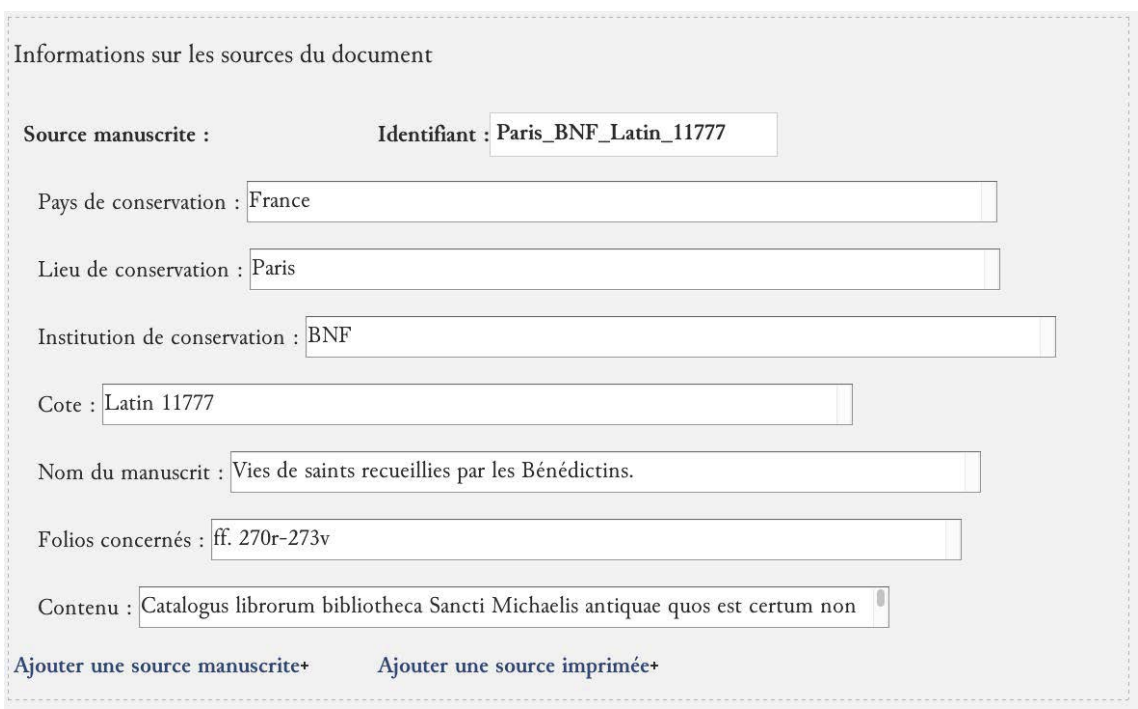

Figure 5 – Formulaire pour encoder la description d'une source : le cas d'un manuscrit

En cliquant sur le signe + qui suit la mention  $\ll$  Ajouter une source manuscrite  $\gg$ , l'encodeur ajoute un formulaire vierge proposant l'ensemble des éléments nécessaires.

# **Code**

```
1 SourceDesc>
2 | <msDesc type="source" xml:id="Paris_BNF_Francais_18947">
3 <msIdentifier>
4 <country>
5 | <placeName>France </placeName>
6 </ country >
7 <settlement>
8 <br>
8 <br>
SplaceName >Paris</placeName>
9 </settlement>
10 | <repository>BNF</repository>
11 <br>
\langle i\rangle \langle i\rangle 
12 <altIdentifier>
13 <idno >Saint - Germain fran ¸c ais 924(1) </ idno >
14 </altIdentifier>
15 | \zetamsName>Travaux de dom Jean HUYNES et pièces diverses sur l'abbaye du
                        Mont -Saint - Michel </ msName >
16 </msIdentifier>
17 <msContents>
18 <msItem>
19 | <locus>f. 1r-v</locus>
20 de Statisf Chambers des sources de Jean Huynes </title>
21 \langle \text{msItem} \rangle22 </msContents>
23 </ msDesc >
24 </sourceDesc>
```
## **2.1.2 Autres aspects du texte**

D'autres aspects du texte, comme a) les langues et b) les scripteurs, sont décrits dans l'élément <profileDesc>.

# **a. Les langues**

Les langues dont il est fait référence dans le document sont encodées dans un élément englobant <langUsage>, qui comprend autant d'´el´ements <language> que de langues. Chaque langue re¸coit un attribut @ident que l'utilisateur doit renseigner au moyen de l'index des langues et qui correspond aux [tables ISO-639](https://fr.wikipedia.org/wiki/Liste_des_codes_ISO_639-1) de langues et groupes de langues.

# **Environnement**

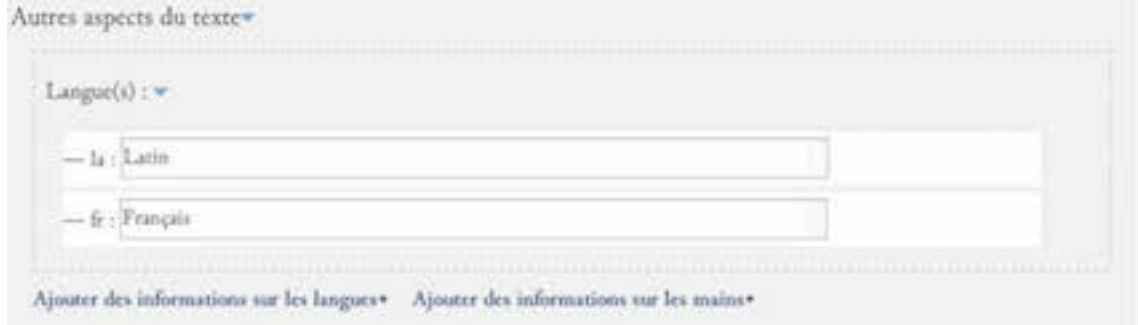

FIGURE 6 – Formulaire pour définir une langue de l'inventaire

En cliquant sur le signe  $+$  qui suit la mention  $\le$  Ajouter des informations sur les langues  $\ge$ , vous pouvez ajouter la description d'une langue trouvées dans l'inventaire, en accédant notamment à une liste g´en´erique proposant les langues attendues dans la collection *Thecae*. Si la langue dont vous avez besoin n'est pas mentionnée dans la liste, elle pourra être ajoutée lors d'une prochaine mise à jour de l'environnement.

# **Code**

```
1 < profileDesc >
2 <langUsage>
3 <language ident="la">Latin</language>
4 | <language ident="fr">Français</language>
5 </langUsage>
6 </profileDesc>
```
# **b.** Les différents scripteurs

L'élément <handNotes> contient les informations sur les mains apparaissant dans le document. Chacune de ces mains peut être encodée dans un élément <handNote> dont la valeur de l'attribut ©xml:id doit être renseignée par l'utilisateur et obligatoirement être unique dans le document.

# **Environnement**

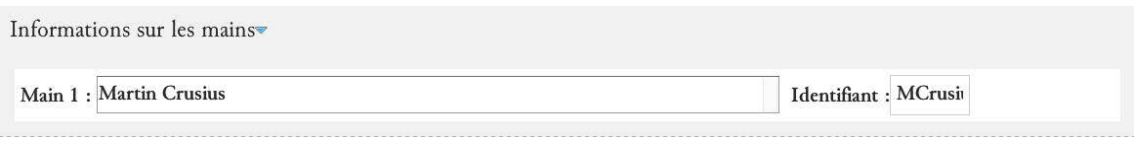

FIGURE 7 – Formulaire pour définir un scripteur de l'inventaire

En cliquant sur le signe  $+$  qui suit la mention  $\ll$  Ajouter des informations sur les mains  $\gg$ , vous pouvez ajouter la description d'un scripteur qu'on trouve dans l'inventaire. Vous pouvez ajouter son nom et vous devez ajouter un identifiant.

**Code**

```
1 <handNotes>
2 <handNote xml:id="MCrusius_main">Martin Crusius</handNote>
3 </ handNotes >
```
# 2.2 L'édition de l'inventaire

Nous avons distingué l'établissement des inventaires en 6 phases possibles de travail. Chacune de ces phases de travail est associée à une vue d'affichage particulière (menu Vues). Un certain nombre de commandes pour faciliter le travail d'encodage est associé à ces phases de travail. Chacune de ces phases de travail est dissociée des autres ; aucune n'est obligatoire. En revanche il est important de choisir la bonne vue de travail selon les tâches d'édition en cours.

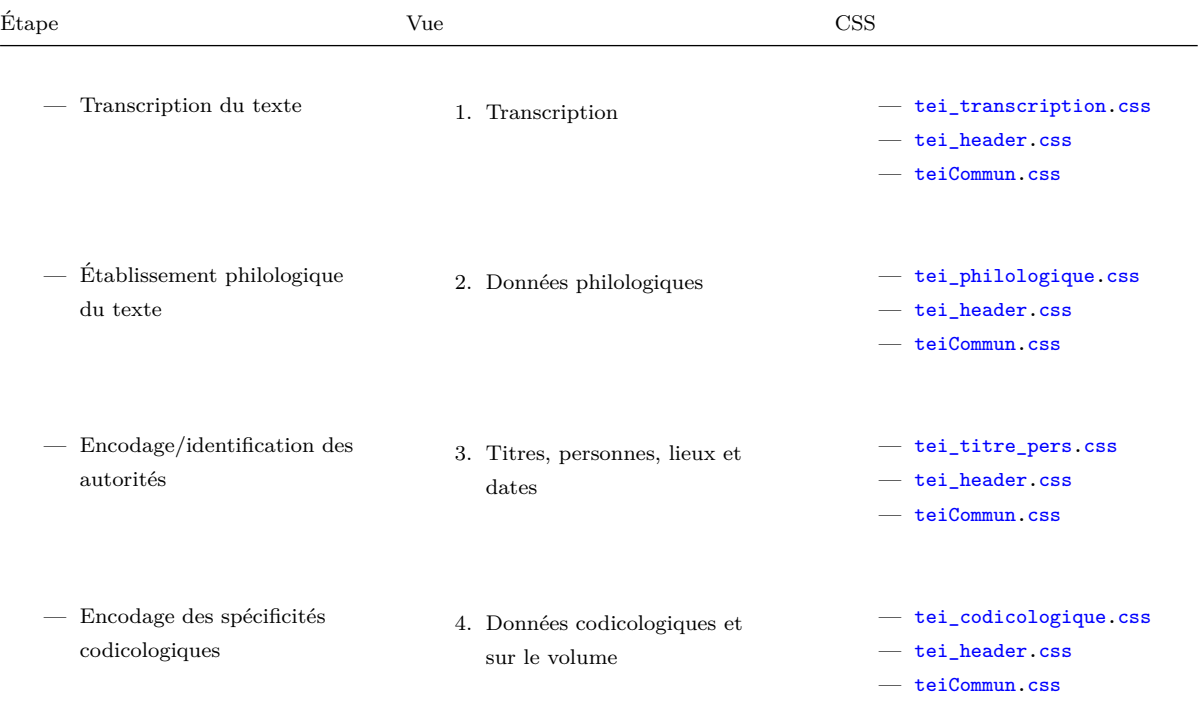

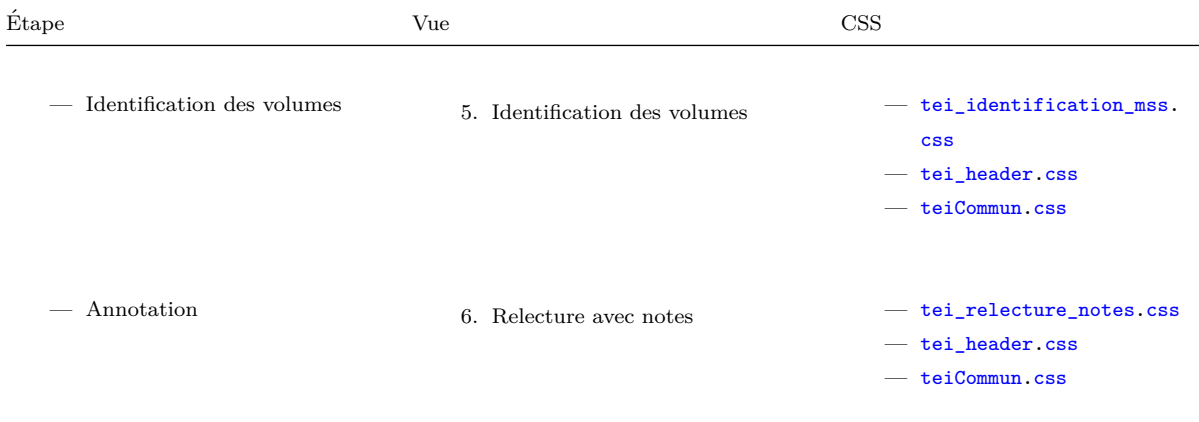

# **2.2.1 Transcrire la source**

# a. Encoder la structure générale

L'éditeur peut distinguer des parties liminaires, postliminaires et le corps du texte proprement dit. Ces trois catégories structurelles sont envisagées dans les *[TEI Guidelines](http://www.tei-c.org/release/doc/tei-p5-doc/en/html/)* au moyen des éléments <front>, <body> et <back>.

Chaque éditeur décidera du mode d'agencement de la structure selon les spécificités de sa ou ses sources. Les pages de titre, préfaces, lettres dédicatoires (si elles concernent l'ensemble du volume), etc. pourront être placées à l'intérieur du  $\epsilon$ front>; le corps du texte dans l'élément  $\epsilon_{\text{body}}$ ; les tables des matières, index, etc. à l'intérieur de l'élément <br/> <br/> <br/> <br/> <br/> <br/> <br/> <br/> <br/> <br/> <

Chaque division du texte est encodée à l'intérieur d'un élément  $\langle \text{div} \rangle$ . Pour distinguer ces divisions, les attributs  $\epsilon_{\text{type}}$  et  $\epsilon_{\text{subtype}}$  sont utilisés, correspondant respectivement à une typologie  $\acute{e}$ ditoriale (1) et à une typologie intellectuelle (2).

#### 1. La typologie des divisions dites éditoriales

On reprend une typologie d'édition matérielle (divisions éditoriales définies par l['Aedres\)](http://www.aedres.fr/) : livre ; partie ; chapitre ; section1 ; section2 ; section3 ; section4 ; section5.

Les types livre, partie et chapitre sont facultatifs. L'environnement permet à l'éditeur scientifique de ne pas se préoccuper de ces divisions.

# **2. La typologie des divisions dites intellectuelles**

Les catégories suivantes ont ainsi été définies : edition; manuscrit; autre ; tome ; bibliotheque ; piece\_liminaire ; section\_inventaire ; liste ; index ; postscript ; lettre ; bulle ; chapitre ; charte ; collection ; oeuvre ; table ; table\_chapitre ; table\_matiere ; catalogue ; inventaire ; lettre\_accompagnement ; lettre\_dedicatoire ; prologue ; tome.

Dans les cas des pièces liminaires, des inventaires et sections d'inventaire, l'éditeur peut avoir besoin de nommer ces parties. Il utilise alors l'attribut @n.

Pour les listes, sections d'inventaire, doivent être ajoutées à l'attribut @n les valeurs suivantes, qui correspondent à la typologie d'ordonnancement de la liste : thematique ; locatif ; alphabetique ; autorite ; format ; indetermine ; langue ; autre ; aucun ; codicologie.

# **Environnement**

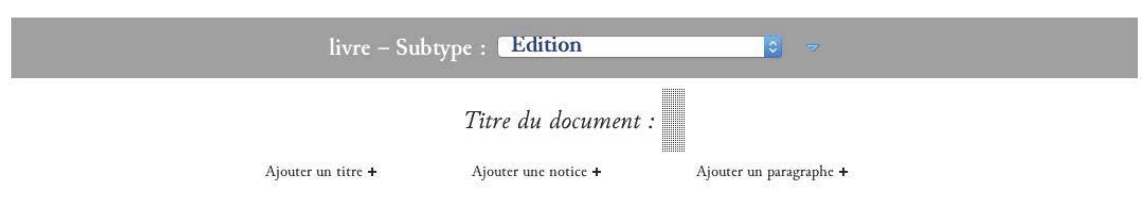

Ajouter une section (div) au corps du texte+

Figure 8 – Environnement pour structurer les divisions d'un inventaire

Quand on ouvre un nouveau document [Fichier *>* Nouveau *>* Nouvel inventaire] fourni avec l'environnement TEI\_inventairesAnciens, une division <div> de @type livre et de @subtype edition est insérée par défaut dans l'élément  $\sim$ body>. Un titre  $\sim$ head> (Titre du nouveau document) est également préinséré.

L'encodeur peut alors :

- insérer un autre titre  $\langle \text{head} \rangle$  en cliquant sur le + qui suit la mention  $\langle \text{A}\rangle$  Ajouter un titre  $\rangle$ ;
- insérer une notice (cf. *infra*) en cliquant sur le  $\cdot$  qui suit la mention  $\leq$  Ajouter une notice  $\geq$ ;
- insérer un paragraphe  $\epsilon_{p}$  en cliquant sur le + qui suit la mention  $\ll$  Ajouter un paragraphe  $\gg$ ;
- insérer une section de niveau inférieur  $\langle \text{div} \rangle$  en cliquant sur le + qui suit la mention  $\langle \text{A}\rangle$ jouter une section (div) au corps du texte  $\infty$ .

En choississant d'ajouter une section de niveau inférieur, une boîte de dialogue apparaît « Quel préfixe souhaitez-vous ? ». Il s'agit du préfixe de l'ensemble des identifiants des <div> du document. Il est alors préférable de donner un identifiant logique, par exemple reprendre la cote de la source éditée (dans le cas d'une source manuscrite) ou de reprendre un système auteur-date (dans le cas d'une source imprimée).

Ex. 1 : Paris\_BNF\_Latin\_13818

Ex. 2 : Montfaucon\_1738

 $\dot{A}$  chaque ajout de division, une boîte de dialogue offre le choix d'ajouter une division simple ou une division avec liste.

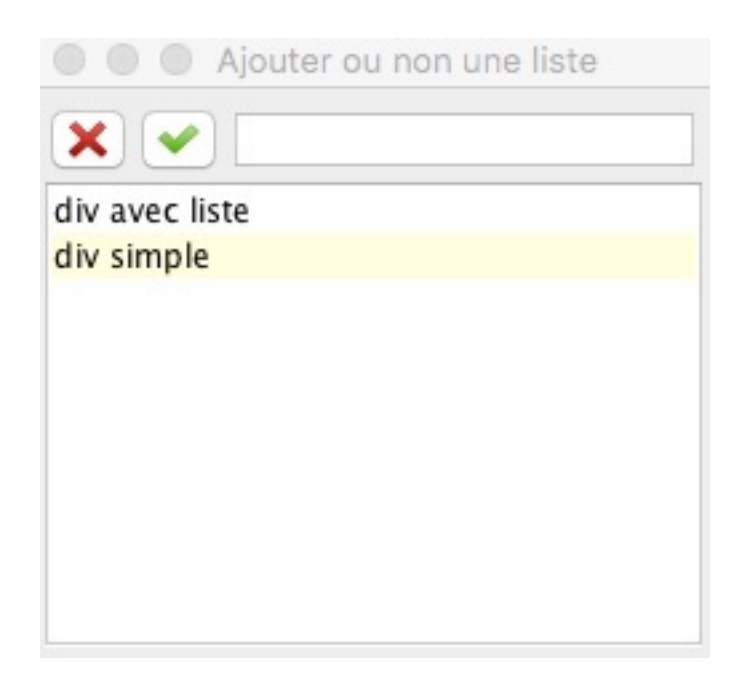

FIGURE 9 – Boîte de dialogue pour insérer une division

# **Code**

```
1 \vert <br/>body>
2 <div subtype="edition" type="livre" xml:id="Paris_BNF_Latin_13818">
3 <head type="general"></head>
4 <div type =" section1 " xml :id=" Paris_BNF_Latin_13818 .1">
5 <head></head>
6 <p xml :id=" Paris_BNF_Latin_13818 .1. p1"></p>>
7 \langle \langle div >
8 \langle \text{div} \rangle9 \times body
```
# **b. Les listes de livres**

Les listes de livres sont encodées au moyen des éléments <list> et <item>. Chaque élément <item> reçoit automatiquement un identifiant unique en valeur de l'attribut  $\exp\{\cdot\}$ . Plusieurs types de listes peuvent être distingués :

## 1. Distinguer des listes simples et des listes imbriquées

# **Environnement**

Par défaut une liste est simple, c'est-à-dire composée d'item uniquement. Dans le cas où une liste doit être imbriquée, l'encodeur place son curseur dans l'item de liste concerné par l'inclusion de la liste, puis clique sur l'icône  $\|\cdot\|$ . Dans le menu affiché, il sélectionne alors « Insérer une liste de niveau inférieur ».

**Code**

```
1 \times \text{list}2 <item n="53" xml :id=" BBMN_1739_2_118 .msm .53 ">53.
3 <list>
```

```
4 | \leftarrow *item xml:id="BBMN_1739_2_118.msm.53-1">S. Anselmi, cur Deus homo.</
                           item >
 5 \vert <item xml:id="BBMN_1739_2_118.msm.53-2">De veritate.</item>
 6 <item xml:id=" BBMN_1739_2_118 . msm .53 -3">De libertate arbitrii .</ item >
 7 | \leftarrow \leftarrow \8 <br>
Sitem xml:id="BBMN_1739_2_118.msm.53-5">Monologion.</item>
 9 <br>
Sitem xml:id="BBMN_1739_2_118.msm.53-6">Prosologion.</item>
10 <item xml:id=" BBMN_1739_2_118 . msm .53 -7">Contra hunc librum oppositio
                           Gaunilonis Monachi Majoris Monasterii & Responsio Anselmi ad eund .
                           de conceptu virginali , de peccato originali & de processione
                           Spiritu Sancti, in-8 .</item>
11 \langle / list >
12 \langle /item>
13 <list>
```
## **2. Distinguer les listes en ligne et les listes en bloc**

Par défaut une liste est en bloc. Dans le cas où un inventaire est constitué de listes en bloc (un item est représenté sous la forme d'un paragraphe) et de listes en lignes (un item est suivi par un autre sur une même ligne et séparé d'une simple marque de ponctuation), alors il faut qualifier chaque liste (<list>) d'un attribut *orend dont la valeur est égale à inline ou blockline*.

# **Environnement**

Quand une liste doit être qualifiée, l'encodeur sélectionne la liste, puis clique sur l'icône  $\|\cdot\|$ . Dans le menu affiché, il sélectionne alors « Qualifier une liste ». Il accède alors à une boîte de dialogue et peut sélectionner le type de liste de son choix.

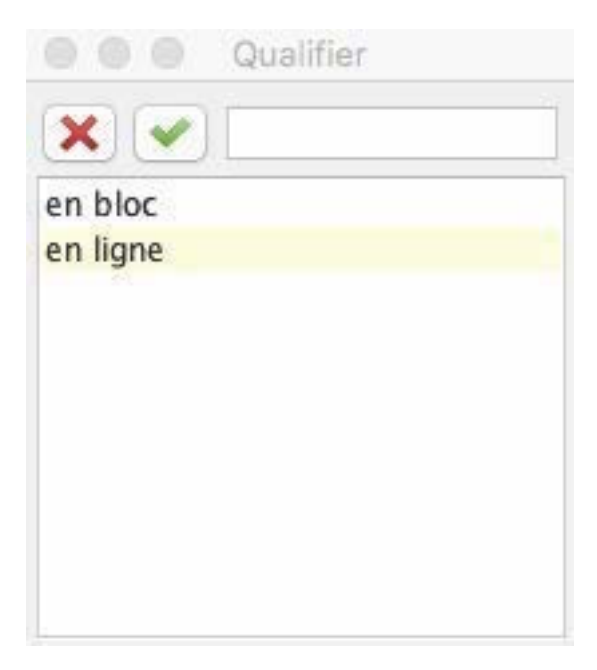

Figure 10 – Menu Qualifier une liste

#### **c. Les titres de parties**

Les titres de section et de liste sont encodés au moyen de l'élément <head>. Parfois l'éditeur a besoin d'ajouter un titre parce qu'il n'y en a pas sur la source. Il ajoute alors l'attribut @rend avec pour valeur factice à l'élément <head>.

# **Environnement**

Quand un titre est ajouté par l'éditeur, l'encodeur sélectionne le titre, puis clique sur l'icône **1**. Dans le menu affiché, il sélectionne la dernière entrée « Encoder un titre factice ». Le titre est alors affiché entre crochets droits.

# [Mont Saint-Michel 1639]

# {F107r}107Catalogus librorum manuscriptorum bibliothecae -

# Sancti-Michaelis in periculo maris

Figure 11 – Affichage des titres

# **Code**

```
1 <head rend="factice" type="vedette">Mont Saint-Michel 1639</head>
2 | <head rend="centre" xml:id="Paris_BNF_latin_13071.msm.1639.1.0">Catalogus librorum
       ms bibliothecae S. Michaelis in \: iculo \: maris\lt/\lambda head \gt
```
# **d. Les sauts de page**

Les sauts de page présents dans la source sont encodés au moyen de l'élément  $\epsilon_{pb}/\epsilon$ . L'attribut @n est renseign´e pour sp´ecifier le folio. L'attribut @ed permet de renseigner le manuscrit ou l'´edition concerné par le saut de page. La valeur donnée à l'attribut est doit correspondre à un identifiant défini et décrit dans l'élément «sourceDesc» du «teiHeader» (cf. 3.1 Les métadonnées de l'édition). Un attribut **e**facs permet de renseigner le lien vers une image.

# **Environnement**

L'encodeur place son curseur à l'endroit où il veut insérer le saut de pages, puis clique sur l'icône . Dans le menu affiché, il sélectionne alors l'entrée « Insérer un saut de page ». Une première boîte de dialogue s'ouvre, lui permettant de renseigner la valeur de l'attribut  $\mathbf{e}_n$ , c'est-à-dire le numéro de page ou de folio. Puis une deuxième boîte de dialogue s'ouvre permettant de renseigner la valeur de l'attribut @facs ; deux choix sont possibles :

 $-$  soit le lecteur écrit l'URL donnant accès au fac-similé ;

— soit il clique sur l'icone  $\Box$  et sélectionne le fac-similé de la page parmi un dossier d'images rangé sur son ordinateur. Dans ce cas, le chemin doit rester stable (pas de déplacement de dossier, ni de renommage de fichier).

Enfin une troisième boîte de dialogue s'ouvre permettant de renseigner la valeur de l'attribut Ged. Les valeurs de cet attribut sont issues des métadonnées renseignées dans le  $\epsilon_{\text{teiHeader}}$  (cf. *supra* Les sources matérielles de l'édition) : une liste des sources renseignées comme témoin de l'inventaire est donc proposée à l'encodeur.

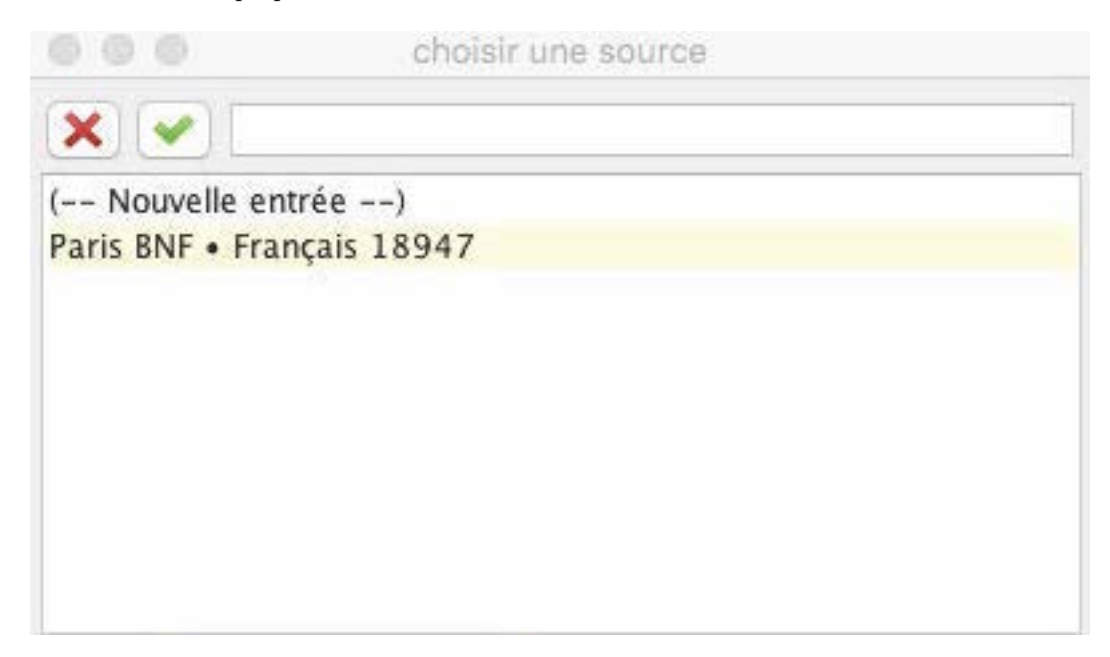

FIGURE 12 – Boîte de dialogue proposant les sources encodées dans la partie consacrée aux métadonnées

## **Code**

```
\vert <pb ed="Paris_BNF_Francais_18947" facs="http://gallica.bnf.fr/ark:/12148/
     btv1b525000133 /f7. image " n=" f1r "></pb >
```
# **e. Les sauts de ligne**

Les sauts de ligne présents dans la source peuvent être encodés au moyen de l'élément  $\langle \cdot \rangle$ .

## **Environnement**

L'encodeur place son curseur à l'endroit où il veut insérer le saut de ligne, puis clique sur l'icône . Dans le menu affiché, il sélectionne alors l'entrée « Insérer un saut de ligne ».

# **f. Les sauts de colonnes**

Les sauts de colonne peuvent être renseignés au moyen de l'élément  $.$ 

# **Environnement**

L'encodeur place son curseur à l'endroit où il veut insérer le saut de colonne, puis clique sur l'icône  $\|$ . Dans le menu affiché, il sélectionne alors l'entrée « Insérer un saut de colonne ».

# **g. Les r´eclames**

La présence de réclames, à l'échelle de la page ou du cahier, peut être renseignée au moyen de l'élément <fw>, précisé de l'attribut @type, ayant comme valeur catch.

# **Environnement**

L'encodeur place son curseur à l'endroit où il veut insérer la réclame, puis clique sur l'icône ור . Parmi le menu affiché, l'encodeur sélectionne l'entrée « Insérer une réclame ». Il peut saisir le texte de la réclame qui s'affiche en violet entre deux tirets moyens :

 $-$  potuisse  $-$ 

FIGURE 13 – Visualisation d'une réclame

#### **Code**

# $1 \mid$  <fw type="catch">potuisse </fw>

# **h. Les signatures**

La présence de signatures, à l'échelle de la page ou du cahier, peut être renseignée au moyen de l'élément  $\langle f_{w}\rangle$ , précisé de l'attribut  $\langle f_{w}\rangle$ , ayant comme valeur sig.

# **Environnement**

L'encodeur place son curseur à l'endroit où il veut insérer la signature, puis clique sur l'icône Т . Dans le menu affiché, il sélectionne l'entrée  $\leq$  Insérer une signature  $\geq$ . Il peut saisir le texte de la signature qui s'affiche en violet entre deux tirets moyens.

# **Code**

# 1  $\vert$  <fw type="sig">.iii. $\vert$  /fw>

# i. Les numéros de page

Les numéros de page ou de folio, présents sur la source, peuvent être renseignés au moyen de l'élément <fw>, précisé de l'attribut @type ayant comme valeur pageNum.

# **Environnement**

L'encodeur place son curseur à l'endroit où il veut insérer le numéro de page ou de folio, puis clique sur l'icône  $\|$ . Dans le menu affiché, il sélectionne l'entrée « Insérer un numéro de page ». Il peut saisir le numéro de page ou de folio qu'il lit sur la source, qui s'affiche en violet entre deux tirets moyens.

# **Code**

# $1 \mid$  <fw type="pageNum">312 </fw>

# **j. Les espaces blancs**

Les espaces blancs peuvent être encodés au moyen d'un élément vide <space/>, précisé d'un attribut *@unit* qui permet d'indiquer l'étendue de l'espace : mot, ligne ou page. L'attribut @quantity permet de quantifier l'étendue en question.

# **Environnement**

L'encodeur place son curseur à l'endroit où il veut mentionner un espace blanc, puis clique sur l'icône  $\blacksquare$ . Parmi le menu affiché, l'encodeur sélectionne l'entrée « Insérer un espace blanc ». Une boîte de dialogue lui propose trois valeurs possibles pour l'attribut  $\mathbf{Qunit}$  – lignes, mots et pages – permettant de qualifier la typologie de cet espace blanc.

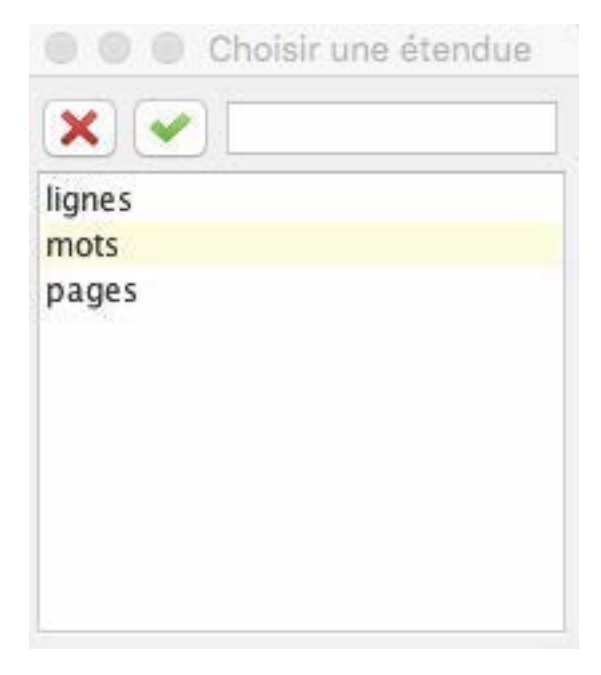

FIGURE  $14$  – Boîte de dialogue pour renseigner la présence d'un espace blanc

Puis l'encodeur a la possibilité de renseigner la quantité (de lignes, de mots ou de pages) de blanc (*equantity*) avec une nouvelle boîte de dialogue. Il écrit alors la valeur en chiffres arabes.

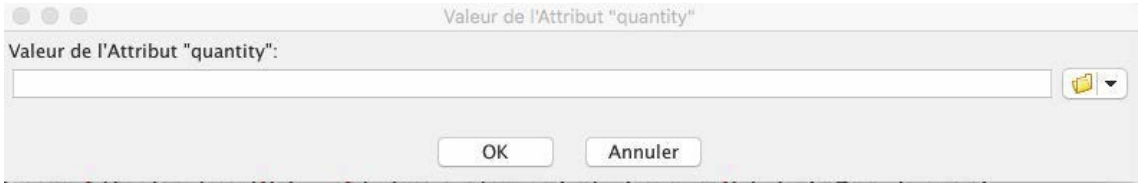

FIGURE  $15$  – Boîte de dialogue pour renseigner la présence d'un espace blanc

# **Code**

# 1 <space quantity="20" unit="ligne"></space>

# **k. Les vers**

Un vers est encodé dans un élément  $\langle 1 \rangle$ . Un groupe de vers est encodé dans un élément  $\langle 1_g \rangle$ .

# **Environnement**

L'encodeur place son curseur à l'endroit où il veut insérer un vers ou un groupe de vers et clique sur l'icône  $\blacksquare$ . Dans le menu affiché, il sélectionne « Insérer un vers ou un groupe de vers » Un vers <1> est inséré au sein d'un élément <1g>. Il peut alors cliquer sur le signe + au bout de ligne du vers pour ajouter un vers à la suite de celui qui vient d'être inséré. Il peut aussi cliquer sur le signe + qui suit la strophe; lui permettant d'ajouter un autre groupe de vers à la suite de celui qu'il vient d'insérer.

Et bene percurris tempus quo plumbea terristurris. Ebrulfi facta sancti fuit, alta redacta, fratre sequente chorum Ricardo luce bonorum cujus spiritui det Deus alte frui templis exilium dant . C. bis et lilium.

Figure 16 – Affichage d'un groupe de vers

**Code**

```
1 \times \frac{1}{5}2 | <1>Et bene percurris tempus quo plumbea turris.</1>
3 | \langle1>Ebrulfi facta sancti fuit, alta redacta,\langle/1>
4 <l>fratre sequente chorum Ricardo luce bonorum </l>
5 <1>cujus spiritui det Deus alte frui</1>
6 <1>templis exilium dant .C. bis et lilium.</1>
7 \times / \lg
```
# **l. Les notes de scribe**

L'encodeur peut vouloir ajouter une note présente dans la source. Cette note sera encodée au moyen de l'élément  $\zeta_{\text{note}}$  et qualifiée par les attributs suivants :

- **@place** : cet attribut permet de préciser l'emplacement de la note : bas de page (foot); fin (end) ; marge de droite (margin-right) ; marge de gauche (margin-left) ;
- $-\epsilon$   $\epsilon$  is cet attribut permet de typer les notes présentes sur la source. Cette typologie est laissée au libre choix de l'éditeur scientifique. Pour être exploitable, il faudra cependant veiller à la cohérence de cette typologie à l'échelle du corpus.

# **Environnement**

L'encodeur place son curseur à l'endroit où il veut insérer la note du scripteur, puis il clique sur l'icône  $\|$ . Dans le menu affiché, il sélectionne « Insérer une note de scribe ».

Une première boîte de dialogue s'ouvre lui permettant d'indiquer la place de cette note : bas de page, marge de droite, marge de gauche ou fin d'œuvre.

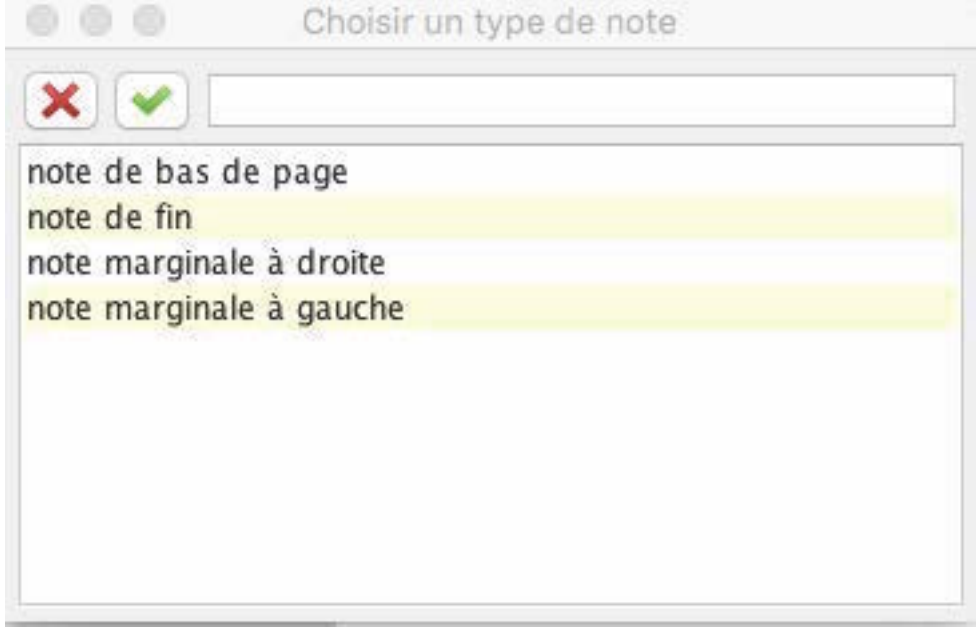

FIGURE 17 – Boîte de dialogue pour l'emplacement des notes

Une deuxième boîte de dialogue s'ouvre permettant de spécifier la typologie ( $\text{ctype}$ ) de la note. Il s'agit d'un champ libre.

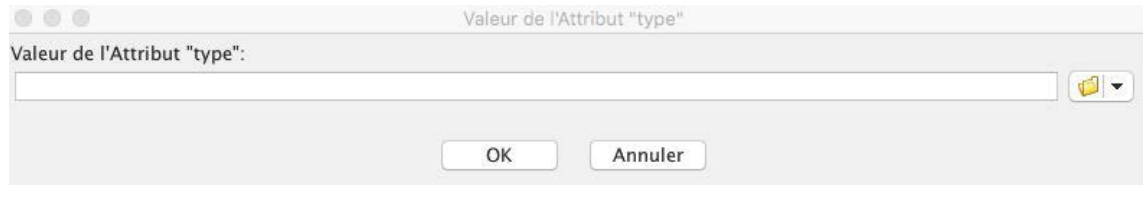

FIGURE 18 – Boîte de dialogue pour la typologie des notes

Une troisième boîte de dialogue s'ouvre permettant de sélectionner l'auteur de la note. Cette liste reprend les autorités des éléments <author> et <abr/>handlote> décrits dans les métadonnées.

### m. Les blocs centrés de la source

L'encodeur peut vouloir signaler qu'un bloc original (titre, paragraphe, vers, liste, item) de la source est centré. Il faut alors ajouter un attribut *Crend qualifié de la valeur center*.

### **Environnement**

L'encodeur sélectionne le bloc qu'il veut centrer et clique sur l'icône  $\|$ . Dans le menu affiché, il sélectionne « Indiquer une séquence de texte centrée ». L'attribut est alors ajouté à l'élément sélectionné.

# 2.2.2 Encoder les éléments philologiques de la source

L'encodeur peut vouloir encoder plus ou moins finement les éléments philologiques de sa source. Il sélectionne alors la vue 2. Données philologiques de l'environnement. Les commandes pour réaliser cet encodage sont accessibles en cliquant sur l'icône  $\bigotimes$  dans la barre d'outils.

# **a. Les mots ou groupes de mots ´etrangers**

Quand des mots ou groupes de mots sont exprimés dans une langue différente de celle de leur contexte, ils sont encodés au moyen de l'élément «foreign», dont l'attribut  $\alpha xm1:$ lang est renseigné au moyen des valeurs définies dans l'en-tête du document et respectant la norme ISO 639-1.  $Ex. : fr; la; grc; en; ne; es; it...$ 

# **Environnement**

Pour encoder un mot ou une séquence de mots étrangers, l'encodeur sélectionne la portion de texte concerné et clique sur l'icône  $\bigcirc$ . Dans le menu, il sélectionne l'entrée « Encoder un mot étranger ». La séquence est alors encadrée des balises «foreign». Un menu déroulant suit la séquence qui est affichée en gris. Dans ce menu déroulant, l'encodeur peut choisir la langue dont le code (norme ISO 639-1) est ajouté en valeur de l'attribut  $Qxm1$ :id

doivent se dire tous les jours de l'année. Il y a cela de remarquable que le verset de la 1.<sup>ère</sup> epitre de St Jean Tres sunt qui testimonium dant in caelo pater verbum et spiritus sanctus et hi tres unum sunt Latin ne se trouve point. Il faut que ce ms. ait été dressé sur

FIGURE 19 – Encoder une séquence de mots en langue étrangère

# **Code**

 $1$  <p>[ ] Il y a cela de remarquable que le verset de la 1ère epitre de St Jean < foreign xml : lang ="la">Tres sunt qui testimonium dant in caelo pater verbum et spiritus sanctus et hi tres unum sunt </ foreign> ne se trouve point. [  $\frac{1}{\sqrt{p}}$ 

# **b. Les ajouts**

Les ajouts rencontrés sur la source peuvent être encodés au moyen de l'élément <add>. Cet encodage peut être précisé au moyen des attributs :

- Chand : cet attribut permet de préciser l'auteur de l'ajout le scripteur ou une autre main. La valeur de cet attribut doit alors être un identifiant précisé dans l'en-tête;
- @place : cet attribut permet de pr´eciser l'emplacement de l'ajout. Les valeurs possibles sont : above ; margin-right ; margin-left ; margin-top ; margin-bottom ; below ; interligne ; inline ; surcharge ; apres\_texte ; top\_right ; top-left ; bottom-right ; bottom-left.
- Cresp : dans le cas d'un travail collaboratif, cet attribut permet de préciser un responsable de la lecture. La valeur donnée doit alors être l'identifiant d'un éditeur scientifique précisé dans l'en-tête (<editor>).

# **Environnement**

Pour encoder une addition, l'encodeur sélectionne la portion de texte concernée et clique sur l'icône  $\bigcirc$ . Dans le menu, il sélectionne l'entrée « Encoder une addition ». Une première boîte de dialogue s'ouvre afin d'indiquer l'attribut  $\theta_{\text{hand}}$  : les auteurs et scripteurs renseignés dans les métadonnées sont proposés sous forme de liste. Quand l'encodeur sélectionne une entrée de la liste, l'identifiant défini dans les métadonnées est ajouté en valeur de l'attribut Chand. Une deuxième boîte de dialogue s'ouvre pour préciser la place de l'ajout :

| 0.000<br>Choisir un emplacement |  |
|---------------------------------|--|
| $\mathbf{x}$                    |  |
| après le texte                  |  |
| au-dessus                       |  |
| dans le texte                   |  |
| en surcharge                    |  |
| en-dessous                      |  |
| interlinéaire                   |  |
| marge droite                    |  |
| marge gauche                    |  |
| marge inférieure                |  |
| marge supérieure                |  |

FIGURE 20 – Boîte de dialogue pour préciser l'emplacement d'une addition

Une troisième boîte de dialogue s'ouvre permettant d'indiquer le responsable de cet encodage, reprenant les éditeurs scientifiques renseignés dans l'en-tête.

L'ajout est alors affiché en vert clair, précédé en exposant de la mention  $\ll$  Ajout  $\gg$ , accompagné entre parenthèses de l'autorité de cet ajout.

Ajout (#Maur2140) :  $\frac{1}{\text{tol}}$  Ajout (#Maur2140) : 11 glosa in Genesim

Ajout (#Maur2140) : fol. Ajout (#Maur2140) : 12 glosa in Genesim Ajout (#Maur2140) : et Exodum ex dono magistri Johannis de S. Ebrulfo Cancellarii Parisiensis et Decani Lexov. de quo legitur in necrologio ad XI. Cal. aprilis quod totum corpus Biblix glossatum nobis contulerit.

Ajout (#Maur2140) :  $\frac{1}{60}$  Ajout (#Maur2140) :  $\frac{1}{100}$  . 13 Glossa in Exodum

Figure 21 – Affichage d'un ajout

# **Code**

# 1 | <add hand="#Maur2140" place="margin-left" resp="#FD">n. 13. </add>Glossa in Exodum [ ]

# **c. Les suppressions**

Les suppressions sont encodées au moyen de l'élément <del>. Cet encodage peut être affiné au moyen des attributs suivants :

- Chand : cet attribut permet de préciser l'auteur de la biffure : le copiste ou une autre main. La valeur donnée est un identifiant indiqué dans l'en-tête (<author> ou <handNote>);
- Comment de préciser le type de biffure ; les valeurs de cet attribut peuvent  $\hat{e}$ tre : surcharge; biffe; exponctuation; grattage; soulignement;
- @resp : dans le cas d'un travail collaboratif, cet attribut permet d'indiquer un responsable de la lecture. La valeur donnée est l'identifiant d'un éditeur scientifique renseigné dans l'en-tête (<editor>).

### **Environnement**

Pour encoder une suppression présente sur la source, l'encodeur sélectionne la portion de texte concernée et clique sur l'icône  $\bigcirc$ . Dans le menu, il sélectionne l'entrée « Encoder une suppression  $\geq$ . Une première boîte de dialogue s'ouvre afin de renseigner l'attribut  $\mathbf{e}_{hand}$ : les auteurs et scripteurs renseignés dans les métadonnées sont proposés sous forme de liste. Quand l'encodeur s'electionne une entrée de la liste, l'identifiant défini dans les métadonnées est ajouté en valeur de l'attribut Chand. Une deuxième boîte de dialogue s'ouvre indiquer le type de suppression :

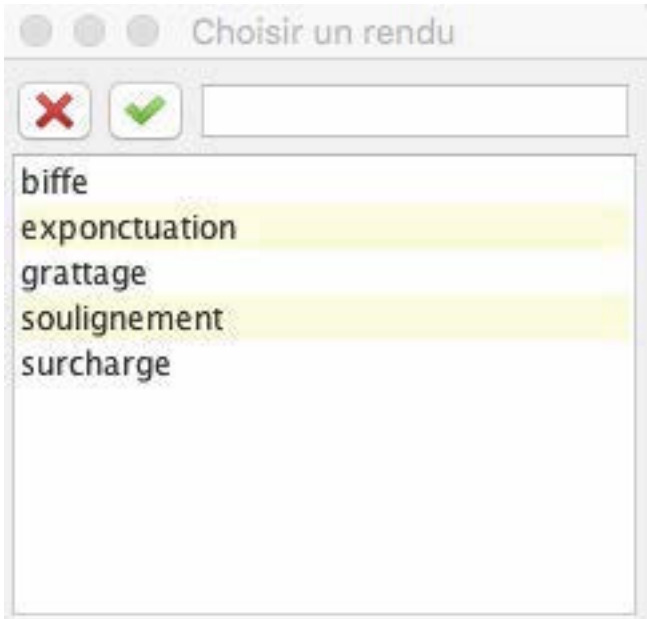

FIGURE  $22$  – Boîte de dialogue pour préciser le type d'une suppression

Une troisième boîte de dialogue s'ouvre permettant de préciser le responsable de cet encodage, reprenant les éditeurs scientifiques renseignés dans l'en-tête. L'ajout est alors affiché biffé en saumon clair, précédé en exposant de la mention  $\ll$  Suppr.  $\gg$ , accompagné entre parenthèses de l'autorité de cette suppression.

Suppr. (#Maur2140) :

Incipiunt Sententiæ excerptæ ex libro pastorali b. Greg. pp.

Pensandum valde est ad culmen regiminis qualibet quisque verum etc. in aliis 8  $^{\circ}$ .

Figure 23 – Affichage d'une suppression

# **Code**

# 1 <del hand="#Maur2140" rend="biffe" resp="#FD">Incipiunt</del>

# **d. Substitutions**

Quand l'ajout et la biffure sont clairement liés (de type remplacement), les deux éléments peuvent être englobés par l'élément <mod>, précisé de l'attribut  $\epsilon_{\text{type}}$  ayant pour valeur substitution. Il est également qualifié de l'attribut  $\mathbf{e}$ hand : cet attribut permet de préciser de qui est la substitution : le copiste ou une autre main. La valeur donnée doit alors être un identifiant renseigné dans l'en-tête (<author> ou <handNote>).

# **Environnement**

Pour encoder une substitution présente sur la source, l'encodeur sélectionne les deux éléments concernés ( $\langle \text{add} \rangle$  et  $\langle \text{del} \rangle$ ). Il peut pour cela utiliser la commande  $\langle \rangle$  Étendre la sélection dans le menu « Divers »,  $\bigotimes$ , Puis il clique sur l'icône  $\bigotimes$ , Dans le menu, il sélectionne l'entrée « Encoder

une substitution  $\infty$ . Une boîte de dialogue s'ouvre afin de préciser l'attribut  $\mathbf{a}_{\text{hand}}$  : les auteurs et scripteurs renseignés dans les métadonnées sont proposés sous forme de liste. Quand l'encodeur s'electionne une entrée de la liste, l'identifiant défini dans les métadonnées est ajouté en valeur de l'attribut @hand.

La susbtitution est alors affichée entre flèches noires, précédée de la mention en exposant « Substitution  $\gg$  et de l'autorité responsable de cette substitution entre crochets droits.

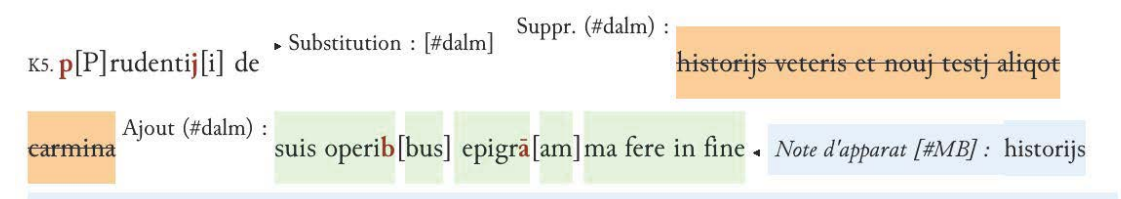

veteris et nouj testj aliqot carmina ante correctionem : suis operibus epigramma fere in fine post correctionem. "

Figure 24 – Affichage d'une substitution

**Code**

```
1 <mod hand="#dalm" type="substitution">
2 <del hand="#dalm" rend="biffe">historijs veteris et nouj testj aliqot carmina </
           del >
3 <add hand="#dalm" place="above">suis operi<choice><am>b</am><ex>bus</ex></
           choice> epigr<choice><am>a </am>><ex>am</>></choice>ma fere in fine</add>
4 \times / \text{mod}
```
# **e. Les d´eveloppements d'abr´eviations**

Au sein d'un élément «choice» se trouve une séquence abrégée et sa forme développée. Quand seule l'abréviation est développée, elle est encodée au moyen de l'élément <am> et le développement d'abréviation est encodé au moyen de l'élément <ex>. Quand il s'agit d'un mot, ce dernier est encodé au moyen de l'élément  $\epsilon_{\text{abbr}}$  et le développement d'abréviation au moyen de l'élément  $\epsilon_{\text{expan}}$ .

# **Environnement**

Pour encoder une abréviation et son développement, l'encodeur sélectionne l'abréviation qu'il veut développer, puis clique sur l'icône  $\bigcirc$ . Dans le menu, il sélectionne l'entrée « Développer un caractère abréviatif  $\infty$  ou « Développer un mot abrégé ». Une boîte de dialogue s'ouvre afin de préciser l'attribut  $\mathbf{e_{resp}}$  : les éditeurs scientifiques renseignés dans les métadonnées sont proposés sous forme de liste. Quand l'encodeur sélectionne une entrée de la liste, l'identifiant défini dans les métadonnées est ajouté en valeur de l'attribut *Cresp*.

La séquence abrégée est alors écrite en rouge et en gras, l'encodeur peut développer cette séquence dans l'espace entre crochets droits.

# S[Sancti]

FIGURE 25 – Affichage d'une séquence abrégée et de son développement

# **Code**

```
1 <choice>
2 \langle abbr \rangle \langle sabbr \rangle3 <expan resp="#MB">Sancti</expan>
4 </ choice>
```
# **f. Les normalisations**

La normalisation de la casse et de la ponctuation se fait également au sein d'un élément «choice >, proposant la transcription originale au sein d'un élément <orig> et sa normalisation au sein d'un élément <reg>.

#### **Environnement**

Pour encoder une normalisation, l'encodeur sélectionne la séquence qu'il veut normaliser, puis clique sur l'icône  $\bigcirc$ . Dans le menu, il peut sélectionner les entrées suivantes :

- $\,$  Normaliser la casse  $\,$  ;
- $\leq$  Normaliser les lettres ramistes  $\geq$ ;
- $\leq$  Développer les diphtongues  $\geq$ ;
- $\leq$  Normaliser la ponctuation  $\geq$ .

La séquence originale est alors écrite en rouge et en gras, l'encodeur peut normaliser cette séquence dans l'espace entre crochets droits.

# $a[A]$

FIGURE 26 – Affichage d'une séquence originale et de sa normalisation

# **Code**

```
1 <choice >
2 <orig >g</ orig >
3 <reg type="casse">G</reg>
4 \times /choice>
```
# **g. Les corrections de l'´editeur scientifiques**

Dans quelques cas rares, l'éditeur peut juger une correction nécessaire. Toujours au sein d'un élément  $\langle$ choice>, il peut placer la version qu'il juge fautive, encodée au moyen d'un élément  $\langle$ sic>

et sa correction au sein d'un élément  $\langle \text{corr} \rangle$ . L'intervention de l'éditeur scientifiquesur l'édition, sauf s'il est l'unique intervenant, peut être précisée au moyen de l'attribut *Cresp*.

# **Environnement**

Pour encoder une correction, l'encodeur sélectionne la séquence qu'il juge fautive, puis clique sur l'icône  $\bigcup$ . Dans le menu, il sélectionne l'entrée « Corriger une faute ». Une boîte de dialogue s'ouvre afin de qualifier l'attribut  $\mathbf{c}_{resp}$ : les éditeurs scientifiques renseignés dans les métadonnées sont proposés sous forme de liste. Quand l'encodeur choisit une entrée de la liste, l'identifiant défini dans les métadonnées est ajouté en valeur de l'attribut *Cresp*.

La séquence originale est alors écrite en rouge et en gras, l'encodeur peut normaliser cette séquence dans l'espace rouge entre crochets droits.

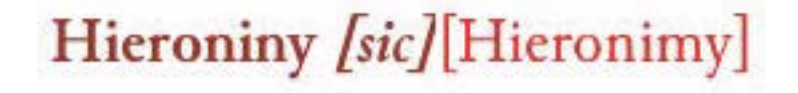

Figure 27 – Affichage d'une faute et de sa correction

#### **Code**

```
1 <choice>
2 <sic>Hieroniny </sic>
3 <corr resp="#EK">Hieronimy</corr>
4 \times /choice>
```
# **h. Les ´el´ements soulign´es**

Les éléments soulignés sur la source peuvent être encodés au moyen de l'élément  $\epsilon_{\text{mod}}$ , de  $\epsilon_{\text{type}}$ soulignage. L'élément <mod> peut également être précisé au moyen de l'attribut @hand pour indiquer l'auteur de l'ajout : le scripteur ou une autre main. La valeur donnée doit alors être un identifiant précisé dans l'en-tête.

# **Environnement**

Pour encoder une séquence soulignée, l'encodeur sélectionne la séquence, puis clique sur l'icône  $\bigcirc$ . Dans le menu, il sélectionne l'entrée « Souligner »

Une boîte de dialogue s'ouvre afin de qualifier l'attribut  $\phi_{hand}$ : les auteurs et scripteurs renseignés dans les métadonnées sont proposés sous forme de liste. Quand l'encodeur choisit une entrée de la liste, l'identifiant défini dans les métadonnées est ajouté en valeur de l'attribut Chand.

La séquence est alors soulignée, précédée de la mention  $\ll$  Soulignée  $\gg$  et de l'identifiant du responsable.

#### Souligné : [#Maur2140] Collectus anno 1682 et in ordine redactus +

FIGURE  $28$  – Affichage d'une séquence soulignée

# **Code**

1 | [ ] Collectus <mod hand="# Maur2140" type=" soulignage">anno 1682</mod> et in ordine redactus [ ]

# **i. Les s´equences non lues**

Pour préciser un passage non lu, l'encodeur peut ajouter un élément  $\langle$ gap> à sa transcription.

# **Environnement**

Pour encoder une séquence non lue, l'encodeur positionne son curseur à l'endroit non lu, puis clique sur l'icône  $\bigcirc$ . Dans le menu, il sélectionne l'entrée « Ajouter une séquence non lue »

Le passage est alors symbolisé par des points de suspension entre crochets droits.

seu veriùs Epitome eorum, quam corpus Canonum appelat, secundum ordinem Regionum potiusquam temporum. 3<sup>ª</sup> sub iisdem titulis qui apud Ivonem, secundùm ordinem materiarum utraque [ ... ] complectitur, unà cum sententiis Patrum, sanctionibus

FIGURE 29 – Affichage d'une séquence non lue

# **j. Les s´equences difficilement lues**

Pour préciser un passage lu difficilement, l'encodeur peut encoder la séquence au moyen de l'élément <unclear>.

# **Environnement**

Pour encoder une séquence difficilement lue, l'encodeur sélectionne la séquence, puis clique sur l'icône  $\bigcup$ . Dans le menu, il sélectionne l'entrée « Encoder une séquence difficilement lue » La séquence est alors encadrée par des crochets droits.

# [fructidor].

FIGURE 30 – Affichage d'une séquence difficilement lue

**Code**

# 1 | <unclear>Ipert</unclear>
#### **2.2.3** Encoder les autorités

L'encodeur peut vouloir encoder plus ou moins finement les autorités rencontrées dans sa source. Il sélectionne alors la vue 3. Titres, personnes, lieux et dates de l'environnement. Les commandes pour réaliser cet encodage sont accessibles en cliquant sur l'icône

# a. Définir un élément bibliographique

Un élément bibliographique est encodé dans un élément <br/> <br/> <br/>the linear temperature of the  $\sim$ 

- s'il s'agit d'un modèle de copie de manuscrit, l'élément <br/> «bibl> est précisé de l'attribut  $\epsilon_{\text{type}},$ ayant pour valeur modele ;
- s'il s'agit d'une œuvre faisant l'objet d'un commentaire, l'élément <br/> «bibl> est qualifié de l'attribut @type ayant pour valeur reference ;
- dans tous les autres cas, il s'agit d'une œuvre : l'élément  $\epsilon$ bibl> est alors qualifié de l'attribut @type ayant pour valeur oeuvre.

Un élément bibliographique comprend généralement un titre et  $n$  nom(s) d'auteur. Il est souhaitable que, lorsque c'est possible, l'élément  $\left\langle \right\rangle$ bible également les informations de type incipit, forme textuelle ou étendue bibliographique (ex. tomes XV-XX).

# **Environnement**

Pour encoder un élément bibliographique, il faut sélectionner la séquence de texte concernée, puis cliquer sur l'icône et sélectionner l'entrée « Définir un élément bibliographique ». Un menu déroulant apparaît alors au début de la séquence encodée permettant de choisir entre les trois types de référence bibliographique : modèle de manuscrit, référence de commentaire, œuvre. Le type oeuvre est sélectionné par défaut.

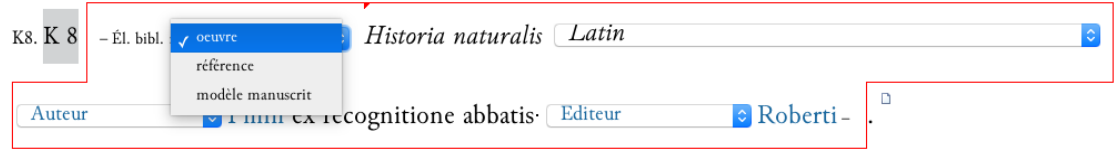

FIGURE  $31$  – Exemple de référence bibliographique

# **Code**

1 <bibl type =" oeuvre ">Histoire de cest abbaie en vieux vers Gaulois </ bibl >.

# **b.** Définir un titre

L'encodage des titres se fait au moyen de l'élément <title>, qualifié de l'attribut  $\epsilon_{\text{type}}$  dont la valeur est oeuvre. L'œuvre peut être identifiée au sein d'une base d'autorités en étant liée à celle-ci au moyen de l'attribut  $\mathbf{erf}$  qualifié par l'URI de la ressource externe : bases autorités VIAF, BNF, Pinakes ou base Biblissima/IRHT/CRAHAM  $\ll$  Euvre  $\gg$ . Seule l'utilisation de la base Biblissima/IRHT/CRAHAM permet la réalisation d'index lors de la publication sur [Thecae](https://www.unicaen.fr/puc/thecae) (à paraître). La langue dans laquelle est donnée le titre de l'œuvre doit être précisée – s'il y a

plusieurs langues `a l'´echelle de la liste – au moyen de l'attribut @xml:la. Les valeurs possibles de cet attribut font référence aux langues encodées dans le  $\epsilon$ teiHeader> (cf. *supra* Les langues).

 $Ex. : fr; la; en; ne; it; ar; es...$ 

#### **Environnement**

Pour encoder un titre, il faut sélectionner la séquence de texte concernée. Deux solutions sont alors possibles :

- soit on n'identifie pas le titre au sein d'une base d'autorités : l'encodeur clique alors sur l'icône  $\blacktriangleright$  et sélectionne l'entrée « Définir un titre ». Une boîte de dialogue s'ouvre proposant à l'encodeur de qualifier la langue de l'œuvre à partir des langues renseignées au sein des métadonnées ;
- soit on identifie le titre et on le lie ce titre à une notice d'autorité : l'encodeur clique alors sur l'icône  $\blacksquare$

Le titre est ensuite affiché en italique suivi d'une boîte de dialogue qui permet de modifier l'attribut de la langue.

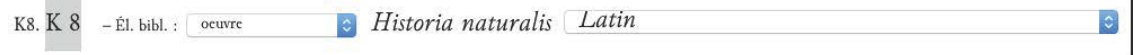

 $\mathbf{I}$ 

Figure 32 – Affichage du titre

**Code**

```
1 <title ref =" wpddn / indexOeuvres . xml # pddn_w .121 " type =" oeuvre " xml: lang ="la">Historia
          naturalis</<mark>title></mark>
```
# **c. D´efinir un type de livre/d'œuvre**

Quand une œuvre ne peut pas être identifiée exactement mais qu'on peut la rattacher à un ensemble, elle est alors encodée au moyen de l'élément <br/> «bibl> qualifié par l'attribut  $\epsilon_{\rm type}$  de valeur oeuvre et est rattachée à une typologie issue de la base de données [Bibale](http://bibale.irht.cnrs.fr/) au moyen de l'élément @corresp.

### **Environnement**

Pour encoder un type d'œuvre, il faut sélectionner la séquence, puis cliquer sur l'icône et sélectionner l'entrée « Définir un type de livre/d'œuvre ». Une boîte de dialogue s'ouvre proposant à l'encodeur de choisir parmi une liste tirée de [Bibale.](http://bibale.irht.cnrs.fr/)

Le titre est ensuite affiché en italique précédé d'un menu déroulant permettant de modifier la typologie du texte.

|                         | choisir un type de livre |
|-------------------------|--------------------------|
| $x \vee$                |                          |
| antiphonaire            |                          |
| (-- Nouvelle entrée --) |                          |
| atlas                   |                          |
| bréviaire               |                          |
| bullaire                |                          |
| cartulaire              |                          |
| censier                 |                          |
| collectaire             |                          |
| concordances bibliques  |                          |
| coutumier               |                          |
| dictionnaire            |                          |
| ecclesiastica officia   |                          |
| glossaire               |                          |
| homiliaire              |                          |
| lectionnaire            |                          |
| livre d'heures          |                          |
| livre de piété          |                          |
| livre de raison         |                          |
| livre du chapitre       |                          |
| livre glosé             |                          |
| livre liturgique        |                          |
| livre scolaire          |                          |
| légendier               |                          |
| miscellanée             |                          |
| missel                  |                          |
| nécrologe               |                          |
| obituaire               |                          |
| ordinaire               |                          |
| pontifical              |                          |
| psautier                |                          |
| registre                |                          |
| rituel                  |                          |
| sacramentaire           |                          |
| sermonnaire             |                          |
| épistolier liturgique   |                          |
| évangéliaire            |                          |
|                         |                          |

FIGURE 33 – Boîte de dialogue pour sélectionner un type d'œuvre

#### **Code**

# 1 <bibl corresp="indexTypeLivre.xml#missel" type="œuvre">Missali Romano</bibl>

## d. Encoder des autorités personnes

Les noms de personnes sont encodés au moyen d'un élément <name>, précisé de l'attribut  $\text{\'{e}type}$ ayant comme valeur personne ou personne\_morale. La qualité de la personne selon le contexte dans l'inventaire est spécifié au moyen de l'attribut  $\epsilon_{\text{role}}$  et peut comprendre les valeurs suivantes :

- dans le cas d'une personne physique : commanditaire ; copiste ; donateur ; emprunteur ; graveur ; imprimeur-libraire ; possesseur ; redacteur ; destinataire/dedicataire ; autre ; auteur ; signataire ; compilateur ; auteur\_attribue ; annotateur ; autographe ; editeur ; imprimeur ; libraire ; traducteur ;
- dans le cas d'une personne morale : commanditaire ; possesseur ; autre ; origine ; provenance ; auteur ; affiliation.

En cas d'identification au sein d'une base d'autorité, un lien peut être construit vers une ressource externe au moyen de l'attribut @ref. La valeur de l'attribut @ref peut pointer les bases autorités VIAF, BNF, Pinakes ou la base Biblissima/IRHT/CRAHAM  $\leq$  Personne  $\geq$ . Seule l'utilisation de la base Biblissima/IRHT/CRAHAM permet la réalisation d'index lors de la publication.

# **Environnement**

Pour encoder une personne, il faut sélectionner la séquence de texte concernée.

- Deux solutions sont alors possibles :
	- soit on n'identifie pas la personne au sein d'une base d'autorité : l'encodeur clique alors sur l'icône  $\blacktriangleright$  et sélectionne l'entrée « Définir un auteur », « Définir une personne physique »,  $\leq$  Définir une personne morale  $\geq$ .
	- soit on identifie la personne et on la lie cette personne à une notice d'autorité : l'encodeur clique alors sur l'icône  $\blacksquare$

La portion encodée est alors affichée en bleu et est précédée par un menu déroulant permettant d'attribuer un rôle à cette personne.

· Plinii ex recognitione abbatis-Auteur

Figure 34 – Affichage d'une personne

# **Code**

```
1 <item>[ ]Postea epistola <name ref="wpddn/indexPersonnes.xml#pddn_p.90" role="
      auteur" type=" personne" > Hugonis < / name > archiepiscopi Rotomagensis ad Robertum
      abbatem Sancti Michaelis qua statuit aliquid circa mores et temporalia
      monasterii observanda.[ ]</item>
```
# **e. La datation**

Les dates sont encodées au moyen de l'élément <date>. L'attribut  $\epsilon_{\text{type}}$  est alors ajouté et ses valeurs peuvent être : publication/impression; copie; enlumination; redaction; acquisition; autre; description. Les dates peuvent être normalisées, en respectant la norme ISO 8601, au moyen des attributs @n, @when, @from, @to, @notBefore, @notAfter, etc. Dans le cas d'une appréciation de datation ( antiquus , etc.), l'attribut @subtype permet de pr´eciser cette information au moyen de la valeur appreciation.

# **Environnement**

Pour encoder une date, il faut sélectionner la séquence de texte concernée, cliquer sur l'icône et sélectionner l'entrée « Définir une date »

Une première boîte de dialogue permet de caractériser cette date.

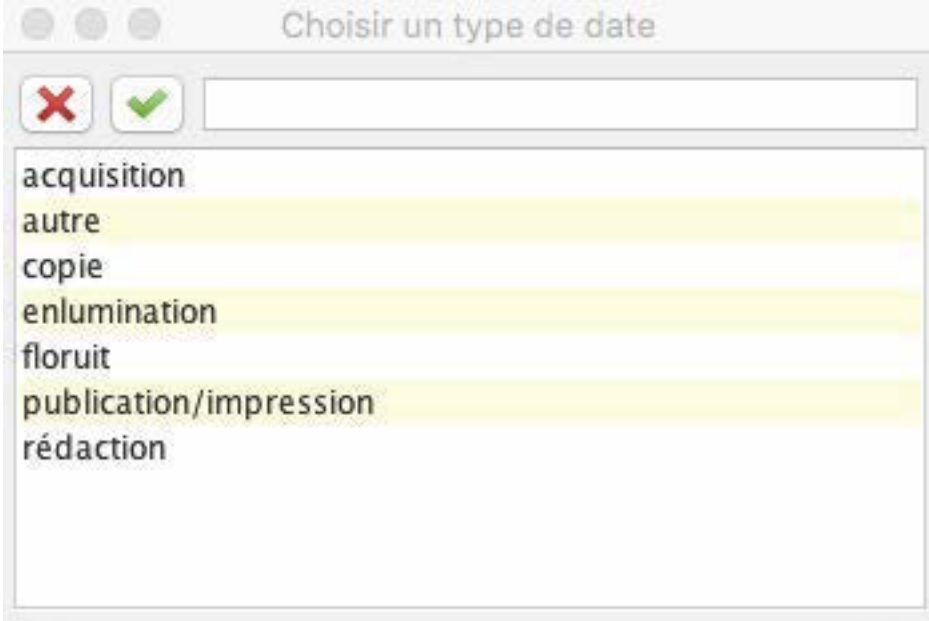

FIGURE  $35$  – Boîte de dialogue pour caractériser la date

Puis une deuxième boîte de dialogue s'ouvre permettant de normaliser la date.

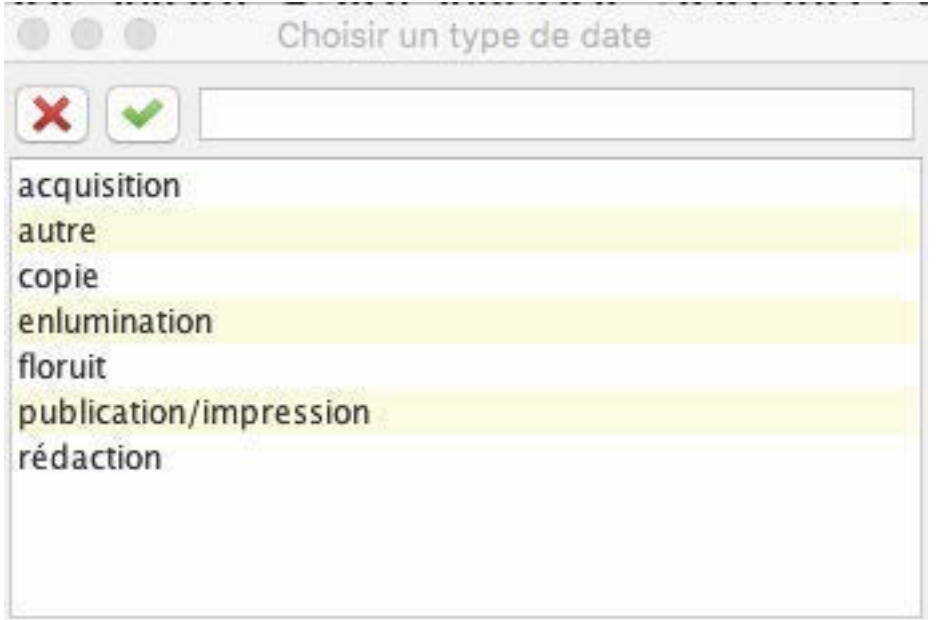

FIGURE 36 – Boîte de dialogue pour normaliser la date

Selon ce qui est sélectionné, des boîtes de dialogue sont proposées pour renseigner les attributs :

- date exacte : @when ;
- fourchette : @from et @to ;
- terminus ante : @notAfter ;
- terminus post : @notBefore ;
- appréciation : un attribut **esubtype="appreciation"** est ajouté.

La date encodée est affichée en orange.

334-12. Theologie · 334 : - El. bibl. : 0euvre c Les tres humbles remontrances au roi par monsieur de Lorraine

eveque de Bayeux - . 1730. 1 volume. in 4°. Receuil.

Figure 37 – Affichage d'une date

# **Code**

```
1 <item > Theologie 334 : Les tres humbles remontrances au roi par monsieur de
      Lorraineevesque de Bayeux. <date type="publication" when="1730">1730</date>. 1
      volume. in 4 . Receuil. </item>
```
# **f. La localisation**

Les noms de lieux sont encodés au moyen d'un élément <name>, précisé de l'attribut  $\epsilon_{\text{type}}$  ayant comme valeur lieu. Le type de lieu dans le contexte de l'inventaire est spécifié au moyen de l'attribut @role et peut comprendre les valeurs suivantes : publication/impression ; copie ; enlumination ; conservation ; redaction ; origine ; provenance ; autre. En cas d'identification, un lien peut être construit avec une ressource externe au moyen de l'attribut @ref. La valeur de l'attribut @ref peut pointer vers les bases autorités VIAF, BNF, Pinakes ou de la base Biblissima/IRHT/CRAHAM  $\ll$  Lieux  $\gg$ . Seule l'utilisation de cette dernière permet la réalisation d'index lors de la publication sur Thecae.

## **Environnement**

Pour encoder un lieu, il faut sélectionner la séquence de texte concernée. Deux solutions sont alors possibles :

- soit on n'identifie pas le lieu : l'encodeur clique alors sur l'icône et sélectionne l'entrée  $\leq$  Définir un lieu»;
- soit on identifie le lieu et on le lie à une notice d'autorité : l'encodeur clique alors sur l'icône .

La portion encodée est alors affichée en vert et elle est précédée d'un menu déroulant permettant d'attribuer un rôle à ce lieu.

Publication/impression & Augustae Vindelicorum

Figure 38 – Affichage d'un lieu

# **Code**

```
1 | <name ref="wpddn/indexLieux.xml#pddn_1.16" role="publication" type="lieu">Paris</
      name >
```
# **g. L'´etendue bibliographique**

La présence de précisions sur les parties d'oeuvres concernées peuvent être encodées dans un  $\acute{e}$ lément <br/>  $\check{c}$ helscope>, qualifié par les attributs  $\acute{e}$ rom et  $\acute{e}$ to ou  $\acute{e}$ n, dont les valeurs correspondent aux parties concernées, et d'un d'attribut *cunit*, dont la valeur est part.

## **Environnement**

Pour encoder une étendue bibliographique, il faut sélectionner la portion de texte concernée qui doit se trouver dans un élément <br/> stiple>, puis cliquer sur l'icône et sélectionner l'entrée  $\leq$  Étendue bibliographique  $\geq$ . Une boîte de dialogue s'ouvre alors permettant de choisir une fourchette (attribut @from et @to) ou un nombre (attribut @n).

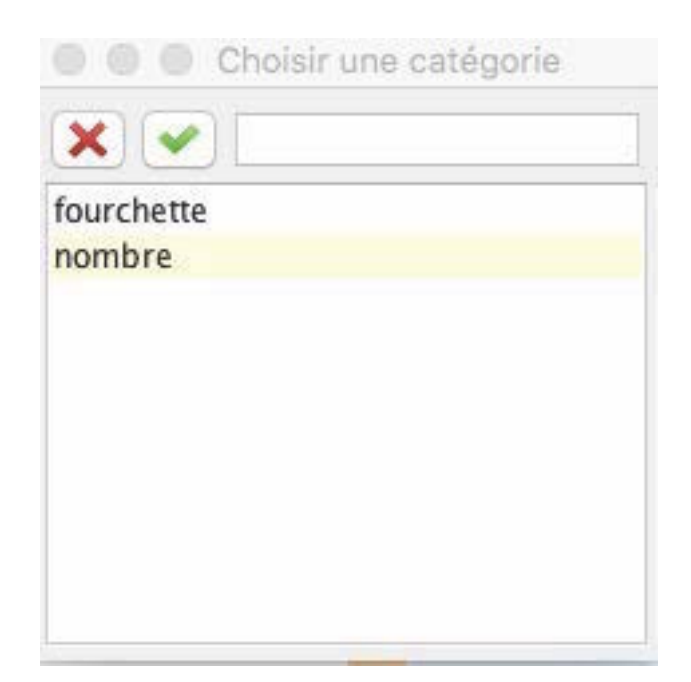

FIGURE 39 – Boîte de dialogue permettant de choisir entre fourchette et nombre

Des boîtes de dialogue permettent ensuite de renseigner la valeur des attribut @from, @to ou @n

```
⊾libri 37 -
```
FIGURE  $40$  – Affichage d'une étendue bibliographique encodée

# **Code**

# 1 <biblScope n="37" unit =" part ">libri 37 </ biblScope >

# **h. Les mots-rep`ere**

Les mots-repère peuvent être encodés au moyen de l'élément «title», précisé de l'attribut  $\epsilon_{\text{type}}$ ayant comme valeur mot-repere. La forme textuelle est spécifiée au moyen de l'attribut @subtype et peut comprendre les valeurs suivantes : incipit; incipit\_f\_2; explicit; explicit\_penultieme ; explicit\_antepenultieme ; explicit\_piece\_finale ; explicit\_piece\_liminaire ; explicit\_texte\_principal ; incipit\_f\_3 ; incipit\_f\_4 ; incipit\_piece\_finale ; incipit\_piece\_liminaire ; incipit\_texte\_principal ; autre.

# **Environnement**

Pour encoder une séquence de mots-repère, il faut sélectionner la portion de texte concernée, puis cliquer sur l'icône  $\blacktriangleright$  et sélectionner l'entrée « Mots-repère ».

La séquence est alors affichée en italique et précédée d'un menu déroulant permettant de sélectionner la forme textuelle.

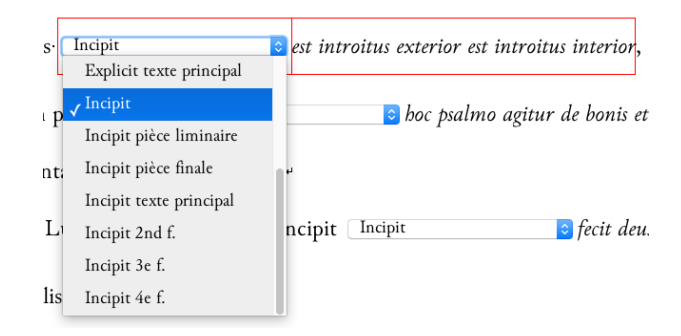

FIGURE  $41$  – Affichage de mots-repère encodés

## **Code**

# 1 <title subtype =" incipit " type ="mot - repere ">Principia rerum requirenda sunt </ title >

### **i. Les langues des textes**

Chacune des langues mentionnées explicitement par le catalographe peut être encodée au moyen d'un élément <lang>, précisé de l'attribut  $\mathbf{e}_{\text{norm}}$  dont la valeur reprend les formes définies dans le  $\epsilon$ teiHeader>, par exemple : fr; la; grc; en; ne; es; it, en respectant la norme ISO 639-1.

#### **Environnement**

Pour encoder une mention de langue, il faut sélectionner la portion de texte concernée, puis cliquer sur l'icône et sélectionner l'entrée « Encoder la mention de la langue ».

La langue est alors encodée et un menu déroulant permet de choisir une langue de manière normalisée.

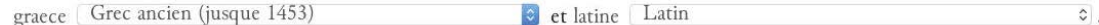

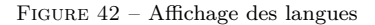

#### **Code**

```
1 | <lang norm="la" xml:lang="la">latin</lang> et <lang norm="fr" xml:lang="fr">franç
       ois </ lang >
```
# **j. Les commentaires de l'´editeur ancien**

Pour les éditions d'inventaires, l'éditeur ancien peut avoir introduit des commentaires au sein des items du catalogue qu'il a édité. Ce contenu peut être encodé au moyen de l'élément <seg> , précisé de l'attribut  $\epsilon_{type}$ , de valeur commentaire\_ancien, et de l'attribut  $\epsilon_{resp}$ , pour préciser un responsable de la lecture. La valeur donnée doit alors être l'identifiant de l'éditeur ancien ( $\langle \frac{1}{\text{cutoff}} \rangle$ ) renseigné dans l'en-tête (<teiHeader>).

#### **Environnement**

Pour encoder les commentaires d'un éditeur ancien, il faut sélectionner la séquence de texte, puis cliquer sur l'icône et sélectionner l'entrée « Commentaire éditeur ancien ». Le commentaire est alors mis en surbrillance (en vert pastel)

opus est integrum, excepto ultimo capite & optima manu scriptum.

FIGURE 43 – Affichage d'un commentaire d'un éditeur ancien

## **Code**

1 <seg type =" commentaire\_ancien ">opus est integrum , excepto ultimo capite & optima manu scriptum </ seg >

# **k. Encoder une citation**

Une citation est encodée au moyen de l'élément <quote>, qualifié de l'attribut  $\epsilon_{\text{type}}$  ayant comme valeur citation.

#### **Environnement**

Pour encoder une citation, il faut sélectionner la séquence de texte, puis cliquer sur l'icône et sélectionner l'entrée « Encoder une citation ».

La citation est alors mise en exergue sous forme de paragraphe.

Ne quaeras nomen cui gratia contulit omen,  $\cdot$ 

Utilis & dulcis & sine mole lenis. +

Nam studii flores morumque propino sapores. "

Ergo non dubito quin placeam, legito.

Figure 44 – Affichage d'une citation

**Code**

```
1 | < quote type = " citation" >
2 <hi rend="italic">Ne quaeras nomen cui gratia contulit omen, </hi> <lb>
3 | \lambda /shi rend="italic">Utilis & dulcis & sine mole lenis .</hi> <lb\>
4 <hi rend="italic">Nam studii flores morumque propino sapores.</hi> <lb>
5 <hi rend="italic">Ergo non dubito quin placeam, legito.</hi>
6 \times/ quote>
```
# **2.2.4 Encoder les informations codicologiques**

L'encodeur peut vouloir encoder plus ou moins finement les éléments codicologiques décrits par sa source. Il sélectionne alors la vue 4. Données codicologiques et sur le volume de l'environnement. Les commandes pour réaliser cet encodage sont accessibles en cliquant sur l'icône  $\blacksquare$ .

# **a. Marquer une cote**

Le numéro d'inventaire est encodé au moyen de l'élément  $\langle i \text{d} n_{\text{o}} \rangle$ . Il peut être normalisé en valeur de l'attribut  $\mathbf{e}_n$ , quand c'est nécessaire, notamment lorsque l'on a affaire à une séquence de cotes (« XII à XIX » par exemple), que l'on pourra encoder en utilisant le séparateur « / ». Des numérotations secondaires peuvent apparaître au sein de la notice de l'item : dans ce cas elles seront encodées au moyen de l'élément <label>, précisé par un attribut  $\epsilon_{\text{type}}$  ayant comme valeur autre\_numerotation. Les cotes composites sont d'abord balisées dans un élément <idno> englobant tous leurs termes, puis chaque terme est balisé avec un élément idno interne.

## **Environnement**

Pour encoder une cote, l'encodeur sélectionne les caractères concernés, puis clique sur l'icone et sélectionne l'entrée  $\ll$  Cote  $\gg$ . Une première boîte de dialogue s'ouvre proposant de préciser la cote.

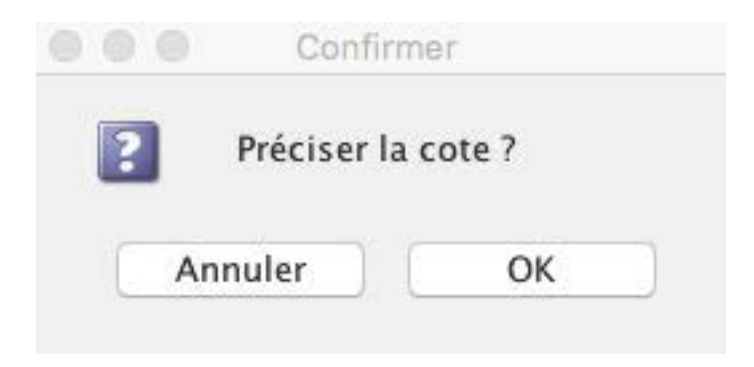

FIGURE 45 – Boîte de dialogue pour spécifier une cote

En cliquant sur annuler, l'encodeur place simplement un élément idno autour des caractères sélectionnés. En cliquant sur OK, l'encodeur accède à une deuxième boîte de dialogue afin de choisir le type de cote, soit a) une fourchette, soit b) un autre type de cote.

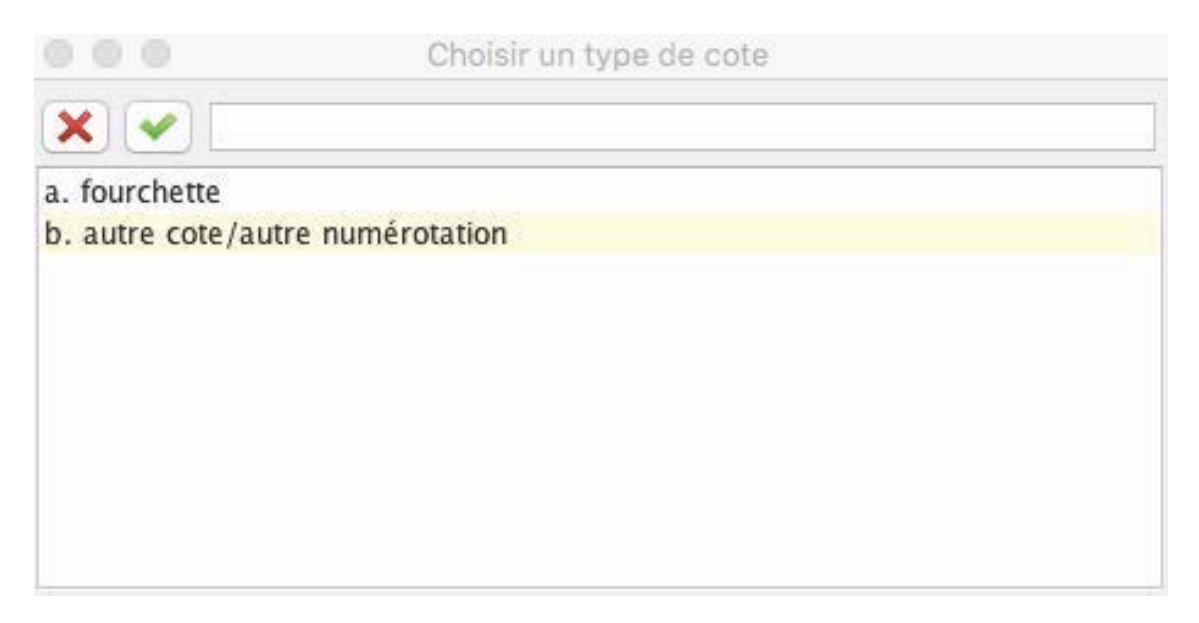

FIGURE 46 – Boîte de dialogue pour encoder une cote spécifique

Si l'encodeur choisit l'option a) fouchette, alors une boîte de dialogue lui permet de renseigner l'attribut on de l'élément  $\langle id_{\text{no}}\rangle$ . Si l'encodeur choisit l'option b) autre cote/autre numérotation, la note est encodée au moyen de l'élément <label>, qualifié par un attribut @type de valeur autre\_numerotation . La cote est ensuite affichée en gras.

nº 1 Pentateuchi Samaritani versio Arabica. M. num. 109. hic egregius liber Mss. huic Bibliothecae

dono datus est ab eruditissimo Domino Richardo Simon.

Figure 47 – Affichage d'une cote

# **Code**

1 <item>[ ] Pentateuchi Samaritani verrsio Arabica <idno>M. num. 109. </idno>hic egregius liber Mss . huic Bibliothecae dono datus est ab eruditissimmo Domino Richardo Simon. [ ] </item>

#### **b. Marquer des volumes**

Le nombre de volumes peut être encodé au moyen de l'élément <measure>. On considère que le terme *volumen* décrit toujours une réalité matérielle. Les attributs @type, @quantity et @unit sont alors renseignés avec les valeurs suivantes :

- volumes comme valeur de l'attribut @type ;
- volume comme valeur de l'attribut @unit ;
- $-$  0-*n* comme valeur de l'attribut  $\mathbf{Q}$ quantity.

# **Environnement**

Pour encoder la mention d'un volume, l'encodeur sélectionne la séquence concernée, puis clique sur l'icone  $\bullet$  et sélectionne l'entrée « Volume ». Une boîte de dialogue s'ouvre alors proposant de préciser le nombre de volume.

La séquence est alors placée entre flèches noires et suivie du nombre de volume entre crochets droits en écriture rose.

1. Sciences et arts. 1. : Commentarius orationum Tullii Ciceronis in tertium volumen ; Abrami Lotharingi

authoris. Paris. 1631. • 1 volume [1 volume] • . in folio [] • .  $^{\circ}$ 

Figure 48 – Affichage de volumes

# **Code**

```
1 <item >[ ] Commentarius orationum Tullii Ciceronis in tertium volumen ; Abrami
     Lotharingi authoris. Paris. 1631. <measure quantity="1" type="volumes" unit="
     volume ">1 volume</ns: measure>. In folio. [ ]</item>
```
#### **c. Marquer la tomaison**

Le nombre de tomes peut être précisé au moyen de l'élément <measure>. Les attributs @type et Qunit sont renseignés et les attributs  $\mathbb{Q}_q$ uantity et  $\mathbb{Q}_n$  peuvent être précisés.

- La valeur de l'attribut  $Q_{\text{type}}$  est tomaison;
- La valeur de l'attribut @unit est tome ;
- La valeur de l'attribut  $\mathbb{Q}_\text{quantity}$  est renseignée quand le nombre de tomes possédés est précisé.
- La valeur de l'attribut  $\mathbf{e}_n$  est renseignée quand c'est un tome numéroté qui est désigné.

## **Environnement**

Pour encoder la mention d'un tome, l'encodeur sélectionne la séquence concernée, puis clique sur l'icone et s'électionne l'entrée « Tomaison ». Une boîte de dialogue s'ouvre alors proposant de préciser le nombre de tomes.

La séquence est alors placée entre flèches noires et suivie du nombre de tome entre crochets droits en écriture bleue.

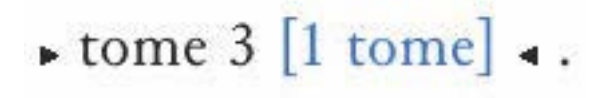

Figure 49 – Affichage de la tomaison

## **Code**

```
1 < measure n="2 3" quantity="2" type="tomaison" unit="tome">tome 2 et 3</measure>
```
# d. Marquer le nombre de références

Il arrive que dans un seul item, on décrive plusieurs exemplaires différents d'une même œuvre, sans que l'on puisse en rendre compte via le balisage de plusieurs items. On exprime ces informations via l'élement  $\langle$ measure>. Les attributs @type, @quantity et @unit sont alors renseignés avec les valeurs suivantes :

- nombre\_references comme valeur de l'attribut @type ;
- reference comme valeur de l'attribut @unit ;
- $-$  0-*n* comme valeur de l'attribut  $\mathbf{e}_{\text{quantity}}$ .

# **Environnement**

Pour encoder un nombre de référence, l'encodeur sélectionne la séquence concernée, puis clique sur l'icone et sélectionne l'entrée « Nombre de références ». Une boîte de dialogue s'ouvre alors proposant de préciser un nombre.

La séquence est alors placée entre flèches noires et suivie du nombre de tome entre crochets droits en écriture verte.

## **Code**

# 1 <measure quantity="3" type="nombre\_references" unit="reference">tres</measure>

# e. Marquer le nombre d'unités textuelles

On peut aussi vouloir encoder un nombre d'unités textuelles explicité par le catalographe, particuli`erement dans le cas d'un corpus de lettres par exemple. On exprime ces informations via l'élement <measure>. Les attributs  $\mathfrak{g}_p$ ,  $\mathfrak{g}_q$ quantity et  $\mathfrak{g}_q$ unit sont alors renseignés avec les valeurs suivantes :

- nombre\_unites\_textuelles comme valeur de l'attribut @type ;
- **unite\_textuelle** comme valeur de l'attribut @unit ;
- $-$  0- comme valeur de l'attribut  $\mathbf{Q}$ quantity.

# **Environnement**

Pour marquer un nombre d'unités textuelles, l'encodeur sélectionne la séquence de texte, puis clique sur l'icone et sélectionne l'entrée « Nombre d'unités textuelles ». Une boîte de dialogue s'ouvre alors proposant de préciser le nombre de textes.

La séquence est placée entre flèches noires et suivie du nombre d'unités textuelles entre crochets droits en écriture violette.

nº 9 42. Avgystini » Sermones 97 [97 unite\_textuelle] «. De verbis Domini secundum Matthaeum, secundum Lucam,

FIGURE  $50 - Affichage$  d'unités textuelles encodées

### **Code**

```
1 | <measure quantity="97" type="nombre_unites_textuelles" unit="unite_textuelle">
       Sermones 97</measure>
```
#### **f. Marquer des mentions de codicologie**

Les caractéristiques codicologiques sont encodées au moyen de l'élément  $\langle \text{term} \rangle$ . L'attribut  $\text{type}$ est alors précisé de la valeur codicologie. On distingue une typologie de sept catégories à encoder et à préciser au moyen de l'attribut  $\epsilon_{subtype}$ . Les valeurs de cet attribut peuvent être : format ecriture | decor | mise\_en\_page | reliure | support | etat

#### **Environnement**

Pour encoder une caractéristique codicologique, l'encodeur sélectionne la séquence de texte concernée, puis clique sur l'icone  $\bullet$  et sélectionne l'entrée « Codicologie ».

La séquence est alors encodée et apparaît entre accolades précédée d'un menu déroulant permettant de saisir le type d'information codicologique désigné.

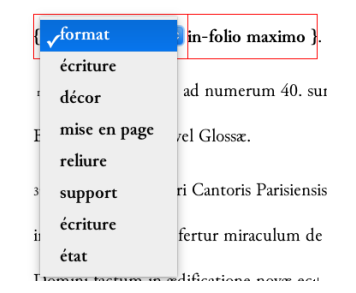

FIGURE  $51$  – Affichage de caractéristiques codicologiques

#### **Code**

# 1 <term type="codicologie" subtype="format">In folio</term>

#### **g. Marquer une localisation**

Une localisation est encodée au moyen de l'élément <term> de @type localisation.

# **h. Marquer un type d'objet**

Les objets décrits, quand ils sont précisés, peuvent être décrits au moyen de l'élément  $\sim$ objectType  $\geq$ . Au moyen de l'attribut  $\mathbf{e}_n$ , l'encodeur peut normaliser la désignation de l'objet : manuscrit ; imprime ; plan ; carte ; indetermine ; recueil\_factice ; incunable ; charte ; livre ; palimpseste ; rouleau ; sceau; amulette; autre.

# **Environnement**

Pour encoder un type d'objet, l'encodeur sélectionne la séquence de texte concernée, puis clique sur l'icone et sélectionne l'entrée « Type objet ». La séquence est alors affichée en gras, suivie d'un menu déroulant permettant de sélectionner une forme normalisée de cet objet.

manuscrit Manuscrit

FIGURE  $52$  – Affichage du type d'objet inventorié

**Code**

# 1 <objectType n=" manuscrit ">manuscrit </ objectType >

# 2.2.5 Identifier les volumes décrits

L'identification des volumes décrits dans les items fait l'objet de notes à la fin de chaque item. Pour cette phase de travail, l'encodeur choisit la vue de travail 5. Identification des volumes.

Une note d'identification va être encodée au moyen de l'élément <note>, qualifié par l'attribut @type de valeur identification.

Cette note va contenir autant de paragraphes (élément  $\langle p \rangle$ ) que de volumes de l'item commenté et chaque paragraphe va être divisé en deux parties (chaque partie est facultative), une partie consacrée à l'identification des volumes conservés (a) et une autre partie consacrée à l'identification des volumes attestés (b).

#### a. Les volumes conservés

L'identification des volumes conservés fait l'objet d'un élément <note>, qualifié d'un attribut @type de valeur conservation.

### **b.** Les composants attestés

La note concernant un ensemble d'attestations est dans un élément  $\langle$ note>, qualifié par l'attribut @type, de valeur attestation.

#### **Environnement**

Pour ajouter une identification, l'encodeur place son curseur à la fin de l'item comprenant les volumes qu'il identifie. Il veille à être au sein de l'élément <item>.

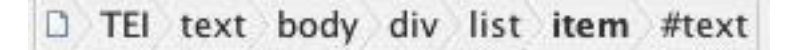

FIGURE 53 – Barre témoin de la place du curseur dans le logiciel XXE située sous la barre d'outils

Il clique sur l'icône  $\mathbb{R}$  et sélectionne le menu « Ajouter une note d'identification ». Une boîte de dialogue s'ouvre permettant de sélectionner un responsable scientifique pour cette note, reprenant la liste des éditeurs scientifiques du document définis dans l'en-tête.

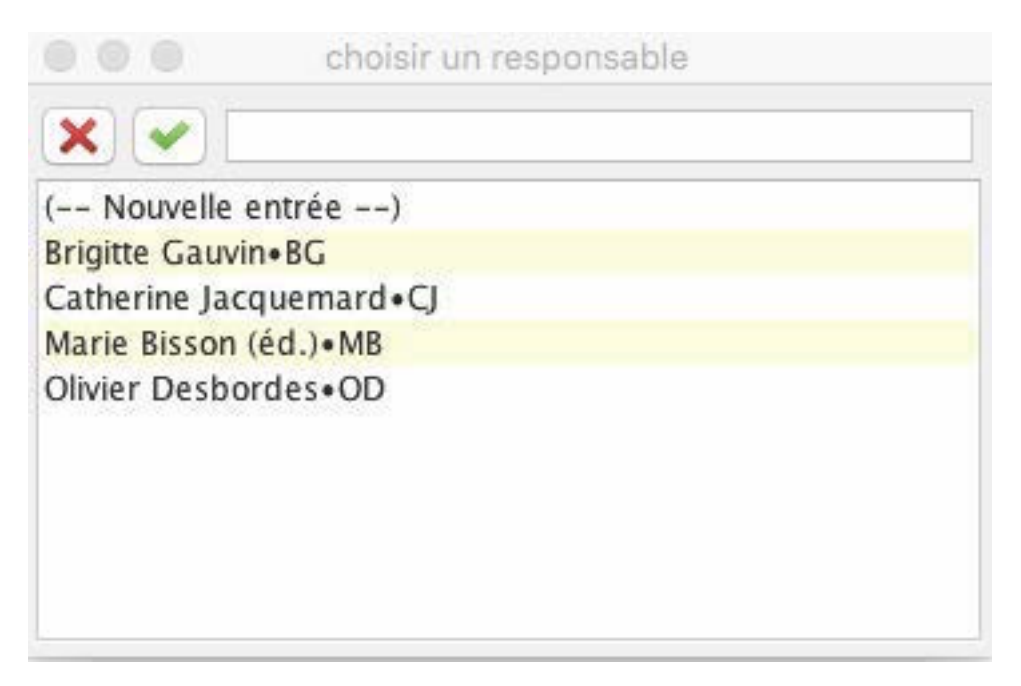

FIGURE 54 – Boîte de dialogue proposant la liste des responsables scientifiques d'une note

Par défaut, les notes de conservation et d'attestation sont ajoutées.

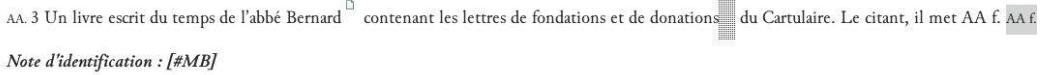

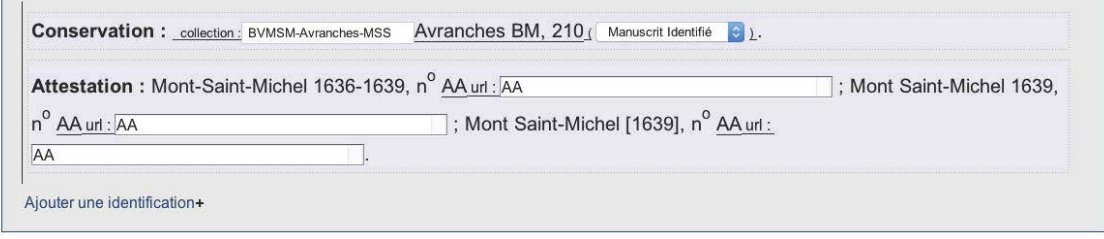

Figure 55 – Affichage d'une note d'identification

Dans le cas de plusieurs volumes mentionnés dans un item, l'encodeur peut cliquer sur le signe + suivant la mention Ajouter une identification afin d'ajouter un paragraphe avec une note de conservation et une note d'attestation.

# **Code**

```
1 | <note resp="#MB" type="identification">
2 \langle p \rangle3 <note type="conservation"><ref subtype="BVMSM-Avranches-MSS" target="#
              Avranches_BM_118" type="identifie">Avranches BM, 118</ref> (Nortier
              1966, 167). </note>
4 <note type="attestation">Montfaucon 1739, Mont Saint-Michel, n<hi rend="sup
              ">o </hi> <ref subtype="BBN" target="BBMN_1739_2_118_msm.xml/
              BBMN_1739_2_118.\nmmum\#BBMN_1739_2_118.\nmmum\;63" type="attestation" > 63 < /ref >(Nortier 1966, 167).</note>
5 </p>
```
# $6 \times / \text{note}$

# **2.2.6 Annoter**

Le travail d'annotation scientifique de l'édition peut se faire à n'importe quelle phase de travail mais l'ensemble des notes peut être visualisé en affichant la vue 6. Relecture avec notes.

# **a. Ajouter une notice**

Les notices sont des avant-propos aux inventaires. Elles sont obligatoires pour publier un inventaire dans la collection Thecae. Elles décrivent le contenu normalisé de présentation des inventaires qui va permettre d'unifier un niveau d'interrogation de tous les inventaires de la collection Thecae. Cette notice est encodée au moyen de l'élément <note>, qualifié par l'attribut  $\epsilon_{\text{type}}$  de valeur notice. Cet élément contient huit fois l'élément  $\epsilon_{p}$ , qualifié par l'attribut  $\epsilon_{n}$ , dont la valeur va être :

- Possesseur
- Date
- Repertoire
- Analyse
- Sources
- Edition
- Bibliographie
- Redaction

Dans un premier temps, aucune recommandation n'est donnée pour le contenu de ces paragraphes. À terme, la mention du possesseur devra être normalisée ainsi que la date. Le paragraphe intitulé Redaction n'est utilisé que pour les publications collectives, permettant de distinguer les différents rédacteurs de notice (dans les autres cas, l'éditeur du corpus est le même que celui des notices).

# **Environnement**

Une notice se place sous le titre de l'inventaire. Pour insérer une notice, l'encodeur clique sur le signe + situé après la mention  $\ll$  Ajouter une notice  $\gg$ , sous le titre.

{f1r}1Livres desquels l'autheur c'est servy pour composer cette histoire

Ajouter une notice +

Figure 56 – Ajouter une notice

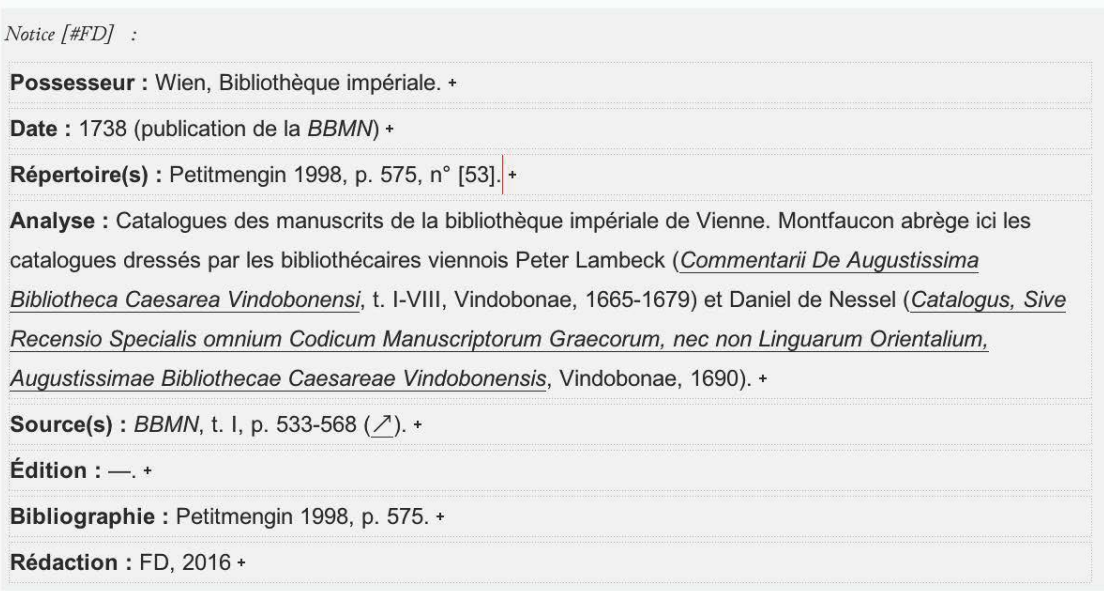

Figure 57 – Affichage d'une notice

# **b. Ajouter une note de travail**

Les notes de travail sont des notes qui ne seront pas publiées. Elles permettent à l'encodeur de commenter le travail en cours. Elles sont encodées au moyen de l'élément <note>, qualifié par l'attribut <u>etype</u> de valeur travail.

# **Environnement**

Les notes de travail sont affichées en vert dans toutes les vues de l'environnement. Pour ajouter une note de travail, l'encodeur place son curseur après le texte qu'il veut commenter et clique sur l'icône  $\mathbb F$ . Une boîte de dialogue s'ouvre pour ajouter l'identifiant d'un responsable de cette note en valeur de l'identifiant  $\epsilon$ resp. La liste des responsables est extraite des éditeurs scientifiques définis dans l'en-tête (<teiHeader>).

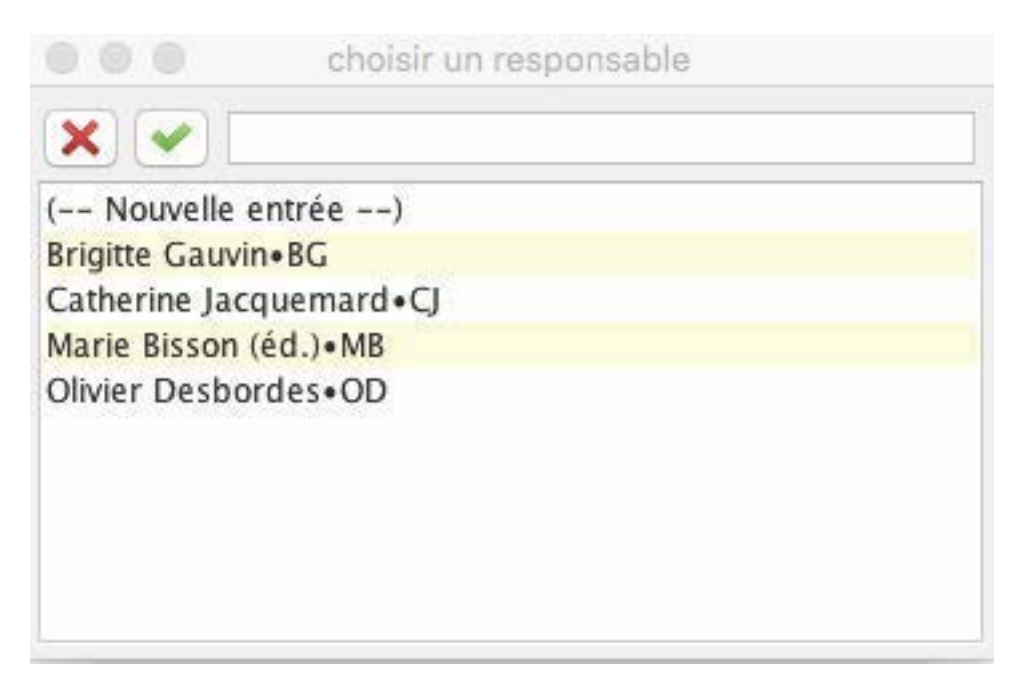

FIGURE 58 – Boîte de dialogue pour choisir un responsable

item aliquot magistri Mathei Laudunensis de eadem reNote travail [#CJ] : NPO les vers sur les peines de l'enfer de Gilles de Paris et de Mathieu de Laon, sont édités dans PL 212, c.43-46.

Figure 59 – Affichage d'une note de travail

#### **Code**

```
1 <bibl n="2" type="oeuvre">presbyterum. Item in canticum Abacuc<ns:note place="foot"
       resp="#MB" type="travail">Est-ce q ou c ? biffé ? </ns:note> prophet *</bibl>
```
# **c. Ajouter une note de commentaire**

Les notes de commentaire sont des notes générales, destinées à être publiées, qui permettent de commenter n'importe quel passage du texte, des notices et des notes d'identification. Elles sont encodées au moyen de l'élément <note>, qualifié par l'attribut  $\epsilon_{type}$  de valeur commentaire.

#### **Environnement**

Les notes de commentaire sont affichées en jaune dans la vue 6. Relecture avec note. Elles sont affichées sous la forme d'une icône  $\Box$  dans les autres vues.

Pour ajouter une note de commentaire, l'encodeur place son curseur après le texte qu'il veut commenter et clique sur l'icône  $\mathbb{R}$ . Une boîte de dialogue s'ouvre pour ajouter l'identifiant d'un responsable de cette note en valeur de l'identifiant @resp. La liste des responsables est extraite des éditeurs scientifiques définis dans l'en-tête (<teiHeader>).

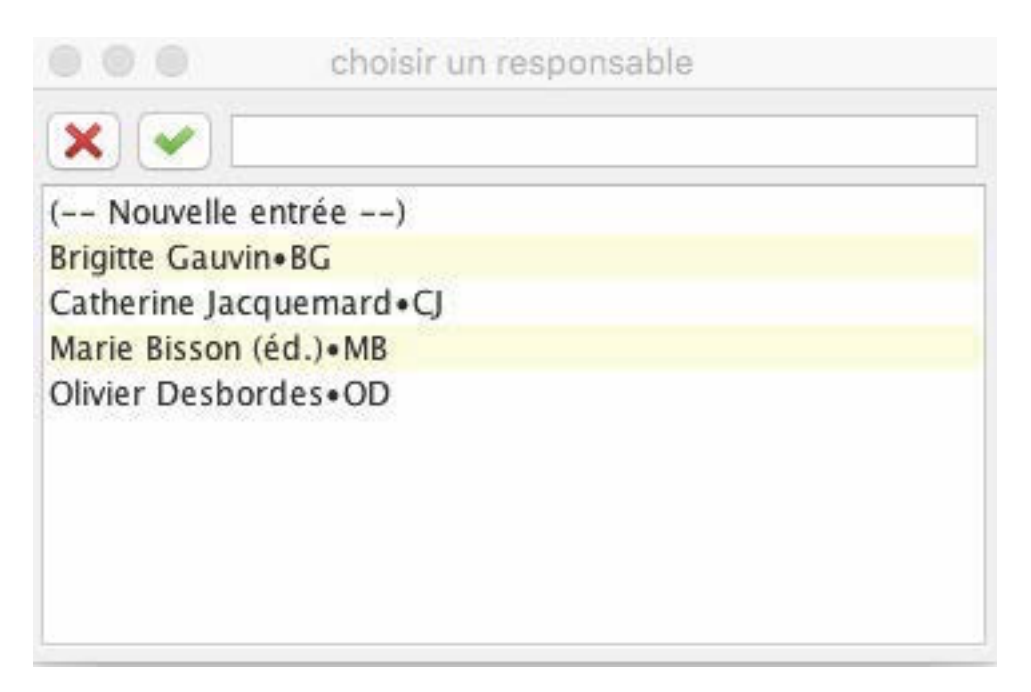

FIGURE  $60$  – Boîte de dialogue pour choisir un responsable

Z. 1 Le livre de Sebastien Ernault Note commentaire [#MB] : Sébastien Ernaut, prieur claustral de l'abbaye du Mont Saint-Michel. On trouve son nom mentionné sur plusieurs manuscrits montois, notamment Figeac, Musée Champollion, 03.25.1 («Sebastien ernault me possidet», f. 2r) ou Avranches BM, 210 («Bastien ernault Religieux en cette abbaye», f. 4r), prieur de cette abbaye, qui mourut l'an mil cinq cent septante. Le citant, il met Z. f. signifie le feuillet, et le

Figure 61 – Affichage d'une note de commentaire

# **Code**

```
1 <item >Richardus a Sancto Victore : De egressu filiorum Israel ex Ægypto , etc. Liber
      ejusdem de patriarchis. Divus Bernardus in psalmum<note resp="#MB" type="
     commentaire" xml:id="Paris_BNF_latin_13071.msm.1639.1_note.15">Ps. 30.</note>:
      Qui habitat, etc. </item>
```
# **d. Ajouter une note d'apparat**

Les notes d'apparat sont encodées au moyen de l'élément <note>, qualifié par l'attribut  $\epsilon_{\text{type}}$  de valeur apparat.

# **Environnement**

Les notes d'apparat sont affichées en bleu clair dans la vue 2. Données philologiques et 6. Relecture avec note. Elles sont affichées sous la forme d'une icône  $\Box$  dans les autres vues. Pour ajouter une note d'apparat, l'encodeur place son curseur à l'endroit où il veut l'insérer et clique sur l'icône  $\mathcal F$ . Une boîte de dialogue s'ouvre pour ajouter l'identifiant d'un responsable de cette note en valeur de l'identifiant *eresp*. La liste des responsables est extraite des éditeurs scientifiques définis dans l'en-tête (<teiHeader>).

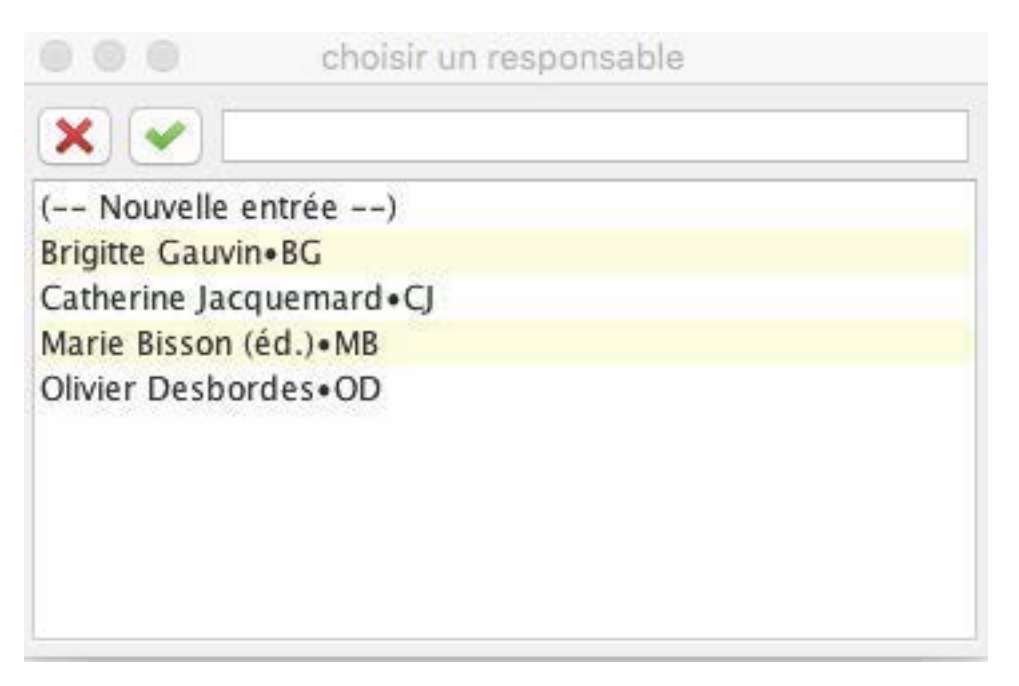

FIGURE 62 – Boîte de dialogue pour choisir un responsable

antiquæ quosdeNote apparat [#MB] : de delevit. est certum non esse impressos

Figure 63 – Affichage d'une note d'apparat

# **Code**

```
1 <item>virginibus, Sidonius, panygeyricus<ns:note place="foot" resp="#MB" type="
       apparat ">e <ns:hi rend="italic ">ante correctionem </ns:hi> : y <ns:hi rend="
       italic ">post correctionem </ns:hi>. </ns:note> imperatoris Anthemii. Item
      panegericus </ item >
```
# **2.2.7 Les commandes qui concernent l'ensemble des vues**

# **a. Les enrichissements typographiques**

Les enrichissements typographiques sont reproduits dans l'ensemble des vues. Ils sont encodés au moyen de l'élément <hi>. Les valeurs de l'attribut  $\sigma$ rend permettent de spécifier les qualités typographiques : sup ; sub ; small-caps ; italic ; ul ; bold ; upper ; line-through. . .

# **Environnement**

Pour ajouter un enrichissement typographique, il faut sélectionner la séquence, puis cliquer sur l'icône  $\overline{\mathbb{Z}}$  et sélectionner l'une des entrées suivantes :

— italique ;

 $-$  gras;

- capitales ;
- petites capitales ;
- exposant ;
- indice ;
- $-$  souligné;
- $-$  barré.

# **b. Les liens**

Les liens sont encodés au moyen de l'élément <ref>. L'URL est précisée en valeur d'attribut @target.

Quand un lien est interne à un corpus, l'élément <ref> est également qualifié de l'attribut  $\epsilon_{\text{type}}$  de valeur attestation.

# **Environnement**

— Encoder un lien externe

Pour encoder un lien, il faut sélectionner une séquence de texte, puis cliquer sur l'icône  $\mathscr O$  et sélectionner le menu « Faire un lien externe ». Une boîte de dialogue s'ouvre permettant d'insérer une URL.

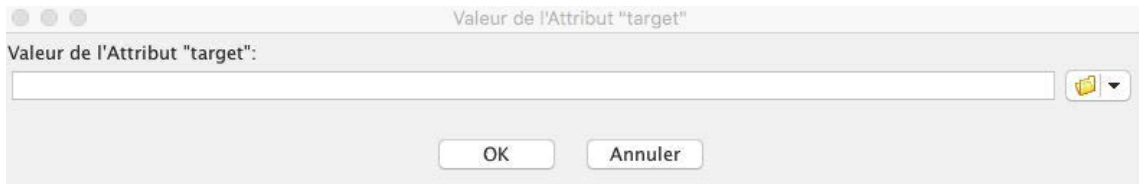

FIGURE 64 – Boîte de dialogue pour renseigner une URL

— Encoder un lien vers un item d'un inventaire du corpus

Pour encoder un lien interne à un corpus, il faut sélectionner une séquence de texte, puis cliquer sur l'icône  $\mathscr I$  et sélectionner le menu « Faire un lien vers un item d'un autre inventaire du corpus ». Une boîte de dialogue s'ouvre afin de naviguer à l'intérieur des fichiers de l'ordinateur et de choisir le fichier.

| $\circ$ $\circ$                                  | Ouvrir Fichier                 |                              |         |        |
|--------------------------------------------------|--------------------------------|------------------------------|---------|--------|
|                                                  | inventaires Montois            | $\hat{\mathbf{v}}$           |         |        |
| Nom.                                             | Date de modification<br>$\sim$ |                              |         |        |
| Avranches BM 246 msm 1794 1796.xml               | mardi 16 mai 2017 17:10        |                              |         |        |
| Avranches_BM_246_msm_1794_1796.xml~              | mardi 16 mai 2017 16:35        |                              |         |        |
| BBMN 1739 2 118 msm.xml                          | mardi 20 juin 2017 11:25       |                              |         |        |
| BBMN 1739 2 118 msm.xml~                         | mardi 20 juin 2017 11:23       |                              |         |        |
| Paris BNF Francais 18947 msm 1640.xml            | vendredi 19 mai 2017 11:52     |                              |         |        |
| Paris BNF Francais 18947 msm 1640.xml~           | vendredi 19 mai 2017 11:52     |                              |         |        |
| Paris_BNF_Francais_18948_msm_1636_1639.xml       | mercredi 17 mai 2017 09:09     |                              |         |        |
| Paris BNF Francais 18948 msm 1636 1639.xml~      | lundi 29 mai 2017 11:44        |                              |         |        |
| Paris_BNF_Francais_18948_msm_1636_1639.xml~~     | lundi 29 mai 2017 11:44        |                              |         |        |
| Paris BNF Latin 11777 msm 1639.xml               | mardi 20 juin 2017 10:50       |                              |         |        |
| Paris_BNF_Latin_11777_msm_1639.xml~              | mardi 20 juin 2017 10:50       |                              |         |        |
| Paris BNF Latin 11777 msm 1660.xml               | mercredi 19 avril 2017 10:45   |                              |         |        |
| Paris_BNF_Latin_11777_msm_sd_Anonyme.xml         | mardi 14 juin 2016 14:05       |                              |         |        |
| Paris_BNF_Latin_11777_msm_sd_AnselmeLeMichel.xml | mardi 14 juin 2016 15:54       |                              |         |        |
| Paris_BNF_Latin_13068_msm_1639.xml               | vendredi 28 avril 2017 09:28   |                              |         |        |
| Paris_BNF_Latin_13069_msm_sd.xml                 | mercredi 19 avril 2017 10:47   |                              |         |        |
| Paris BNF Latin 13069 msm sd Anonyme.xml         | mardi 14 juin 2016 16:52       |                              |         |        |
| Paris BNF Latin 13071 msm 1639.xml               | jeudi 18 mai 2017 12:47        |                              |         |        |
| Paris_BNF_Latin_13071_msm_1639.xml~              | jeudi 18 mai 2017 11:37        |                              |         |        |
| Paris BNF Latin 13074 msm 1670-1671 Anonyme2.xml |                                | mardi 22 novembre 2016 15:42 |         |        |
| Paris_BNF_Latin_13074_msm_sd_Anonyme1.xml        | lundi 13 juin 2016 17:06       |                              |         |        |
| users permissions.xml                            | mardi 15 mars 2016 10:02       |                              |         |        |
| Format de fichier:                               | Tous les fichiers              | $\hat{\mathbf{v}}$           |         |        |
|                                                  |                                |                              |         |        |
|                                                  |                                |                              | Annuler | Ouvrir |

FIGURE 65 – Boîte de dialogue pour sélectionner un fichier

Puis une deuxième boîte de dialogue permet de choisir l'item vers lequel l'encodeur veut pointer (début de la chaîne de caractère de l'item suivi de l'identifiant). Cela implique que les item vers lesquels l'encodeur va pointer soient identifiés durablement (pas de changement d'identifiant).

|                         | choisir une référence                                               |
|-------------------------|---------------------------------------------------------------------|
|                         |                                                                     |
| (-- Nouvelle entrée --) |                                                                     |
|                         | 1 Le liuvre de Sebas · Paris_BNF_Francais_18947.msm.1640.Z          |
|                         | 10 Citant vun manu-s · Paris_BNF_Francais_18947.msm.1640. $\lambda$ |
|                         | 11 Citant vun manu-s · Paris_BNF_Francais_18947.msm.1640.G          |
|                         | 12 Citant vun manu-s · Paris_BNF_Francais_18947.msm.1640.Г          |
|                         | 13 Citant vun manu-s · Paris_BNF_Francais_18947.msm.1640.II9        |
|                         | 14 Citant vun vieux · Paris_BNF_Francais_18947.msm.1640.delta       |
|                         | 15 Citant vun manu-s · Paris_BNF_Francais_18947.msm.1640.II1        |
|                         | 16 Citant vun manu-s · Paris_BNF_Francais_18947.msm.1640.Le_Mansel  |
|                         | 2 VUn liuvre latin e · Paris_BNF_Francais_18947.msm.1640.RR         |
|                         | 3 VUn liuvre escrit · Paris_BNF_Francais_18947.msm.1640.AA          |
|                         | 4 Le Cartulaire du L · Paris_BNF_Francais_18947.msm.1640.LB         |
|                         | 5 VUn obituaire où s · Paris_BNF_Francais_18947.msm.1640.R7         |
|                         | 6 VUn autre obituair · Paris_BNF_Francais_18947.msm.1640.01         |
|                         | 7 VUn liuvre escript . Paris_BNF_Francais_18947.msm.1640.R8         |
|                         | 8 Citant vun manu-sc · Paris_BNF_Francais_18947.msm.1640.II11       |
|                         | 9 Citant vun manuscr · Paris_BNF_Francais_18947.msm.1640.II10       |

FIGURE 66 – Boîte de dialogue pour choisir un item

# **c. Mettre `a jour des identifiants**

Les éléments structurels de l'édition (<div>, <p>, <item>, <note>) sont identifiés au moyen de l'attribut  $\alpha xm$ : id au fur et à mesure de l'encodage. Cependant, quand on insère un item au milieu d'une liste déjà encodée, ou une note ou une div, il ets nécessaire de mettre les identifiants à jour. Il est indispensable pour l'encodeur de faire cette mise à jour avant de faire des liens internes et de ne pas le faire après.

# **Environnement**

Pour mettre à jour les identifiants, l'encodeur clique sur l'icône  $\leftrightarrow$  et sélectionne le menu  $\alpha$  Mettre à jour les identifiants  $\alpha$ .

# **3 Annexes**

# 3.1 Annexe 1 : les éléments XML-TEI utilisés dans l'environnement, par ordre alphabétique

<abbr> : encoder un mot abrégé <add> : encoder une addition

 $\langle \text{am} \rangle$ : encoder un caractère abréviatif

<analytic> : encoder un article

<author> : 1. encoder un auteur, un catalographe, un copiste, un ´editeur de l'inventaire ; 2. encoder l'auteur d'une monographie

<authority> : encoder le nom du responsable scientifique

 $\langle \text{back} \rangle$ : élément pour englober les parties postliminaires

<bibl> : encoder un ´el´ement bibliographique

 $\epsilon$ bibl $\mathsf{Scope}$  : 1. encoder une pagination ; 2. encoder un numéro de volume ; 3. encoder un numéro

de revue; 4. encoder une étendue bibliographique

<biblStruct> : encoder une ´edition

<body> : ´el´ement pour englober le corps de l'inventaire

<cb> : encoder un saut de colonne

<choice> : pour englober une s´equence originale et une s´equence r´egularis´ee/normalis´ee/corrig´ee/d´evelopp´ee  $\texttt{}$  : encoder une correction de l'éditeur

<country> : 1. encoder un nom de pays ; 2. encoder le pays de conservation d'un manuscrit

<creation> :

<date> : 1. encoder une date ; 1. encoder une date de publication ;

<del> : encoder une suppression (biffure, exponctuation. . .)

 $\langle \text{div} \rangle$ : élément pour englober une division structurelle

sedition : encoder le numéro de l'édition.

 $\epsilon$ editionStmt> : élément pour englober les informations concernant l'édition

<editor> : encoder un ´editeur scientifique, un traducteur, un annotateur de l'inventaire

 $\langle$ ex> : encoder le développement d'un caractère abrégé

<expan> : encoder le d´eveloppement d'un mot abr´eg´e

<fileDesc> : ´el´ement pour englober la description bibliographique du fichier TEI

<foreign> : encoder une s´equence de mots ´etrangers

<front> : ´el´ement pour englober les parties liminaires

 $<$ fw> : 1. encoder une réclame ; 2. encoder une signature ; 3. encoder un numéro de page

<gap> : encoder une s´equence non lue

<handNotes> : ´el´ement pour englober la description des scripteurs

<handNote> : encoder la description d'un scripteur

<head> : encoder un titre de division de l'inventaire

<hi> : encoder un enrichissement typographique

<idno> : encoder une cote

 $\langle \mathbf{S} \rangle$  : élément pour englober les éléments relatifs à la publication

<item> : encoder un item de liste

<l> : encoder un vers

<label> : encoder une cote complexe

<lang> : encoder une langue citée par la source

<language> : encoder une langue utilis´ee dans l'inventaire

<langUsage> : ´el´ement pour englober la description des langues

<lb> : encoder un saut de ligne

<lg> : encoder un groupe de vers

<list> : encoder une liste

<locus> : encoder l'´etendue d'une œuvre dans un manuscrit

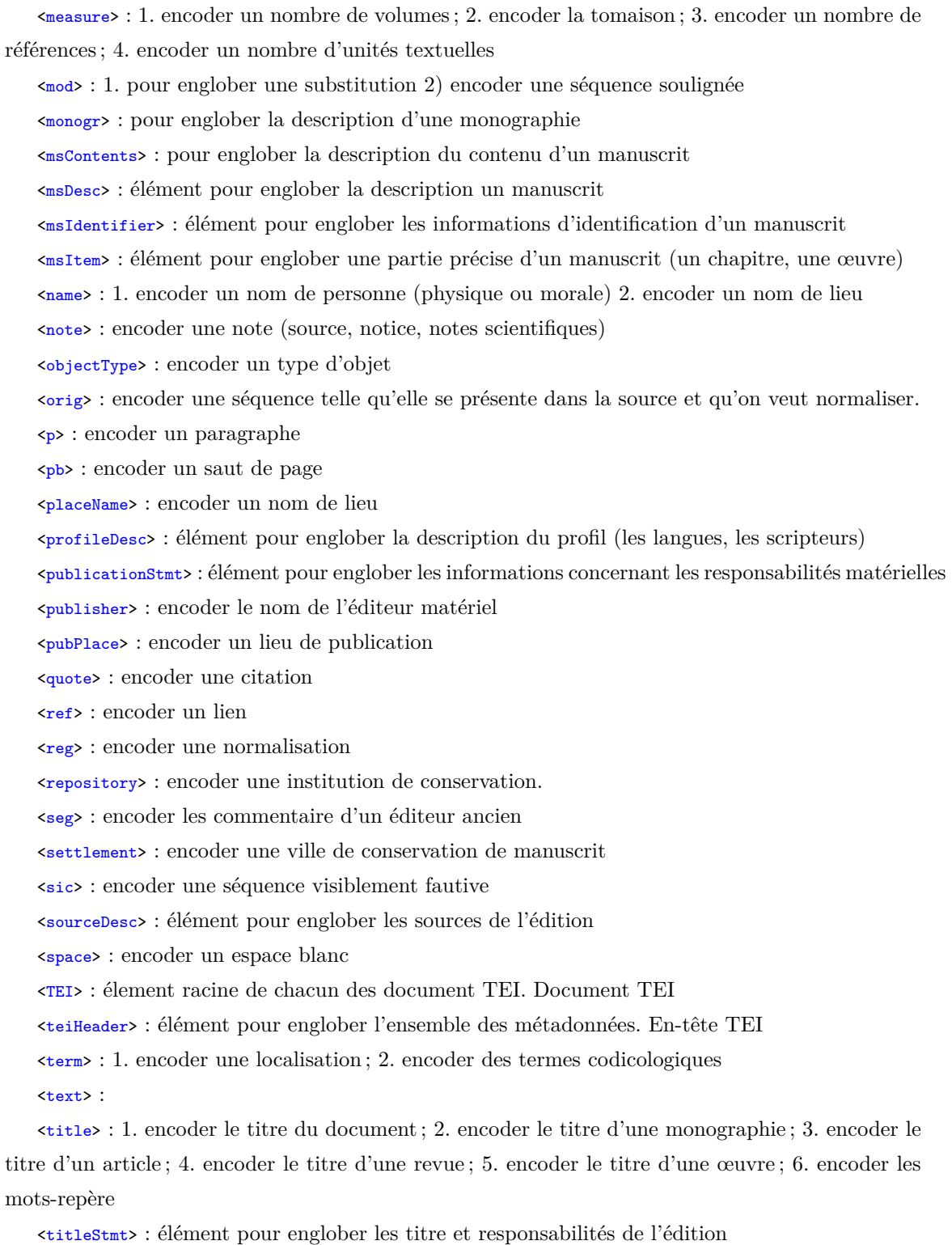

 $\ensuremath{\mathsf{c} \text{unclear}}\xspace$  : encoder une séquence difficilement lue

# **3.2 Annexe 2 : Liste des commandes**

**3.2.1 Enrichissements typographiques**

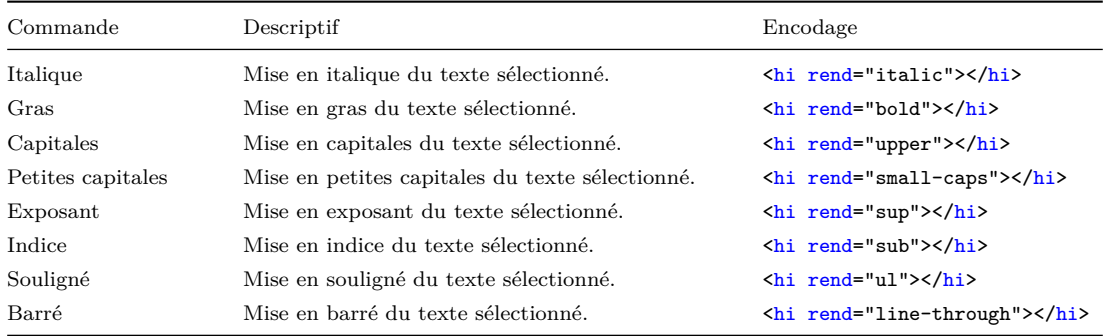

# **3.2.2 Transcription et mise en page**

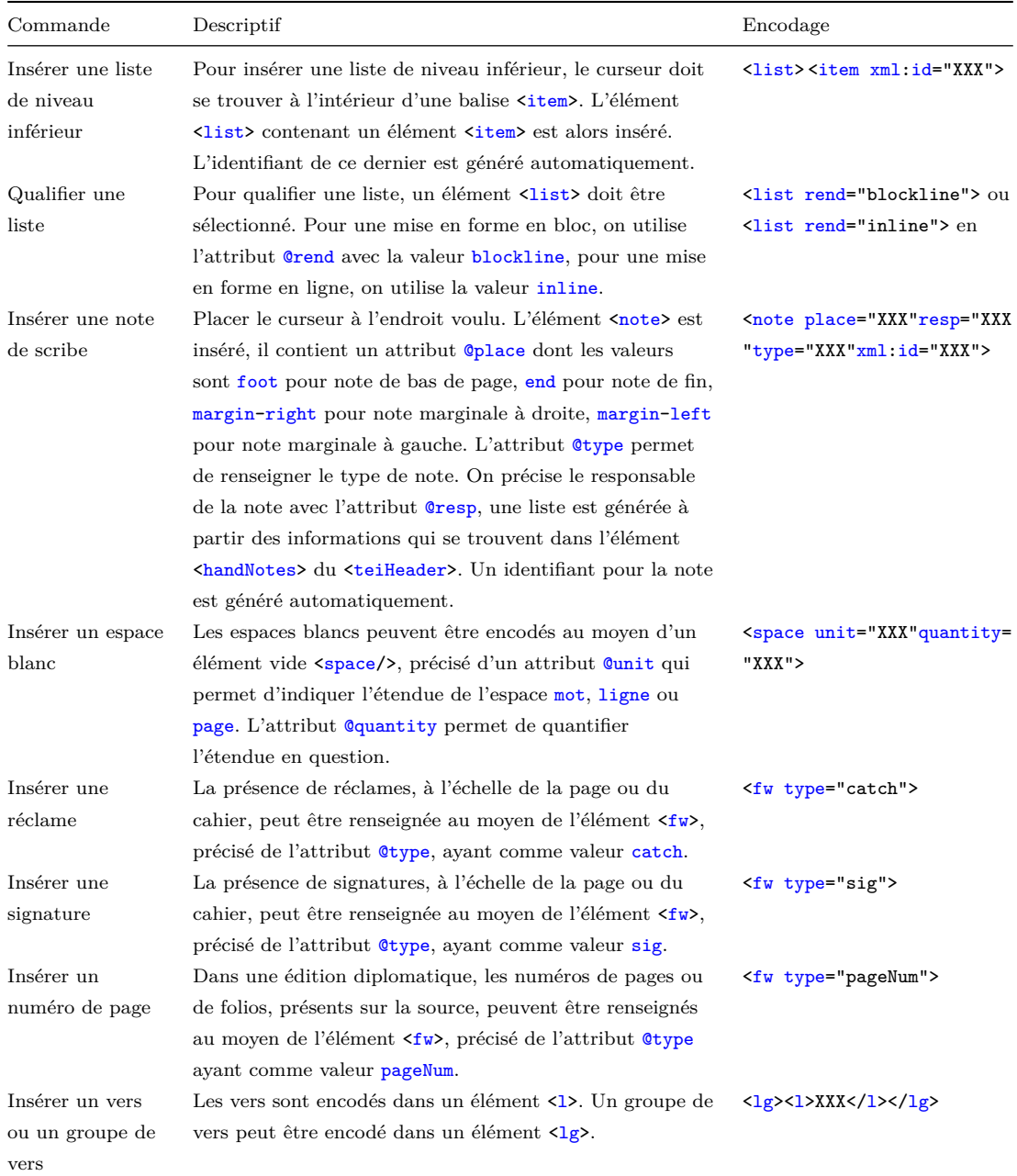

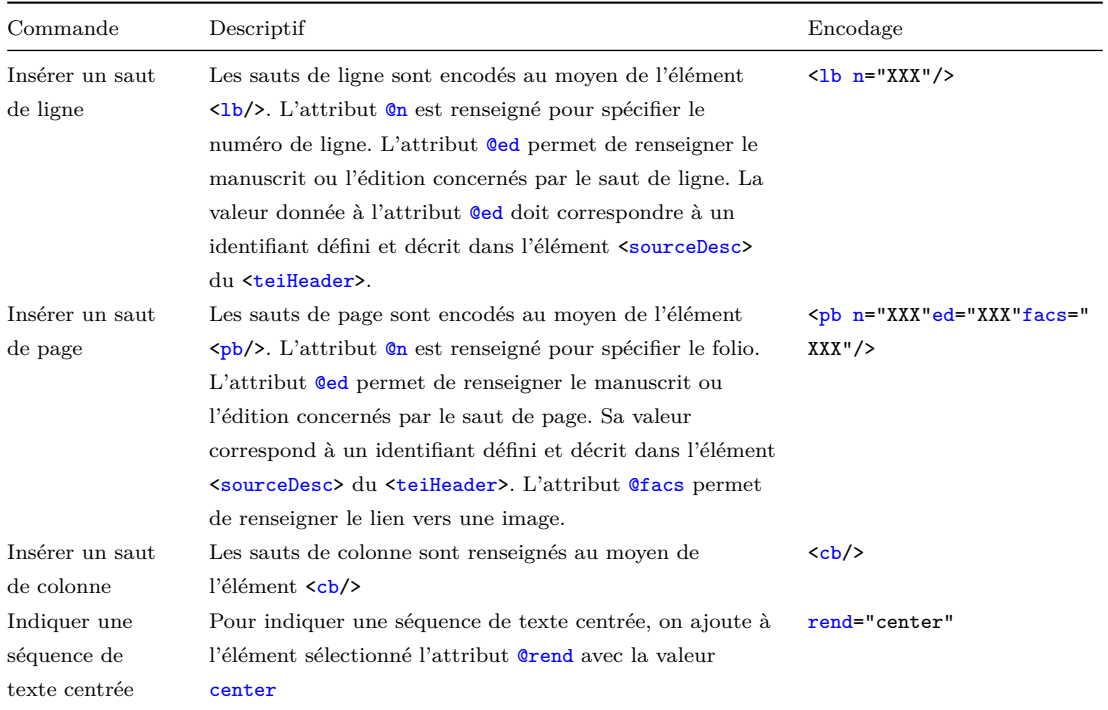

# **3.2.3 Donn´ees philologiques**

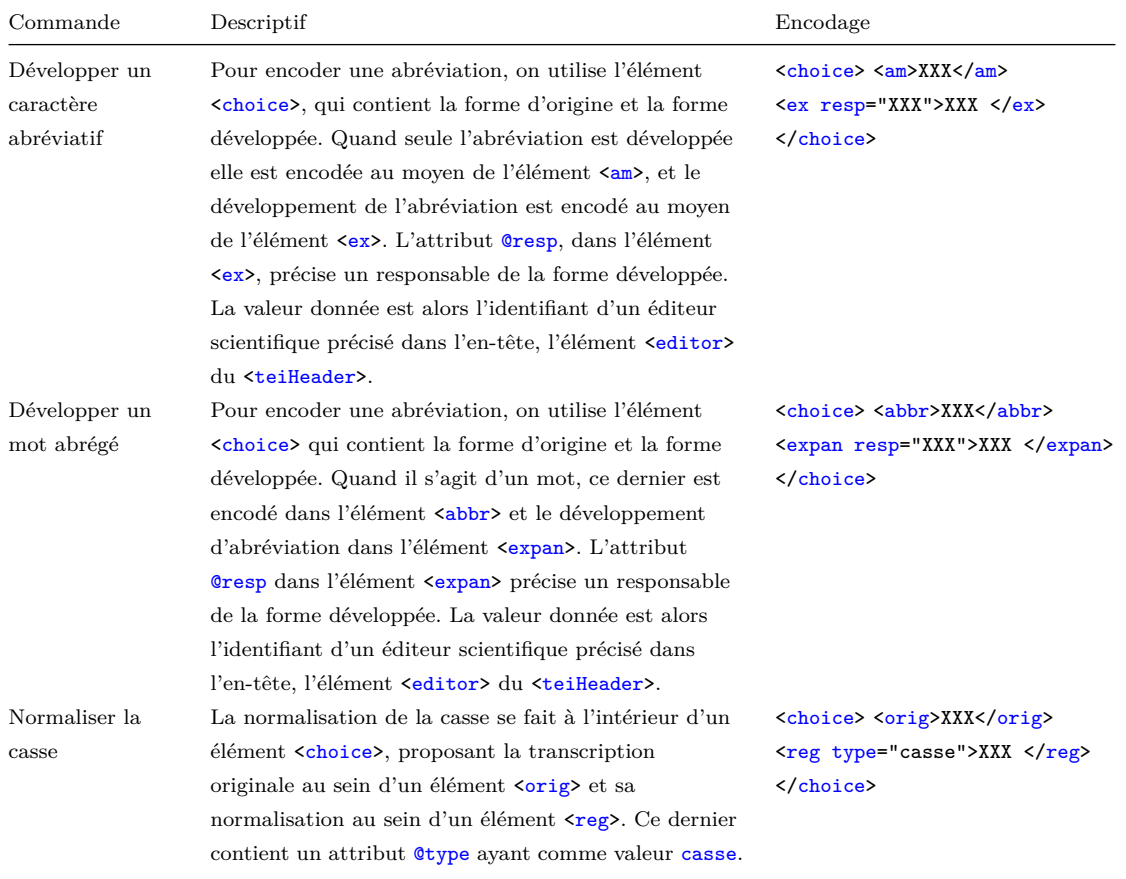

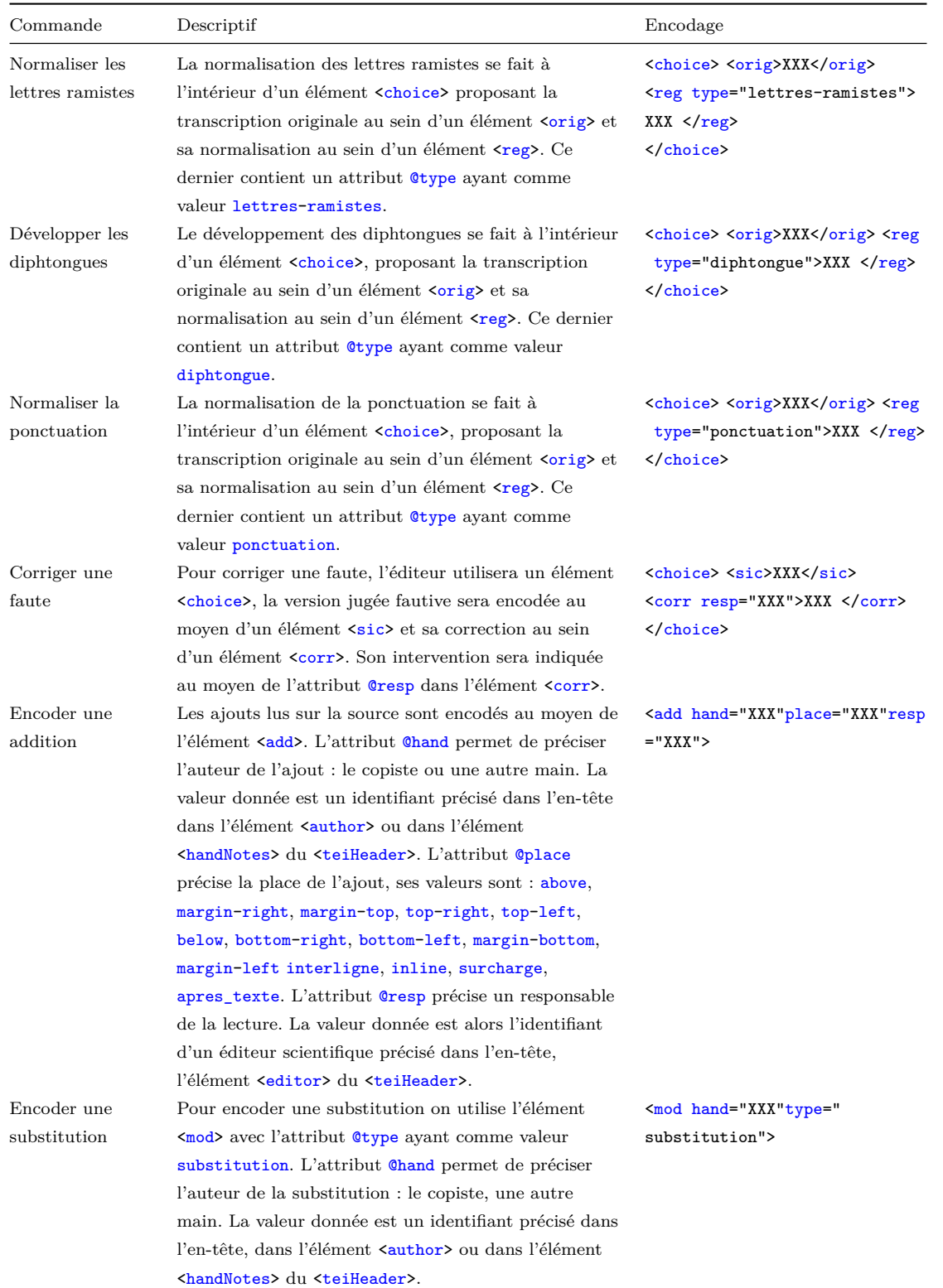

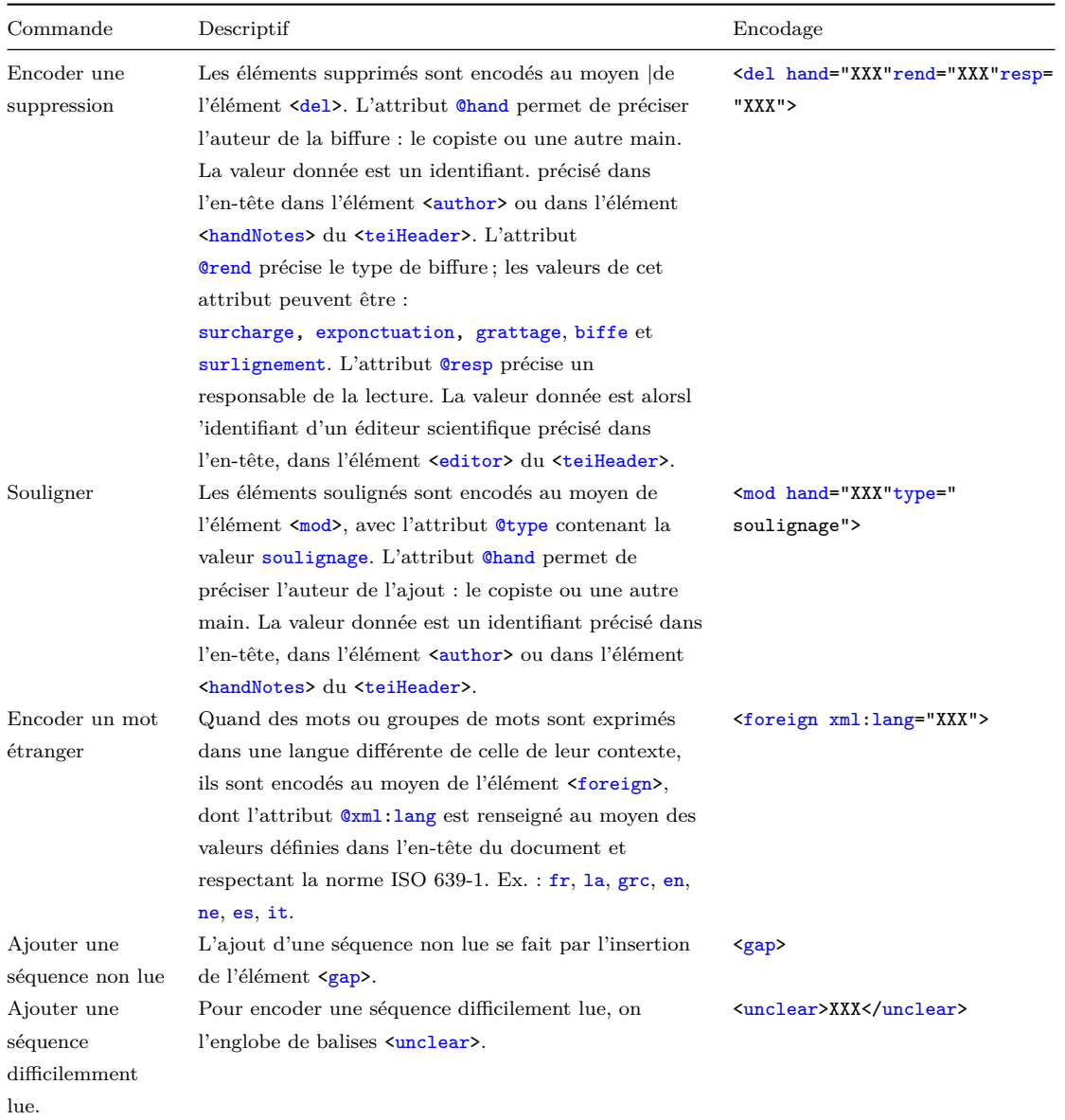

# **3.2.4 Titres, personnes, lieux et dates**

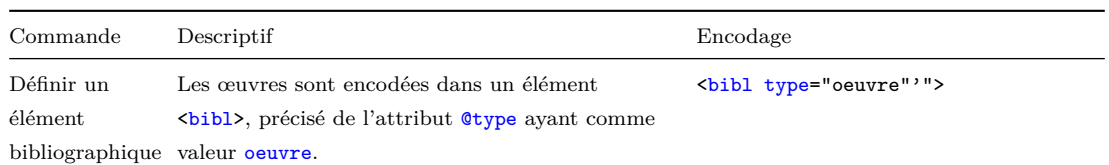

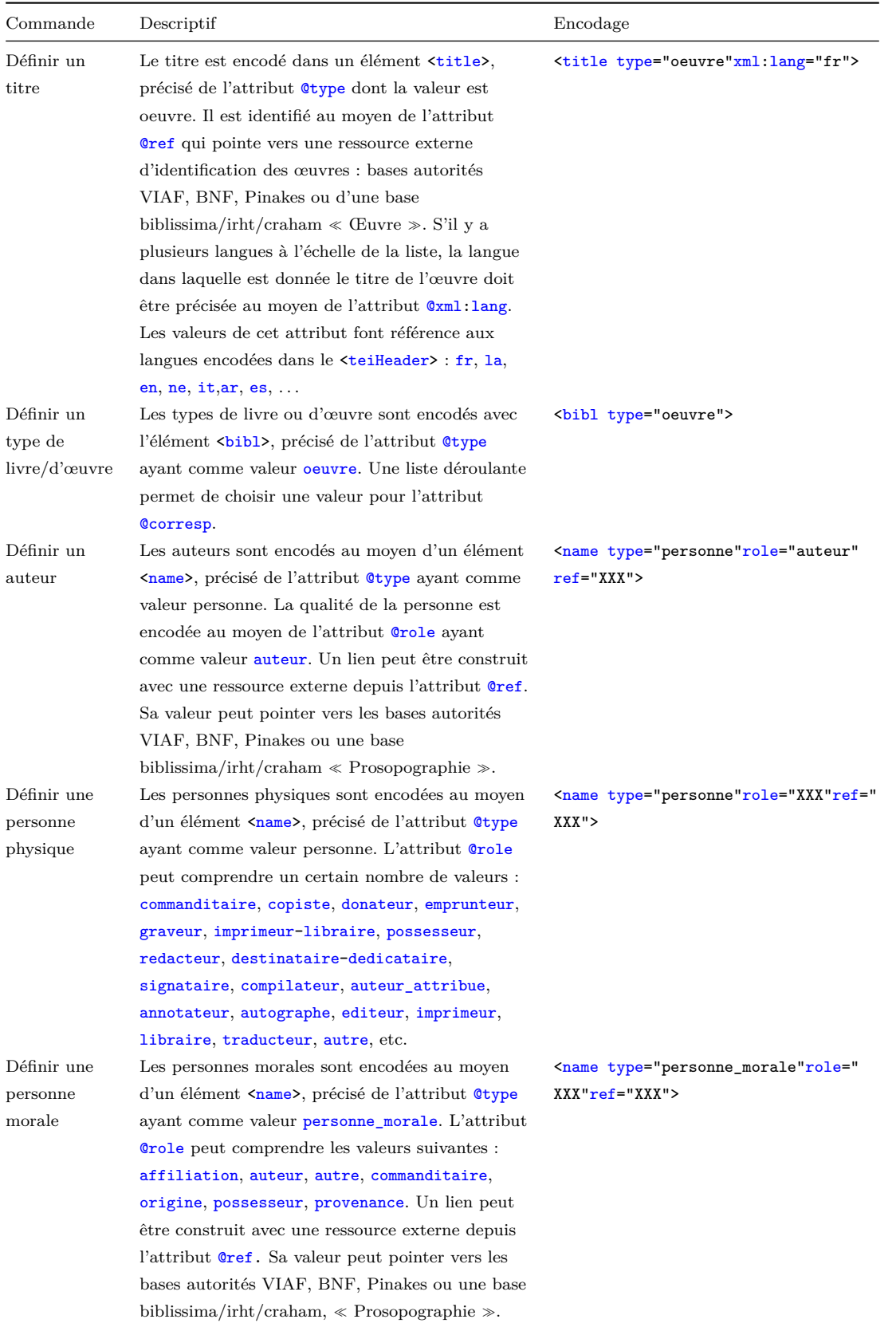

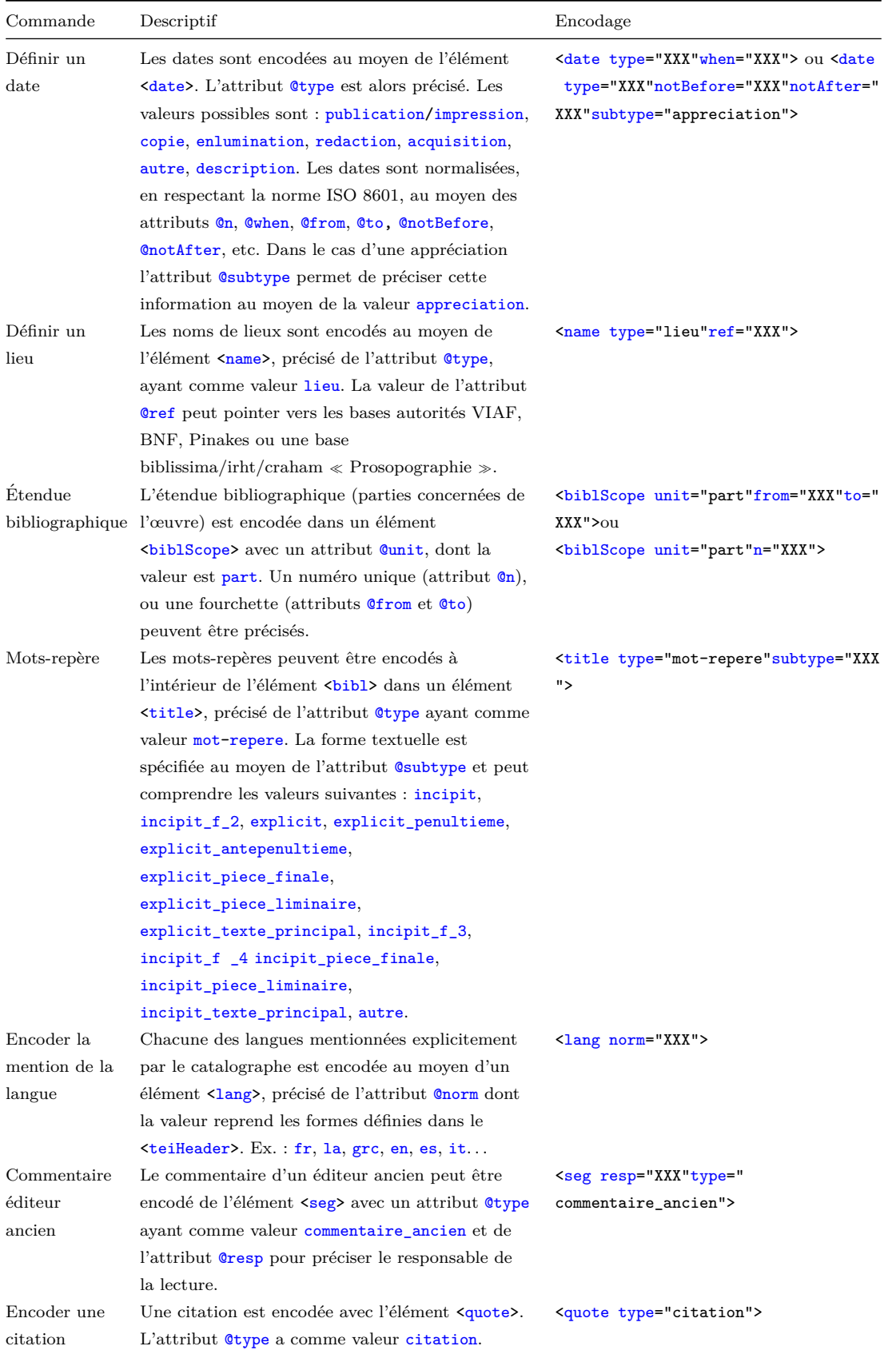

# **3.2.5 Donn´ees codicologiques**

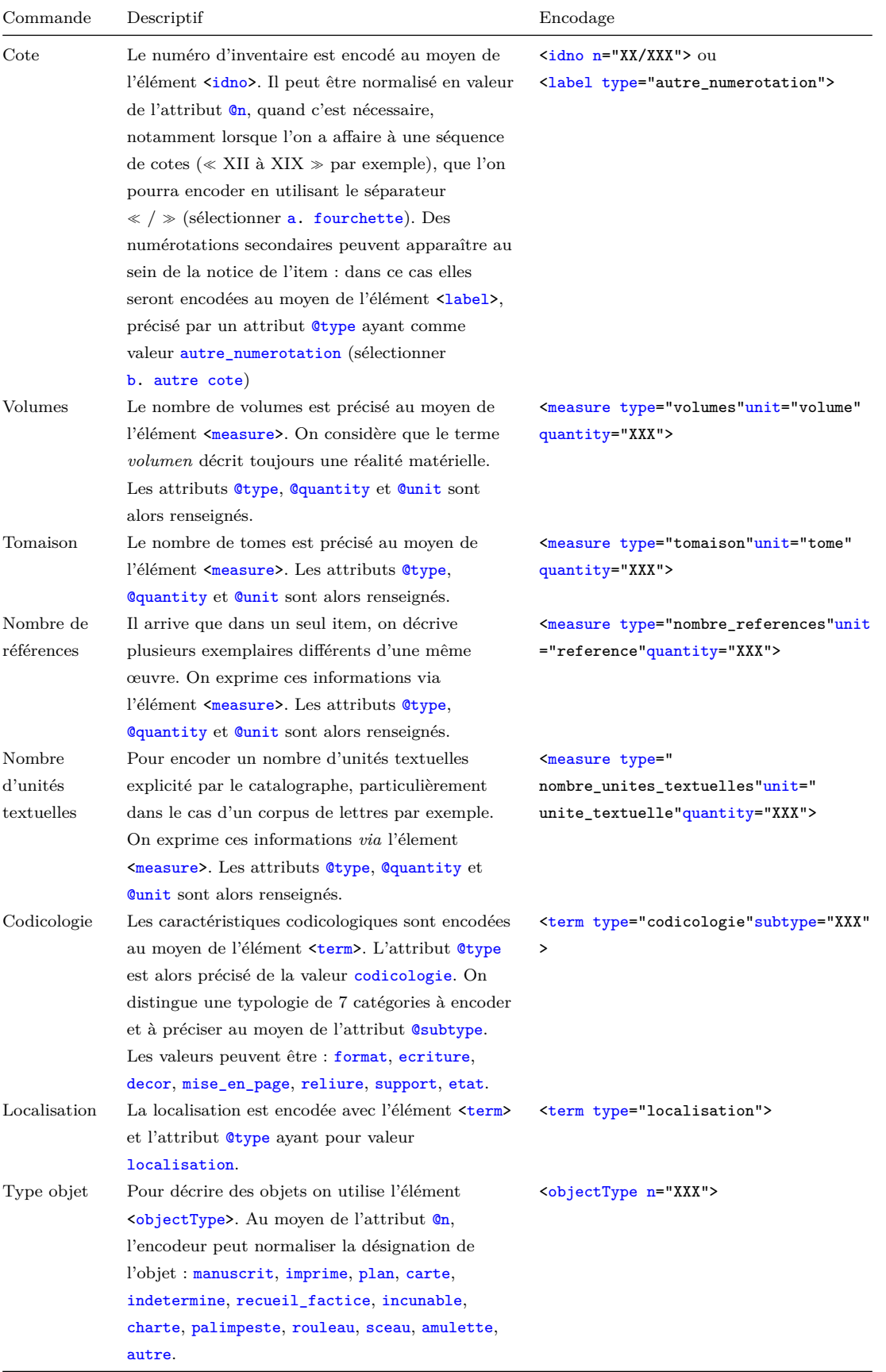

# **3.3 Etablir des liens ´**

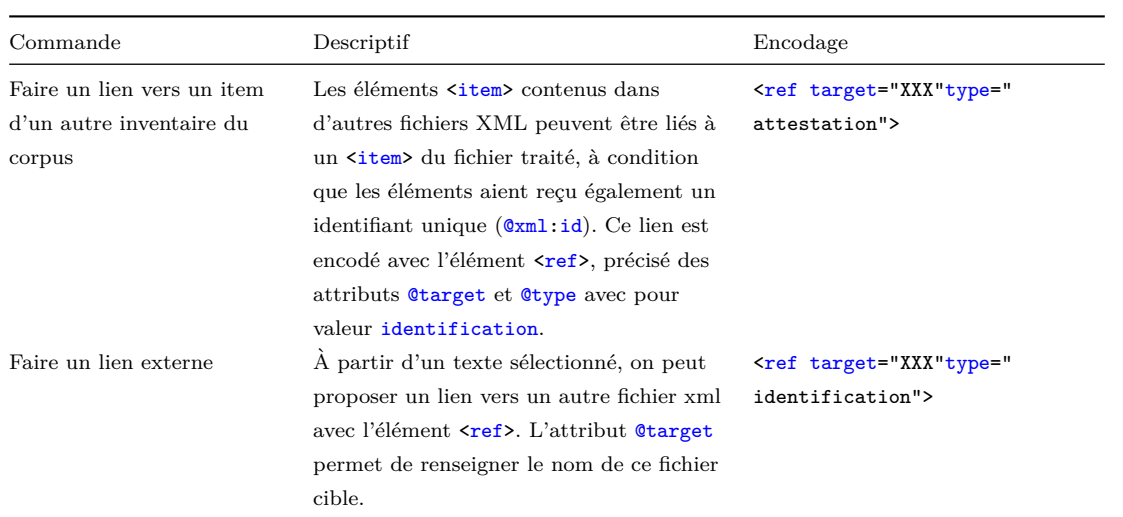

# **3.3.1 Ajouter une note**

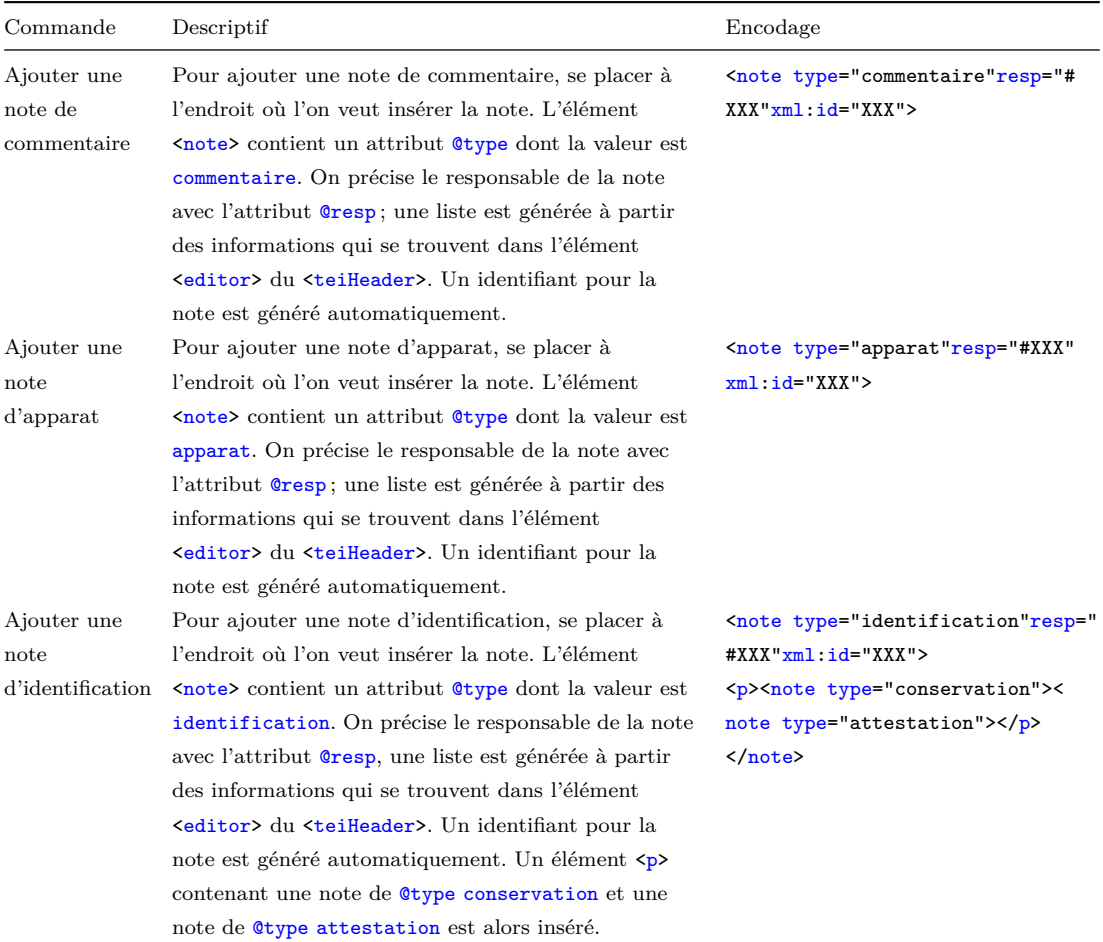

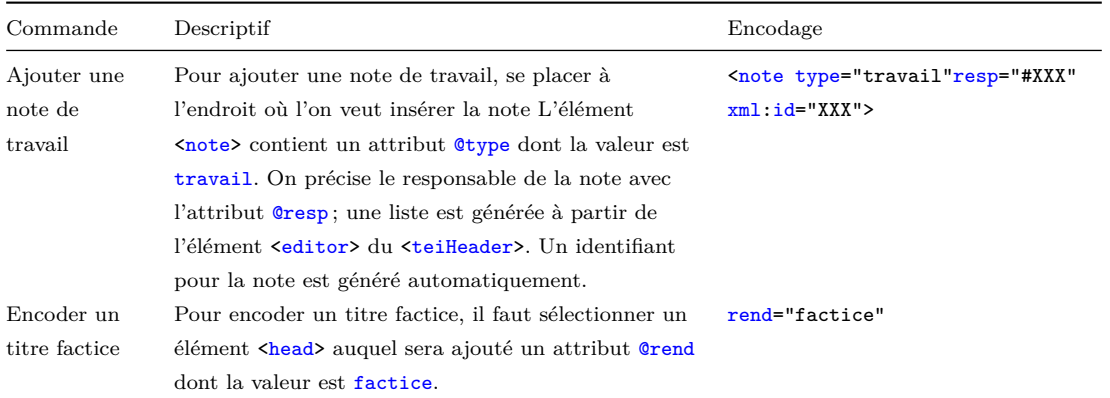

# **3.3.2 Divers**

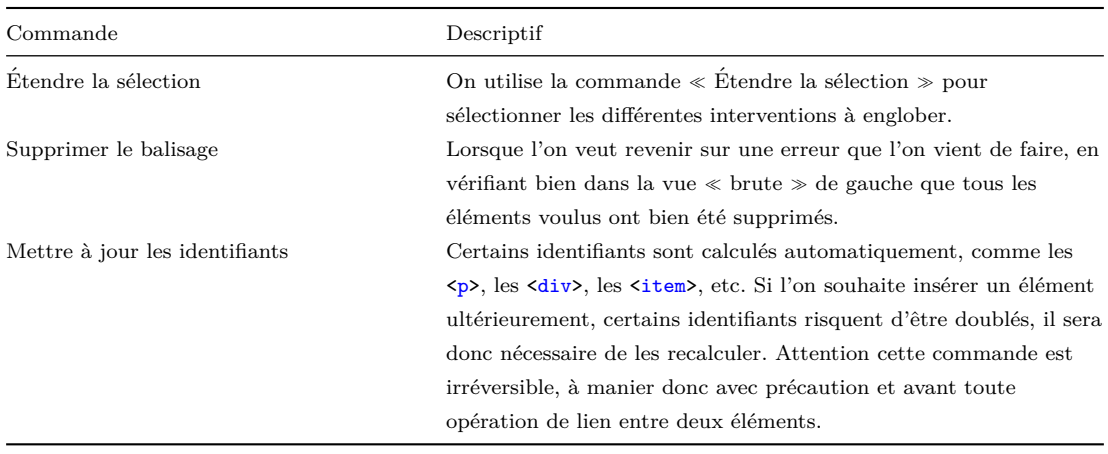